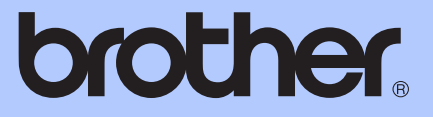

# MANUAL BÁSICO DO UTILIZADOR

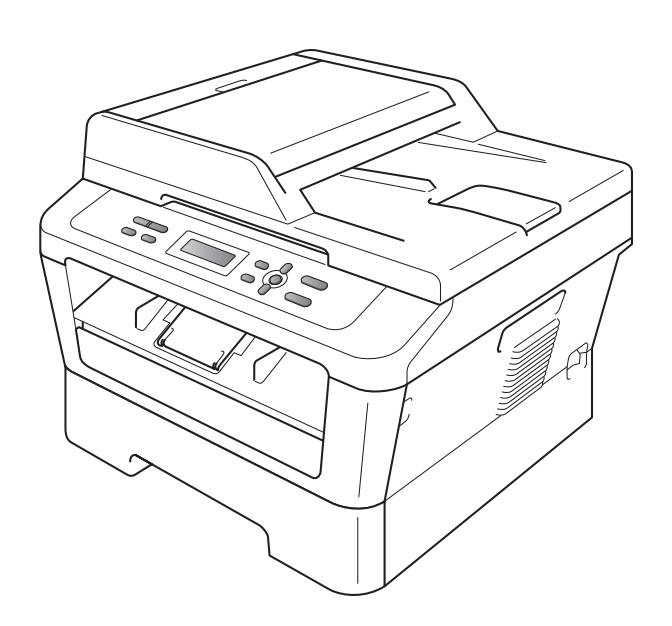

DCP-7055 DCP-7055W DCP-7057 DCP-7057W DCP-7060D DCP-7065DN DCP-7070DW

Os modelos não estão disponíveis em todos os países. Versão B

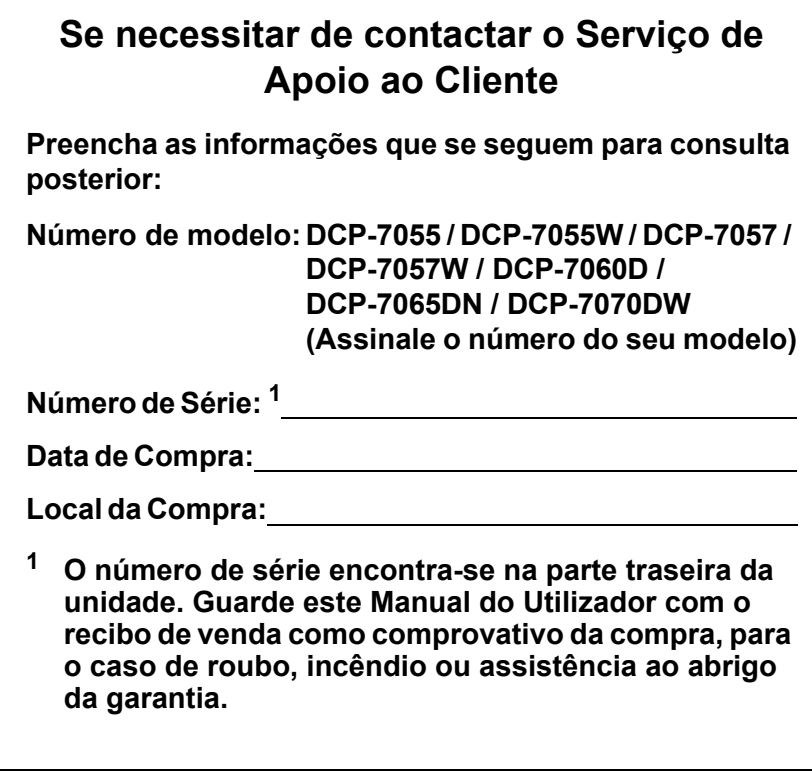

<span id="page-1-0"></span>**Registe o produto online em**

**<http://www.brother.com/registration/>**

© 2010 Brother Industries, Ltd.

### **Manuais do Utilizador e onde encontrar informações**

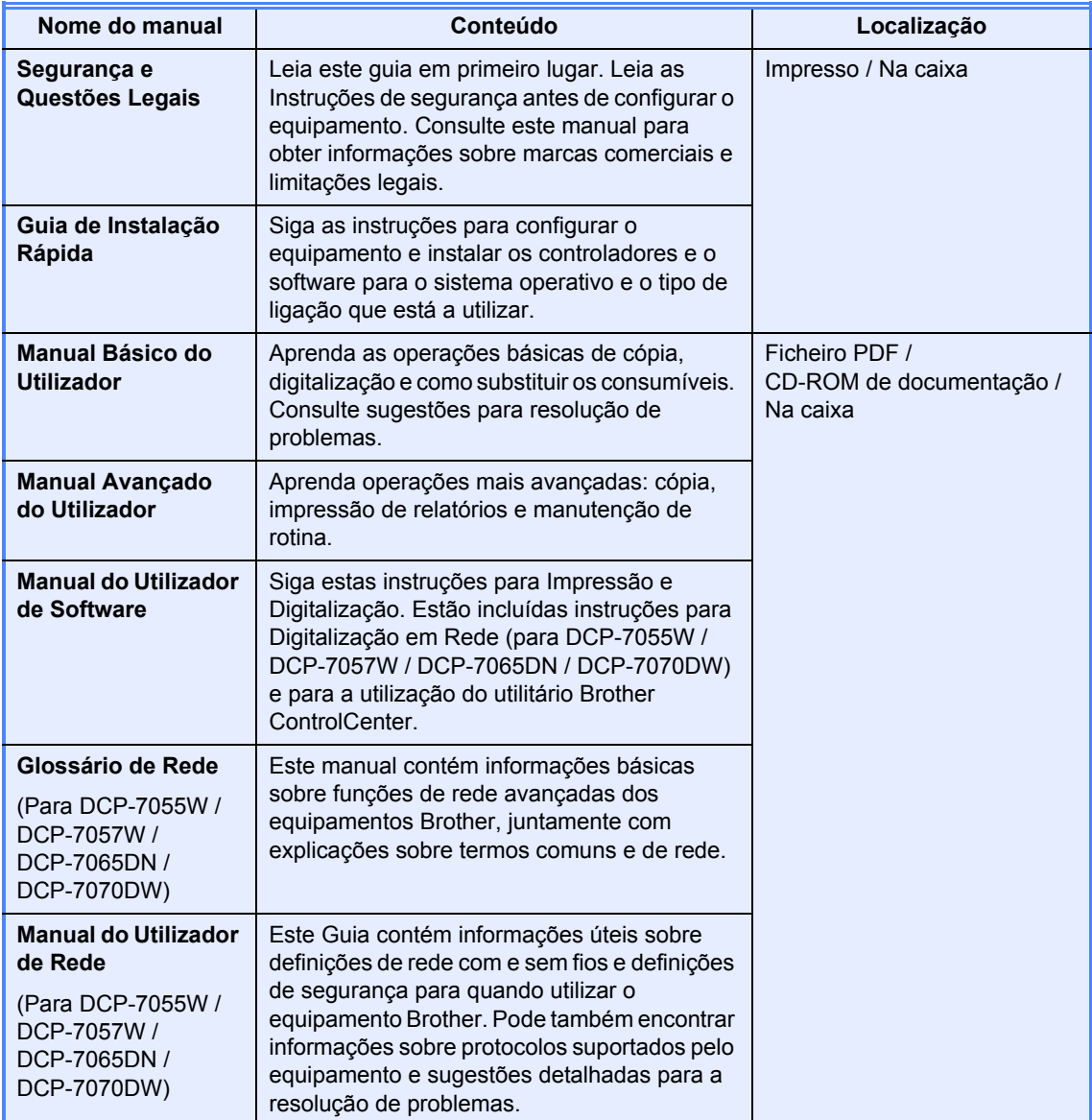

## **Índice (MANUAL BÁSICO DO UTILIZADOR)**

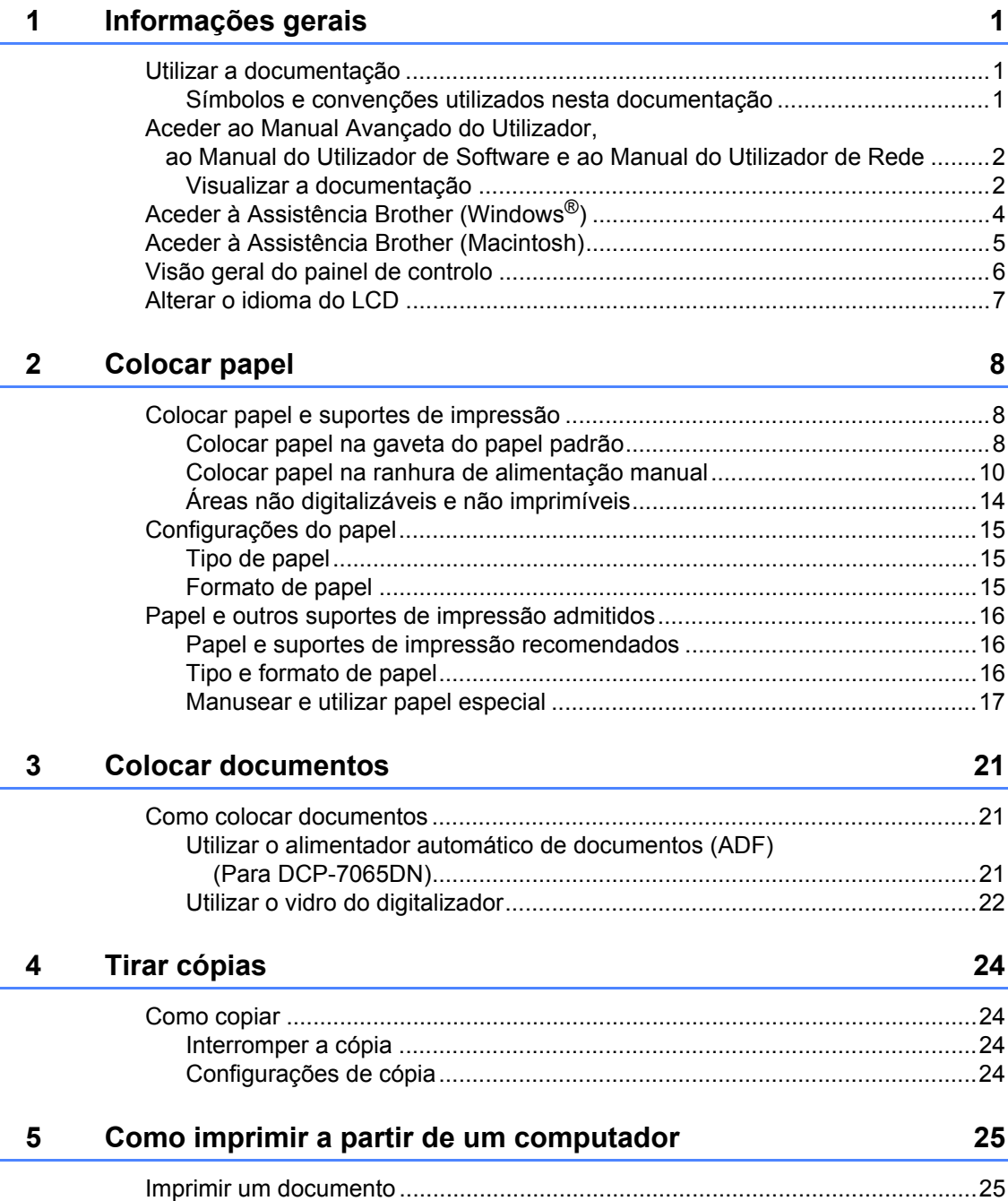

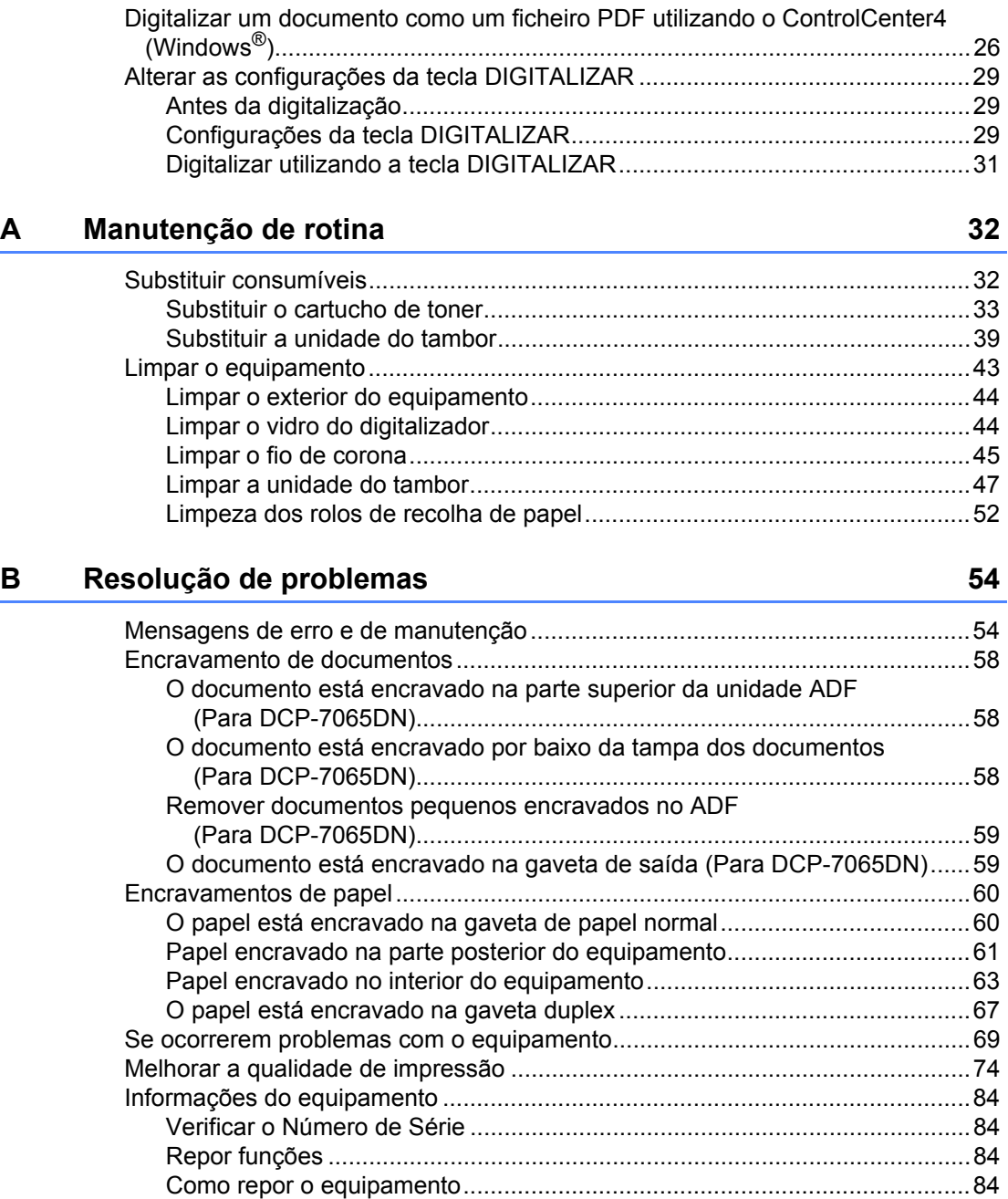

### **[C Menus e funções 85](#page-92-0)**

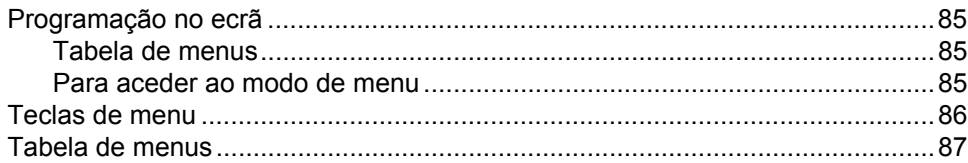

#### **[6 Como digitalizar para um computador 26](#page-33-0)**

#### D Especificações

 $\mathsf E$ 

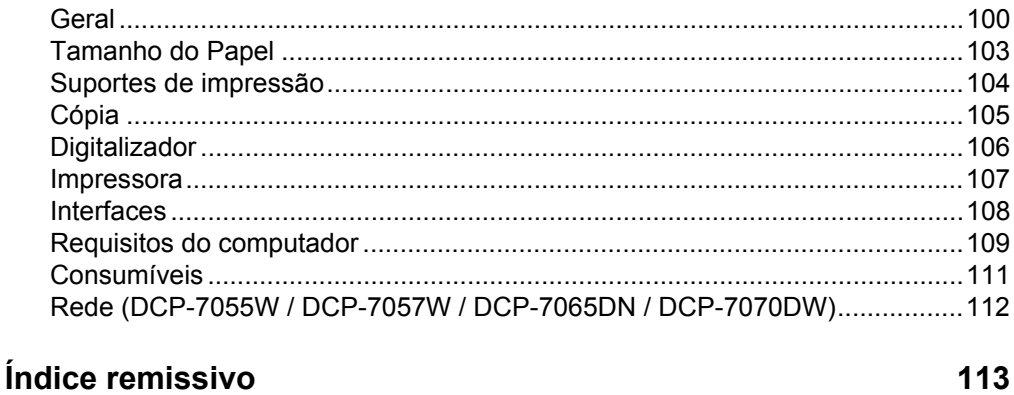

#### 100

## **Índice (MANUAL AVANÇADO DO UTILIZADOR)**

O Manual Avançado do Utilizador explica as funções e operações seguintes. Pode ver o Manual Avançado do Utilizador no CD-ROM da documentação.

#### *1 Configuração geral*

*Armazenamento na memória Funcionalidades ecológicas Definições de toner Contraste do LCD Relatório de definições do utilizador Relatório de configuração de rede (Para DCP-7055W / DCP-7057W / DCP-7065DN / DCP-7070DW) Relatório WLAN (DCP-7055W / DCP-7057W / DCP-7070DW) Digitalizar utilizando um controlador de digitalizador*

#### *2 Tirar cópias*

*Configurações de cópia Cópia frente e verso (1 lado para 2 lados) (Para DCP-7060D / DCP-7065DN / DCP-7070DW)*

#### *A Manutenção de rotina*

*Limpar o equipamento Verificar o equipamento Embalar e transportar o equipamento*

#### *B Glossário*

### *C Índice remissivo*

**1**

## <span id="page-8-0"></span>**Informações gerais <sup>1</sup>**

## <span id="page-8-1"></span>**<sup>1</sup> Utilizar a documentação <sup>1</sup>**

Obrigado por ter adquirido um equipamento Brother! A leitura desta documentação irá ajudá-lo a tirar o máximo proveito do equipamento.

### <span id="page-8-2"></span>**Símbolos e convenções utilizados nesta documentação <sup>1</sup>**

Os símbolos e convenções que se seguem são utilizados em toda a documentação.

- **Negrito** O estilo negrito identifica teclas no painel de controlo do equipamento ou no ecrã do computador.
- *Itálico* O estilo itálico chama a atenção para pontos importantes ou remete para um tópico relacionado.
- Courier New O tipo de letra Courier New identifica as mensagens apresentadas no LCD do equipamento.

ADVERTÊNCIA indica uma situação potencialmente perigosa que, se não for evitada, pode resultar em morte ou ferimentos graves.

## A AVISO

AVISO indica uma situação potencialmente perigosa que, se não for evitada, pode resultar em ferimentos ligeiros ou moderados.

### **A IMPORTANTE**

IMPORTANTE indica uma situação potencialmente perigosa que pode resultar em acidentes com danos exclusivamente materiais ou perda da funcionalidade do produto.

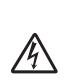

Os ícones de Perigo eléctrico alertam para a possibilidade de choque eléctrico.

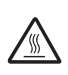

Os ícones de Superfícies quentes advertem para não tocar nas peças do equipamento que estão quentes.

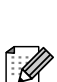

As Notas indicam como deve reagir perante uma situação que possa surgir ou fornecem informações sobre o funcionamento da operação actual com outras funções.

### <span id="page-9-0"></span>**Aceder ao Manual Avançado do Utilizador, ao Manual do Utilizador de Software e ao Manual do Utilizador de Rede <sup>1</sup>**

Este Manual Básico do Utilizador não contém todas as informações sobre o equipamento, tal como utilizar as funções avançadas de Cópia, Impressora, Digitalizador e Rede (para DCP-7055W / DCP-7057W / DCP-7065DN / DCP-7070DW). Quando estiver preparado para obter informações detalhadas acerca destas operações, leia o **Manual Avançado do Utilizador**, **Manual do Utilizador de Software**, **Glossário de Rede** e o **Manual do Utilizador de Rede** (para DCP-7055W / DCP-7057W / DCP-7065DN / DCP-7070DW) que se encontram no CD-ROM da documentação.

### <span id="page-9-1"></span>**Visualizar a documentação <sup>1</sup>**

Ligue o computador. Insira o CD-ROM de documentação na unidade de CD-ROM.

### **Nota**

(Utilizadores de Windows®) Se o ecrã não aparecer automaticamente, vá para **O meu computador** (**Computador**), faça duplo clique no ícone do CD-ROM e faça duplo clique em **index.html**.

2 (Utilizadores de Macintosh) Faça duplo clique no ícone do CD-ROM da documentação e faça duplo clique em **index.html**.

#### Clique no seu país.

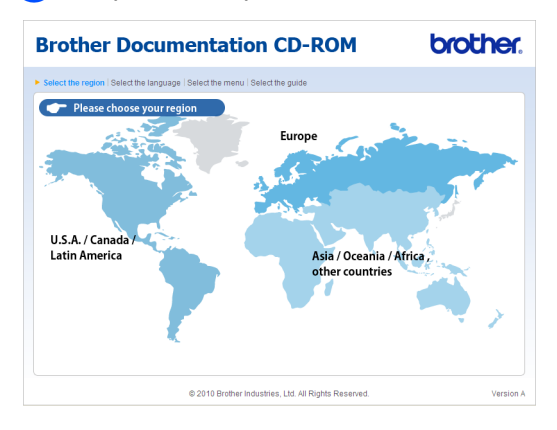

Seleccione o idioma, seleccione Ver **manual** e, em seguida, clique no guia que pretende consultar.

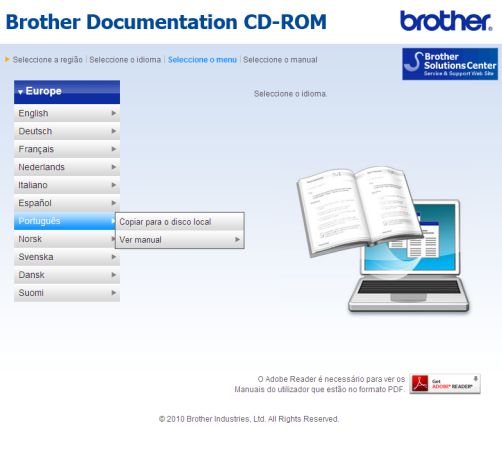

#### **Brother Documentation CD-ROM** brothe

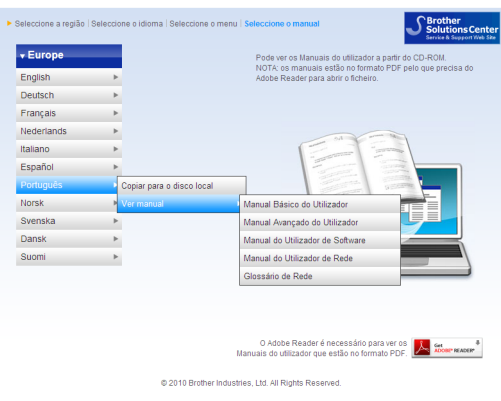

### **Nota**

- (Apenas utilizadores Windows®) O seu web browser pode apresentar uma barra amarela no topo da página que contém um aviso de segurança sobre os controlos Active X. Para que a página seja apresentada correctamente deve clicar em **Permitir conteúdo bloqueado…** e, em seguida, clicar em **Sim** na caixa de diálogo do aviso de segurança.
- (Apenas utilizadores de Windows $^{\circledR})$ <sup>[1](#page-10-0)</sup> Para um acesso mais rápido, pode copiar toda a documentação do utilizador em formato PDF para uma pasta local no seu computador. Seleccione o seu idioma e clique em **Copiar para o disco local**.
	- Microsoft® Internet Explorer<sup>®</sup> 6.0 ou superior.

#### <span id="page-10-0"></span>**Como localizar instruções de digitalização <sup>1</sup>**

Existem vários métodos para digitalizar documentos. Pode encontrar as instruções do seguinte modo:

#### **Manual do Utilizador de Software**

- *Digitalização*
- *ControlCenter*
- *Digitalização em Rede* (Para DCP-7055W / DCP-7057W / DCP-7065DN / DCP-7070DW)

#### **Guias de Orientação ScanSoft™ PaperPort™12SE com OCR**

#### **(Windows®)**

■ É possível visualizar os Guias de Orientação completos do ScanSoft™ PaperPort™ 12SE com OCR a partir da secção de Ajuda na aplicação ScanSoft™ PaperPort™ 12SE.

#### **Manual do Utilizador Presto! PageManager**

**(Macintosh)**

#### **Nota**

Deve transferir e instalar o Presto! PageManager antes da utilização. Consulte *[Aceder à Assistência Brother](#page-12-1)  (Macintosh)* [na página 5](#page-12-1) para obter mais instruções.

■ Pode visualizar o Manual do Utilizador completo do Presto! PageManager a partir da secção de Ajuda na aplicação Presto! PageManager.

#### **Como localizar instruções de configuração de rede** (Para DCP-7055W / DCP-7057W / DCP-7065DN / DCP-7070DW)

É possível ligar o equipamento a uma rede com ou sem fios. Pode encontrar instruções de configuração básica no *Guia de Instalação Rápida*. Se o seu ponto de acesso sem fios ou router suportar Wi-Fi Protected Setup ou AOSS™, pode seguir também os passos no Guia de Instalação Rápida. Para obter mais informações sobre a configuração de rede, consulte o *Manual do Utilizador de Rede*.

### <span id="page-11-0"></span>**Aceder à Assistência Brother (Windows®) <sup>1</sup>**

Pode encontrar todos os contactos de que necessita, como a assistência na Web (Brother Solutions Center), no CD-ROM de instalação.

 Clique em **Assistência Brother** no menu principal. Aparece o seguinte ecrã:

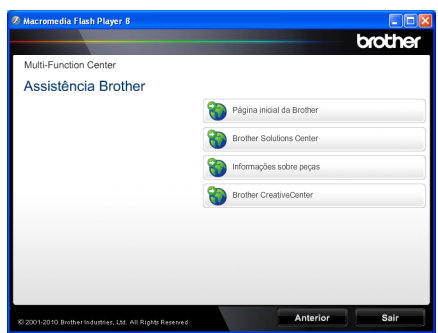

- Para aceder ao nosso website [\(http://www.brother.com/\)](http://www.brother.com/), clique em **Página inicial da Brother**.
- Para obter as últimas novidades e informações de assistência ao produto [\(http://solutions.brother.com/\)](http://solutions.brother.com/), clique em **Brother Solutions Center**.
- **Para visitar o nosso website devido a** consumíveis originais Brother [\(http://www.brother.com/original/\)](http://www.brother.com/original/), clique em **Informações sobre peças**.
- Para aceder ao Brother CreativeCenter [\(http://www.brother.com/creativecenter/](http://www.brother.com/creativecenter/)) e obter trabalhos fotográficos e transferências para impressão GRÁTIS, clique em **Brother CreativeCenter**.
- Para regressar à página principal, clique em **Anterior** ou se tiver terminado, clique em **Sair**.

### <span id="page-12-1"></span><span id="page-12-0"></span>**Aceder à Assistência Brother (Macintosh) <sup>1</sup>**

Pode encontrar todos os contactos de que necessita, como a assistência na Web (Brother Solutions Center), no CD-ROM de instalação.

■ Faça duplo clique no ícone **Brother Support**. Aparece o seguinte ecrã:

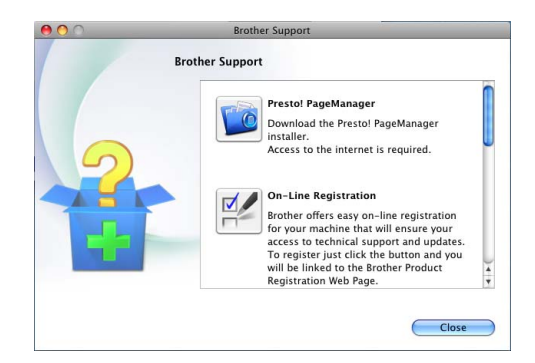

- Para transferir e instalar o Presto! PageManager, clique em **Presto! PageManager**.
- Para registar o equipamento através da página de registo de produtos Brother (<http://www.brother.com/registration/>), clique em **On-Line Registration** (Registo online).
- Para obter as últimas novidades e informações de assistência ao produto ([http://solutions.brother.com/\)](http://solutions.brother.com/), clique em **Brother Solutions Center**.
- Para visitar o nosso website para obter informações sobre consumíveis originais Brother

(<http://www.brother.com/original/>), clique em **Supplies Information** (Informações sobre peças).

### <span id="page-13-0"></span>**Visão geral do painel de controlo <sup>1</sup>**

DCP-7055 / DCP-7055W / DCP-7057 / DCP-7057W têm as mesmas teclas e DCP-7060D / DCP-7065DN / DCP-7070DW têm as mesmas teclas.

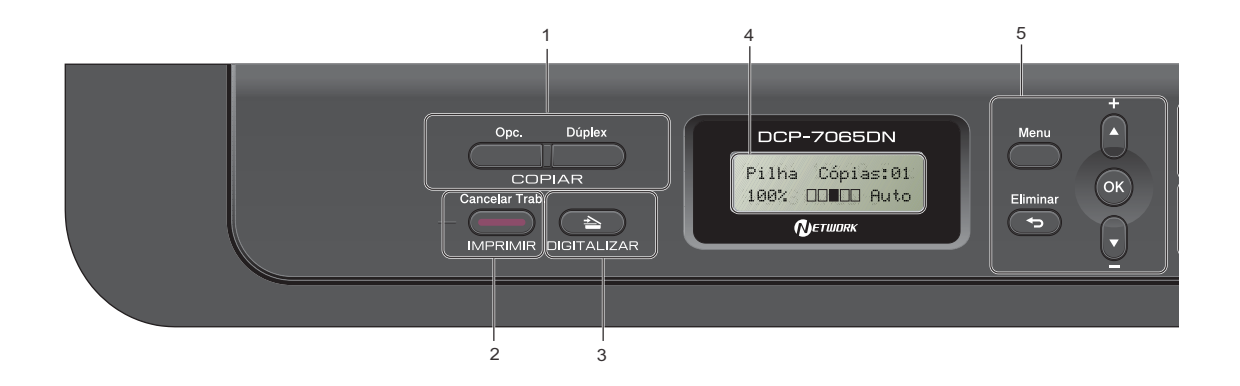

#### **1 Teclas COPIAR:**

#### **Opc.**

Pode escolher fácil e rapidamente configurações temporárias para copiar. Estas definições incluem:

#### Qualidade

Empilhar (seleccione o número de cópias) Ordenar (Para DCP-7065DN na utilização do ADF)

Brilho

**Contraste** 

Ampliar/Reduzir

Disposição da página

#### **N. copias**

(Para DCP-7055 / DCP-7055W / DCP-7057 / DCP-7057W)

Utilize esta tecla para fazer cópias múltiplas.

#### **Dúplex**

(Para DCP-7060D / DCP-7065DN / DCP-7070DW)

Pode seleccionar Frente e Verso para efectuar a cópia em ambos os lados do papel.

### **2 Tecla IMPRIMIR:**

#### **Cancelar Trab.**

Cancela um trabalho de impressão e apaga-o da memória do equipamento. Para cancelar vários trabalhos de impressão, mantenha esta tecla premida até o LCD indicar Canc trab(todos).

#### **3 Tecla DIGITALIZAR**

Coloca o equipamento no modo Digitalizar.

#### **4 LCD**

Apresenta mensagens para ajudá-lo a configurar e usar o equipamento. (Para DCP-7055W / DCP-7057W / DCP-7070DW) Um indicador de quatro níveis mostra a força do sinal sem fios actual se estiver a utilizar uma ligação em fios.

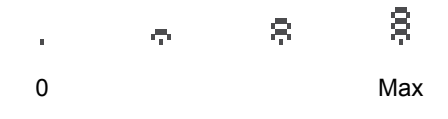

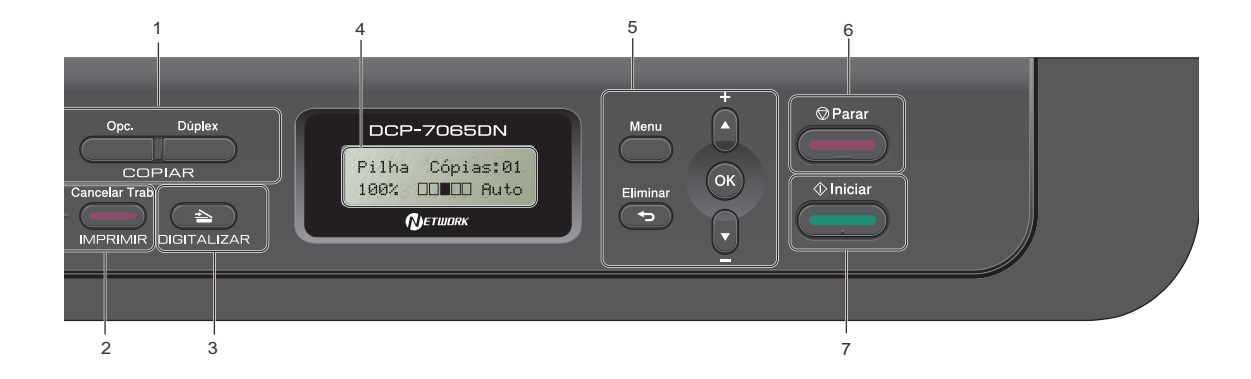

#### **5 Teclas de menu:**

#### **Menu**

Permitem aceder ao Menu para programar as suas configurações neste equipamento.

#### **Eliminar**

Elimina os dados introduzidos ou permite cancelar a configuração actual.

#### **a +** ou **b -**

Prima para percorrer os menus e as opções. **OK**

Permite guardar as suas configurações no equipamento.

#### **6 Parar**

Interrompe uma operação ou sai de um menu.

#### **7 Iniciar**

Permite começar a fazer cópias ou a digitalizar.

### <span id="page-14-0"></span>**Alterar o idioma do LCD <sup>1</sup>**

Pode alterar o idioma do LCD.

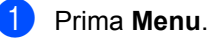

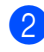

**2** Prima  $\triangle$  ou  $\nabla$  para seleccionar 1.Config.geral. Prima **OK**.

- **3** Prima  $\triangle$  ou  $\nabla$  para seleccionar 0.Idioma local. Prima **OK**.
- **4** Prima  $\triangle$  ou  $\nabla$  para seleccionar o seu idioma. Prima **OK**.

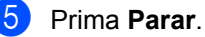

```
2
```
## <span id="page-15-0"></span>**Colocar papel <sup>2</sup>**

### <span id="page-15-1"></span>**Colocar papel e**  suportes de impressão

O equipamento pode alimentar papel a partir da gaveta de papel padrão ou da ranhura de alimentação manual.

Quando colocar papel na gaveta do papel, tenha em atenção o seguinte:

 Se a sua aplicação suportar a selecção do tamanho de papel no menu de impressão, pode seleccioná-lo através da mesma. Se a sua aplicação não suportar essa selecção, pode definir o tamanho do papel no controlador da impressora ou com os botões do painel de controlo.

### <span id="page-15-2"></span>**Colocar papel na gaveta do papel padrão <sup>2</sup>**

Pode colocar até 250 folhas. Pode colocar papel até à marca máxima de papel ( $\triangledown \triangledown \triangledown$ ) existente na guia de largura deslizante. (Para saber qual o papel recomendado, consulte *[Capacidade de papel das gavetas de papel](#page-23-3)* [na página 16.](#page-23-3))

**Imprimir em papel simples, papel fino ou papel reciclado a partir da gaveta do papel padrão <sup>2</sup>**

a Abra totalmente a gaveta do papel do equipamento.

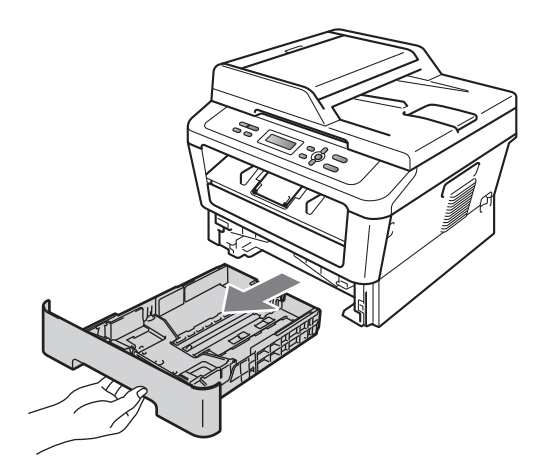

**2** Enquanto prime o manípulo verde de desbloqueio das guias de papel (1), deslize as guias do papel até se adaptarem ao tamanho do papel que está a colocar na gaveta. Verifique se as guias estão bem encaixadas nas ranhuras.

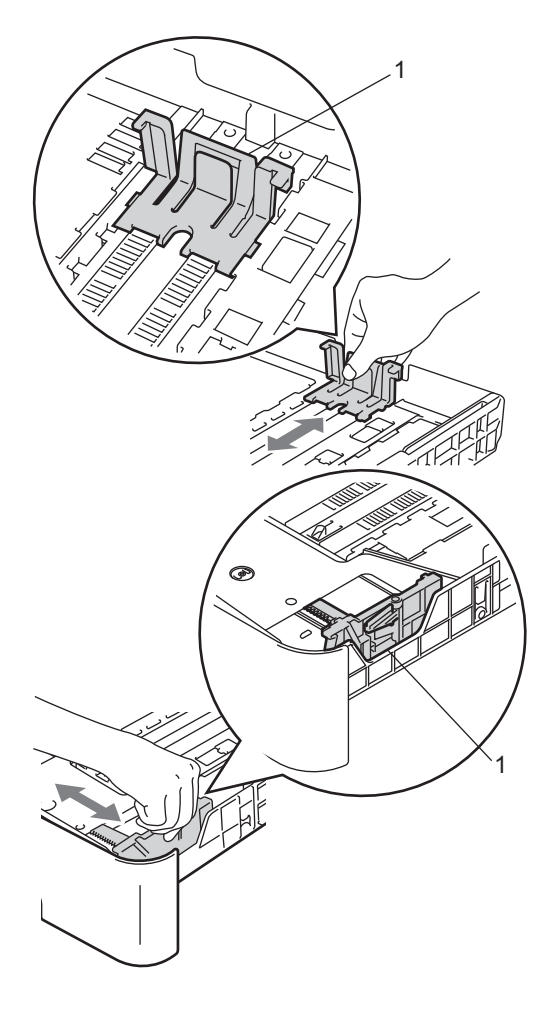

**3** Folheie bem a resma de papel para evitar encravamentos e problemas na alimentação do papel.

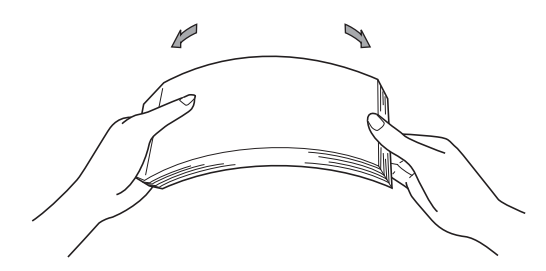

- Coloque papel na gaveta e certifique-se de que:
	- O papel encontra-se abaixo da marca máxima de papel  $(\mathbf{v} \cdot \mathbf{v})$  (1).

Colocar demasiado papel na gaveta do papel pode causar encravamentos.

- A face a imprimir tem de estar *virada para baixo*.
- As guias de papel tocam nos lados do papel para que a alimentação decorra correctamente.

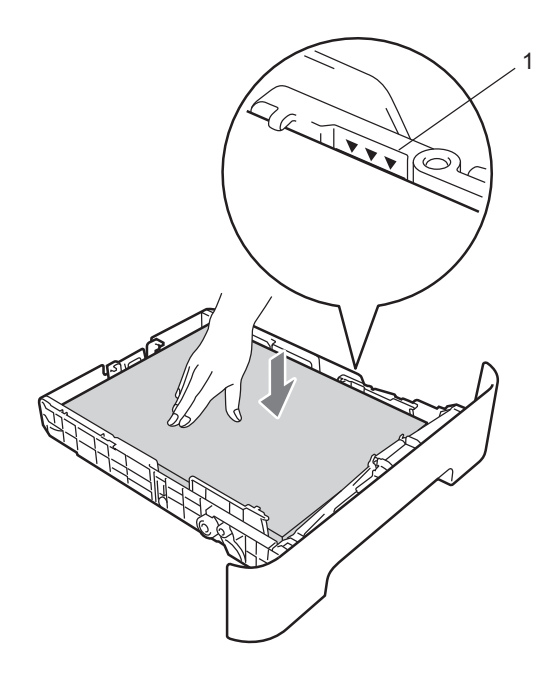

- **6** Feche bem a gaveta do papel no equipamento. Certifique-se de que está completamente inserida no equipamento.
- 6 Desdobre a aba de suporte (1) para evitar que o papel deslize da gaveta de saída face para baixo.

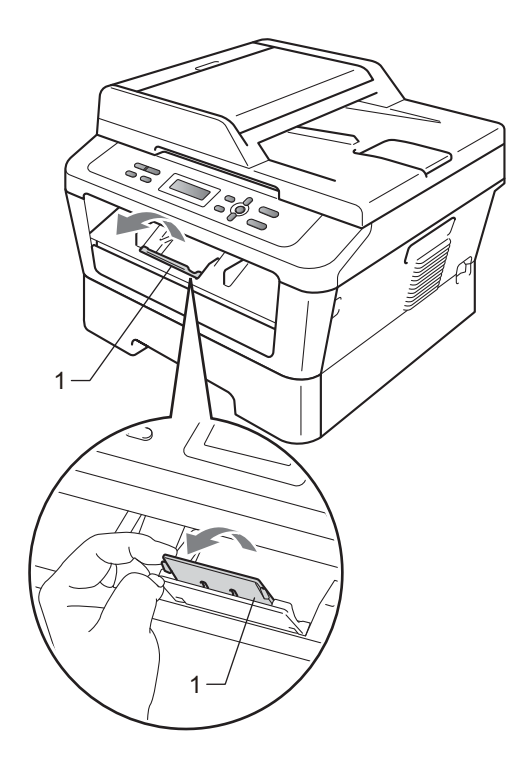

### <span id="page-17-0"></span>**Colocar papel na ranhura de alimentação manual <sup>2</sup>**

Pode colocar envelopes e suportes de impressão especiais um de cada vez nesta ranhura. Utilize a ranhura de alimentação manual para imprimir ou copiar em etiquetas, envelopes ou papel espesso.

### **Nota**

O equipamento activa automaticamente o modo Alimentação manual quando coloca papel na ranhura de alimentação manual.

#### **Imprimir em papel simples ou papel reciclado a partir da ranhura de alimentação manual <sup>2</sup>**

 $\Box$  Desdobre a aba do suporte (1) para evitar que o papel deslize da gaveta de saída face para baixo ou retire cada página à medida que sai do equipamento.

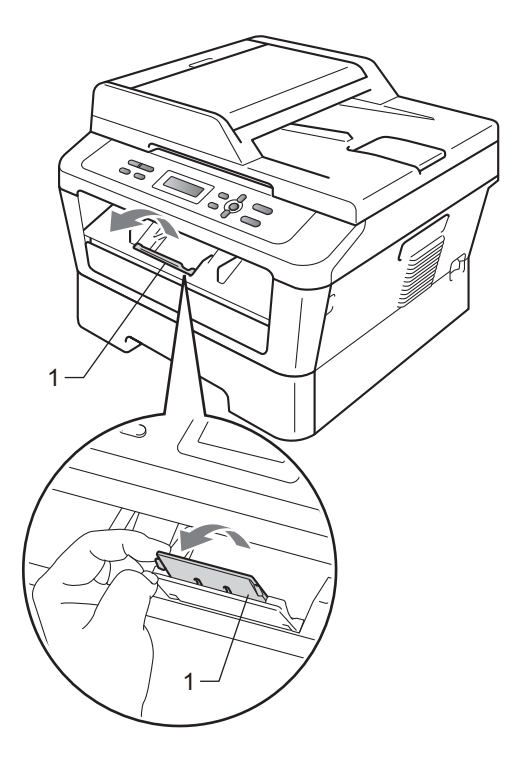

#### **2** (Para DCP-7060D / DCP-7065DN / DCP-7070DW) Abra a tampa da ranhura de

alimentação manual.

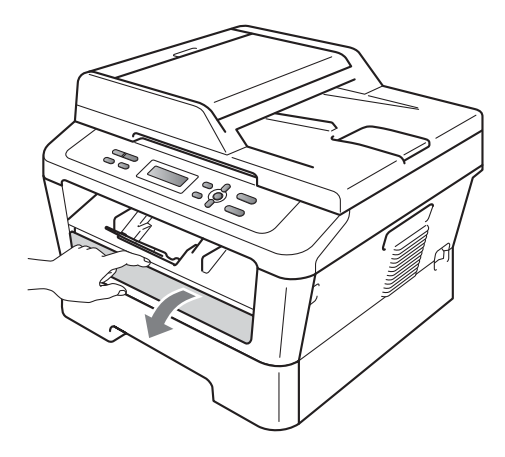

**6** Utilizando ambas as mãos, deslize as guias de papel da ranhura de alimentação manual até à largura do papel que vai utilizar.

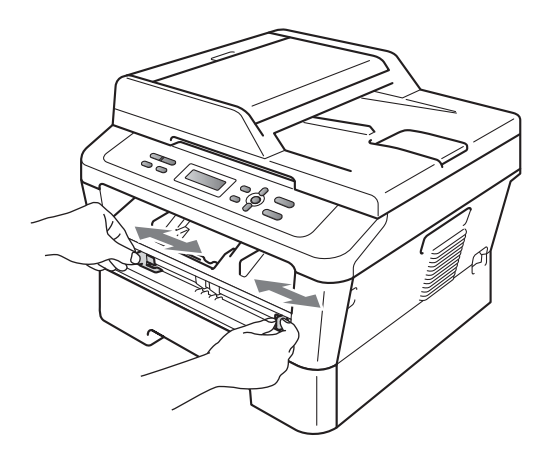

Utilizando ambas as mãos, coloque uma folha de papel na ranhura de alimentação manual até a margem dianteira do papel ou transparência tocar no rolo do alimentador de papel. Quando sentir o equipamento a puxar o papel, largue-o.

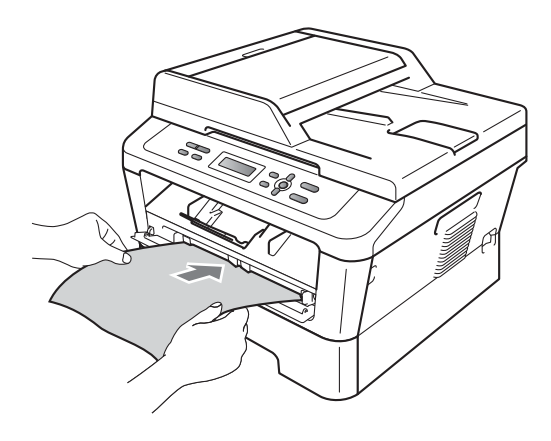

#### **Imprimir em papel espesso, papel bond, etiquetas e envelopes <sup>2</sup>**

Quando a gaveta de papel traseira estiver puxada para baixo, o equipamento tem uma trajectória de papel recta desde a ranhura de alimentação manual até à parte traseira do equipamento. Utilize este método de alimentação de papel e de saída quando pretende imprimir em papel espesso, etiquetas ou envelopes.

### **Nota**

Retire imediatamente cada folha ou envelope impresso para evitar um encravamento de papel.

Abra a tampa traseira (gaveta de saída traseira).

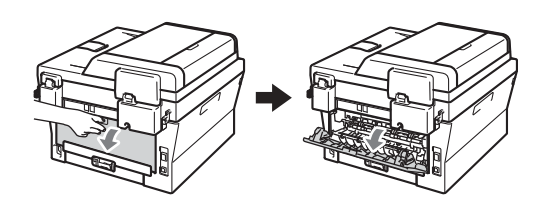

<sup>2</sup> (Para a impressão de envelopes) Puxe os dois manípulos verdes, um do lado esquerdo e outro do lado direito, conforme demonstrado na ilustração abaixo.

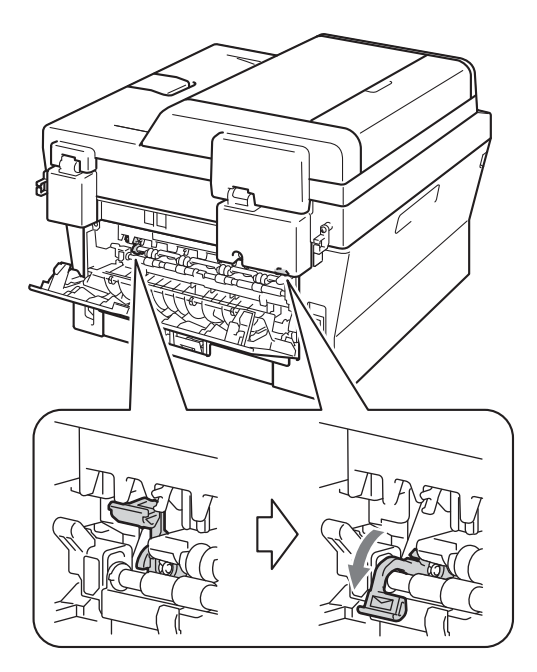

8 (Para DCP-7060D / DCP-7065DN / DCP-7070DW) Abra a tampa da ranhura de alimentação manual.

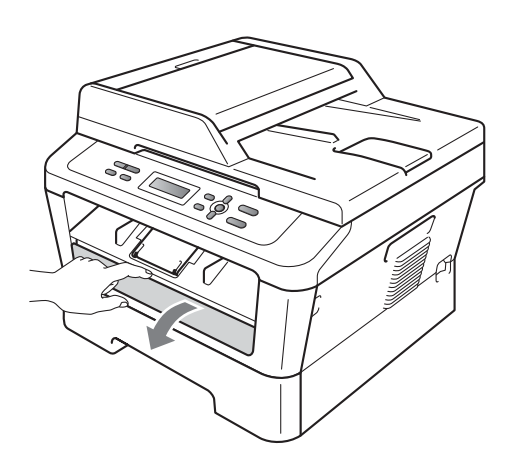

4 Utilizando ambas as mãos, deslize as guias de papel da ranhura de alimentação manual até à largura do papel que vai utilizar.

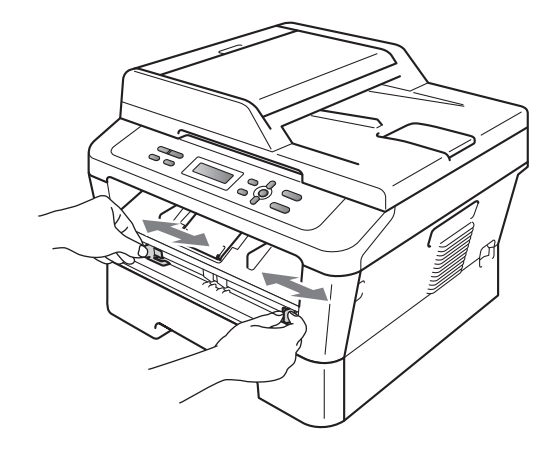

**6** Utilizando ambas as mãos, coloque uma folha de papel ou um envelope na ranhura de alimentação manual até a margem dianteira do papel ou do envelope tocar no rolo do alimentador de papel. Quando sentir o equipamento a puxar o papel, largue-o.

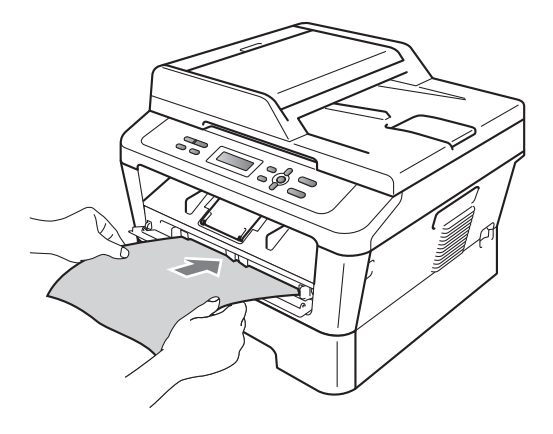

**2**

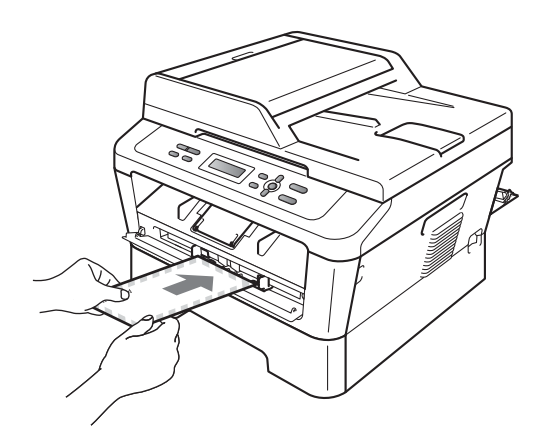

### **Nota**

- Coloque o papel na ranhura de alimentação manual com o lado a ser impresso virado para cima.
- Certifique-se de que o suporte de impressão está direito e que se encontra na posição correcta na ranhura de alimentação manual. Se não estiver, o papel poderá não ser alimentado correctamente, resultando numa impressão de má qualidade ou num encravamento de papel.
- Não coloque mais de uma folha de papel na ranhura de alimentação manual de cada vez, caso contrário poderão ocorrer encravamentos.
- Se colocar algum suporte de impressão na ranhura de alimentação manual antes de o equipamento se encontrar no modo Pronto, o suporte de impressão poderá ser ejectado sem ser impresso.

• Para retirar facilmente uma impressão pequena da gaveta de saída, levante a tampa do digitalizador com as duas mãos, conforme demonstrado na ilustração.

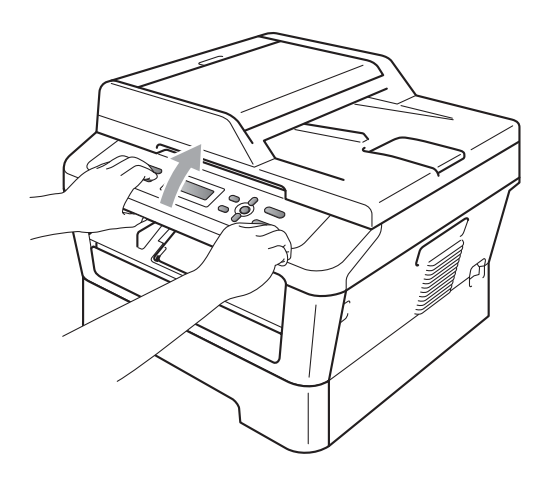

• Pode continuar a utilizar o equipamento enquanto a tampa do digitalizador se encontra levantada. Para fechar a tampa do digitalizador, empurre-a para baixo com as duas mãos.

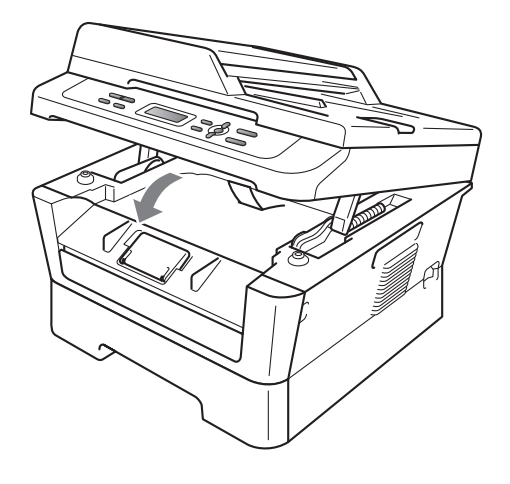

### <span id="page-21-0"></span>**Áreas não digitalizáveis e não imprimíveis <sup>2</sup>**

As figuras abaixo mostram áreas não digitalizáveis e não imprimíveis máximas. As áreas não digitalizáveis e não imprimíveis podem variar em função do formato de papel ou definições na aplicação que utiliza.

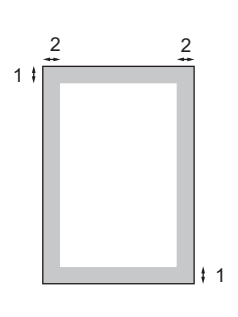

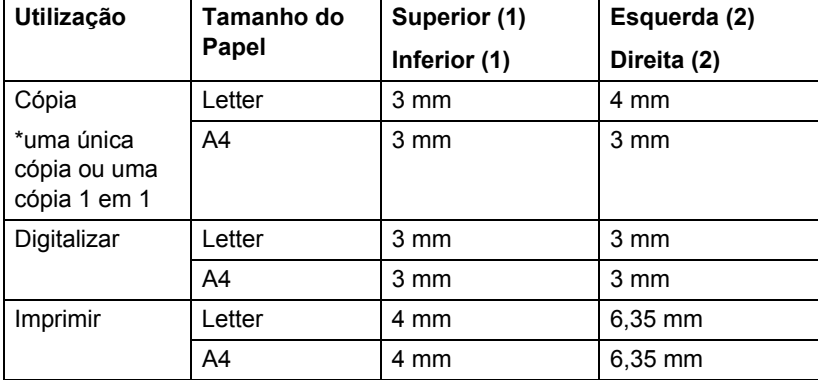

### <span id="page-22-0"></span>**Configurações do papel <sup>2</sup>**

### <span id="page-22-1"></span>**Tipo de papel <sup>2</sup>**

Configure o equipamento para o tipo de papel que pretende utilizar. Assim, estará a optimizar a qualidade de impressão.

#### a Prima **Menu**.

Prima ▲ ou ▼ para seleccionar 1.Config.geral. Prima **OK**.

- **8** Prima  $\triangle$  ou  $\nabla$  para seleccionar 1.Papel. Prima **OK**.
- **4** Prima  $\triangle$  ou  $\nabla$  para seleccionar 1. Tipo de Papel. Prima **OK**.
- **b** Prima  $\triangle$  ou  $\nabla$  para seleccionar Fino, Comum, Espesso, Mais espesso, Papel Reciclado OU Etiqueta. Prima **OK**.
	- f Prima **Parar**.

### <span id="page-22-2"></span>**Formato de papel <sup>2</sup>**

Pode utilizar vários formatos diferentes de papel para a impressão de cópias: A4, Letter, Executive, A5, A5 L, A6, B5 ou B6.

Quando alterar o formato do papel na gaveta, também terá de alterar a configuração do formato de papel ao mesmo tempo para que o equipamento possa ajustar o documento na página.

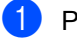

a Prima **Menu**.

- Prima ▲ ou ▼ para seleccionar 1.Config.geral. Prima **OK**.
- **3** Prima  $\triangle$  ou  $\nabla$  para seleccionar 1.Papel. Prima **OK**.
- **4** Prima  $\triangle$  ou  $\nabla$  para seleccionar 2. Tam. de Papel. Prima **OK**.
- **b** Prima  $\triangle$  ou  $\nabla$  para seleccionar A4, Letter, Executive, A5, A5 L, A6, B5 ou B6. Prima **OK**.
	- Prima **Parar**.

### <span id="page-23-0"></span>**Papel e outros suportes de impressão admitidos <sup>2</sup>**

A qualidade de impressão pode variar consoante o tipo de papel utilizado.

Pode utilizar os seguintes tipos de suportes de impressão: papel fino, papel simples, papel espesso, papel Bond, papel reciclado, etiquetas ou envelopes.

Para obter os melhores resultados, siga as instruções:

- NÃO coloque diferentes tipos de papel na gaveta do papel ao mesmo tempo porque pode provocar encravamentos ou problemas na alimentação do papel.
- Para uma impressão correcta, tem de escolher na sua aplicação de software o mesmo formato de papel que se encontra na gaveta.
- Evite tocar na superfície impressa do papel imediatamente após a impressão.
- Antes de comprar uma grande quantidade de papel, experimente algumas folhas para se certificar de que o papel é adequado.

### <span id="page-23-1"></span>**Papel e suportes de impressão recomendados <sup>2</sup>**

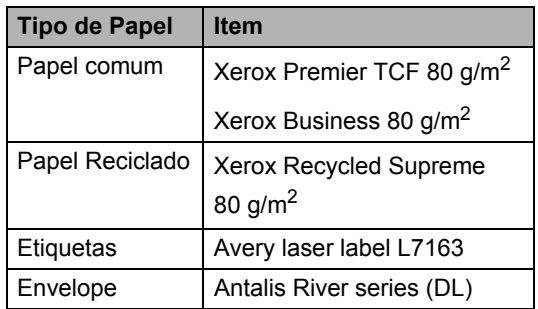

### <span id="page-23-2"></span>**Tipo e formato de papel <sup>2</sup>**

O equipamento vai buscar papel à gaveta de papel padrão instalada ou à ranhura de alimentação manual.

#### **Os nomes das gavetas de papel no controlador da impressora e neste manual são os seguintes: <sup>2</sup>**

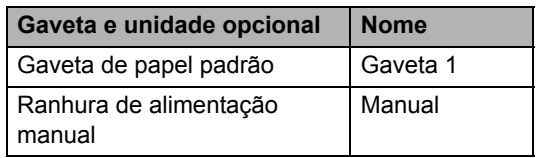

#### <span id="page-23-3"></span>**Capacidade de papel das gavetas de papel <sup>2</sup>**

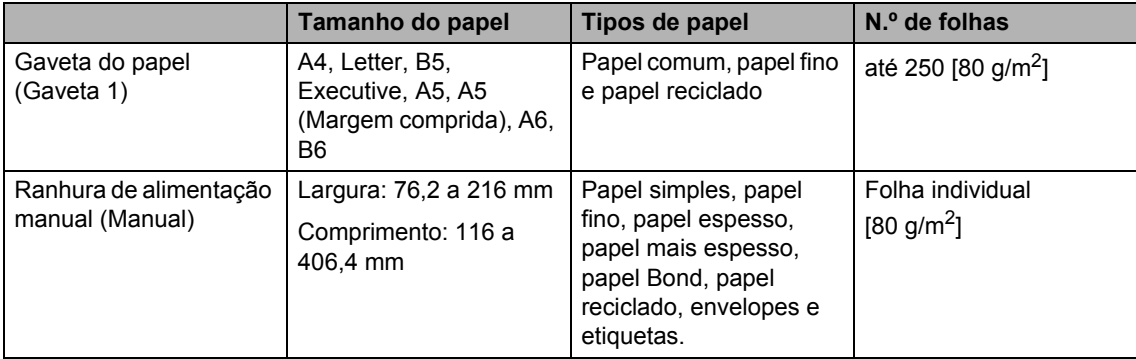

**2**

#### **Especificações de papel recomendado <sup>2</sup>**

As especificações do papel que se seguem são adequadas para este equipamento.

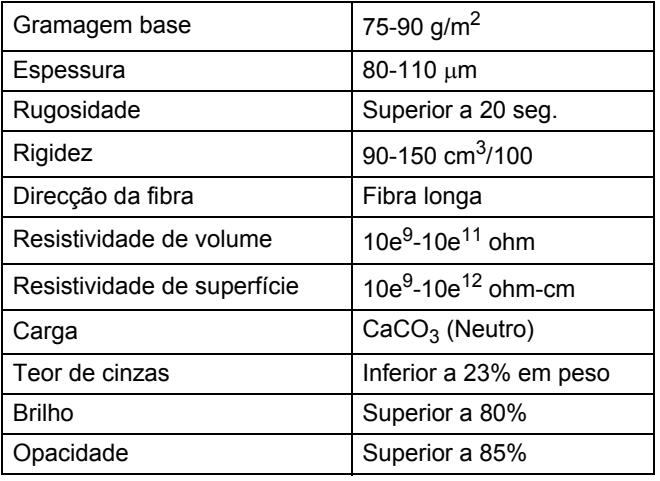

- Utilize papel destinado a cópias normais.
- Utilize papel com 75 a 90 g/m<sup>2</sup>.
- Utilize papel de fibra longa com um valor de Ph neutro e um teor de humidade de aproximadamente 5%.
- Este equipamento pode utilizar papel reciclado que corresponde às especificações DIN 19309.

### <span id="page-24-0"></span>**Manusear e utilizar papel especial <sup>2</sup>**

O equipamento foi concebido para funcionar com a maior parte dos tipos de papel bond e xerográfico. Contudo, algumas variedades de papel podem afectar a qualidade da impressão ou a fiabilidade do manuseamento. Teste sempre amostras de papel antes da compra para assegurar o desempenho pretendido. Guarde o papel na embalagem original e mantenha-a selada. Mantenha o papel deitado e num local sem humidade, luz solar directa ou calor.

Alguns aspectos a ter em conta durante a selecção do papel são:

■ NÃO utilize papel revestido porque poderá provocar um encravamento de papel ou danos no equipamento.

- O papel pré-impresso tem de utilizar tinta que resista à temperatura do processo de fusão do equipamento (200 ºC).
- Se utilizar papel bond, papel com uma superfície áspera ou papel enrugado ou dobrado, o papel poderá apresentar um desempenho insatisfatório.

#### **Tipos de papel a evitar <sup>2</sup>**

#### $\bullet$ **IMPORTANTE**

Alguns tipos de papel podem apresentar um mau desempenho ou danificar o equipamento.

NÃO use papel:

- muito texturado
- extremamente liso ou brilhante

• ondulado ou enrolado

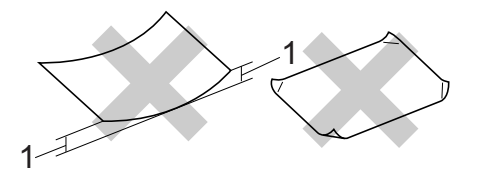

**1 Enrolamentos de 2 mm ou superiores podem causar encravamentos.**

- revestido ou com acabamento químico
- danificado, vincado ou dobrado
- que ultrapasse a gramagem recomendada neste manual
- com etiquetas e agrafos
- com cabeçalhos que utilizem termografia ou tintas a baixas temperaturas
- contínuo ou autocopiante
- concebido para impressão a jacto de tinta

A utilização de qualquer um dos tipos de papel referidos pode danificar o equipamento. Este tipo de danos não é abrangido por nenhuma garantia ou acordo de assistência da Brother.

#### **Envelopes <sup>2</sup>**

A maioria dos envelopes concebidos para impressoras laser são adequados para o equipamento. No entanto, alguns envelopes podem causar problemas de alimentação e de qualidade de impressão devido ao respectivo método de fabrico. Um envelope adequado deve ter margens com dobras direitas, bem vincadas e a margem inicial não deve ser mais espessa do que duas folhas de papel. Deve manter o envelope deitado e este não deve ser muito largo nem fino. Deve comprar envelopes de qualidade a um fornecedor que saiba que irá utilizar os envelopes num equipamento a laser.

Os envelopes podem ser alimentados um de cada vez a partir da ranhura de alimentação manual. Recomendamos que imprima um envelope de teste para se certificar de que os resultados de impressão são os pretendidos antes de imprimir ou comprar grandes quantidades de envelopes.

#### **Tipos de envelopes a evitar <sup>2</sup>**

### **IMPORTANTE**

NÃO utilize envelopes:

- danificados, ondulados, enrugados ou com uma forma irregular
- extremamente brilhantes ou texturados
- com grampos, agrafos, molas ou fios
- com selagem auto-adesiva
- muito largos
- sem dobras bem vincadas
- envelopes gravados (que tenham superfície em relevo)
- pré-impressos num equipamento laser
- pré-impressos no interior
- que não fiquem rigorosamente organizados quando empilhados
- feitos de papel com uma gramagem superior às especificações recomendadas para o equipamento
- com margens que não sejam direitas ou rectas
- com janelas, orifícios, recortes ou perfurações
- com cola na superfície, conforme ilustrado na figura seguinte

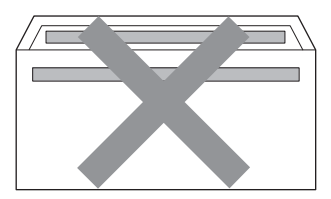

• com abas duplas, conforme ilustrado na figura seguinte

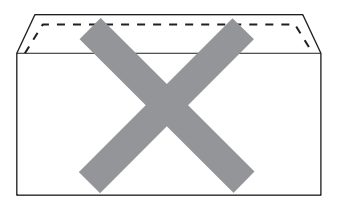

- com abas de selagem que não estejam dobradas para baixo quando as comprar
- com abas de selagem conforme apresentado em seguida

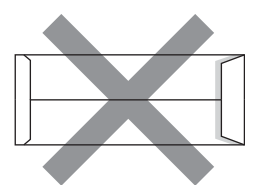

• com cada lado dobrado conforme apresentado em seguida

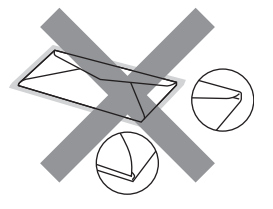

A utilização de qualquer um dos tipos de envelope acima referidos pode danificar o equipamento. Este tipo de danos pode não ser abrangido por nenhuma garantia ou acordo de assistência da Brother.

#### **Etiquetas <sup>2</sup>**

Este equipamento imprime a maioria dos tipos de etiquetas destinadas a utilização numa impressora a laser. As etiquetas devem ter uma cola de base acrílica visto que este material é mais estável às altas temperaturas da unidade de fusão. A cola não deve entrar em contacto com nenhuma parte do equipamento, porque a etiqueta pode colar-se à unidade do tambor ou aos rolos e provocar encravamentos e problemas na qualidade da impressão. A cola não deve estar exposta entre as etiquetas. As etiquetas devem estar organizadas de forma a cobrir totalmente o comprimento e largura da folha. A utilização de etiquetas com espaços pode resultar no seu desprendimento e provocar encravamentos ou problemas de impressão graves.

Todas as etiquetas utilizadas neste equipamento têm de resistir a uma temperatura de 200 ºC durante 0,1 segundos.

Não coloque uma folha de etiquetas através do equipamento mais de uma vez.

#### **Tipos de etiquetas a evitar <sup>2</sup>**

Não utilize etiquetas danificadas, onduladas, enrugadas ou com uma forma irregular.

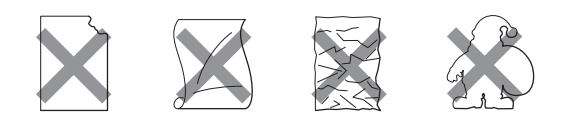

### **IMPORTANTE**

- NÃO coloque folhas de etiquetas parcialmente usadas. A folha de transporte exposta irá danificar o equipamento.
- As folhas de etiquetas não devem ultrapassar as especificações de gramagem do papel descritas neste Manual do Utilizador. As etiquetas que ultrapassem esta especificação podem não ser correctamente alimentadas ou impressas e provocar danos no equipamento.
- NÃO insira etiquetas que já foram utilizadas ou folhas de etiquetas onde já faltem etiquetas.

**3**

## <span id="page-28-0"></span>**Colocar documentos <sup>3</sup>**

### <span id="page-28-1"></span>**Como colocar documentos <sup>3</sup>**

Pode tirar cópias e digitalizar a partir do ADF\* (alimentador automático de documentos) (\*Para DCP-7065DN) e do vidro do digitalizador.

### <span id="page-28-2"></span>**Utilizar o alimentador automático de documentos (ADF) (Para DCP-7065DN) <sup>3</sup>**

O ADF suporta até 35 páginas e alimenta cada folha individualmente. Utilize papel de 80 g/m<sup>2</sup> padrão e folheie sempre as folhas antes de as colocar no ADF.

### **Tamanhos do Papel Suportados <sup>3</sup>**

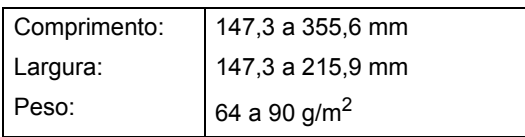

### **Como colocar documentos <sup>3</sup>**

### **IMPORTANTE**

- NÃO deixe documentos espessos no vidro do digitalizador. Isto pode provocar o encravamento do ADF.
- NÃO utilize papel ondulado, enrugado, dobrado, rasgado, agrafado, com clipes, cola ou fita-cola.
- NÃO utilize cartolinas, jornais ou tecidos.
- Para evitar danificar o equipamento quando utiliza o ADF, NÃO puxe o documento enquanto este está a ser alimentado.

### **Nota**

- Para digitalizar documentos que não sejam adequados ao ADF, consulte *[Utilizar o vidro do digitalizador](#page-29-1)* [na página 22.](#page-29-1)
- É mais fácil utilizar o ADF se colocar um documento com várias páginas.
- Certifique-se de que o líquido corrector ou a tinta dos documentos estão completamente secos.
- **D** Levante e abra a aba do suporte de saída de documentos ADF (1). Abra o suporte de documentos ADF (2).

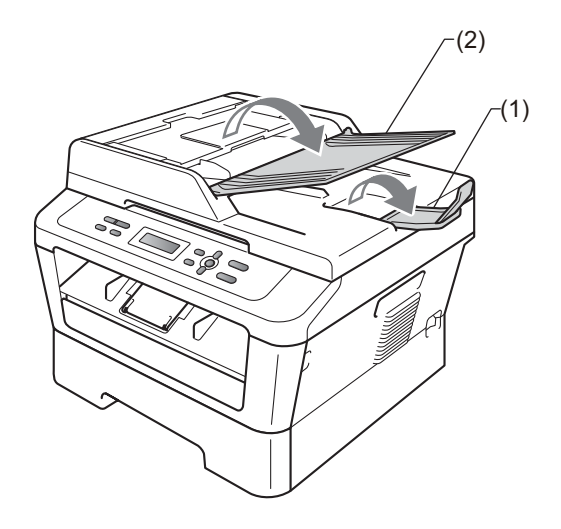

- Folheie bem as páginas.
- Coloque o documento no ADF com a *face para cima e a margem superior* primeiro, até a mensagem do visor LCD mudar e o sentir tocar nos rolos do alimentador.
- 
- 4 Ajuste as guias do papel (1) para se adaptarem à largura do documento.

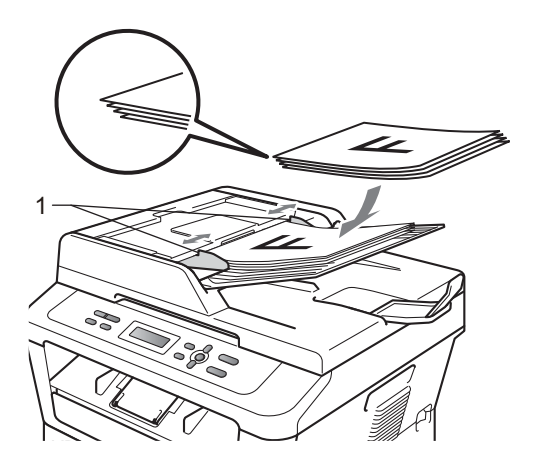

### **IMPORTANTE**

- Para evitar danificar o equipamento quando utiliza o ADF, NÃO puxe o documento enquanto este está a ser alimentado.
- Para digitalizar documentos não normalizados, consulte *[Utilizar o vidro do](#page-29-1)  digitalizador* [na página 22.](#page-29-1)

### <span id="page-29-1"></span><span id="page-29-0"></span>**Utilizar o vidro do digitalizador <sup>3</sup>**

Pode utilizar o vidro do digitalizador para copiar ou digitalizar páginas de um livro, uma página de cada vez.

#### **Tamanhos do Papel Suportados <sup>3</sup>**

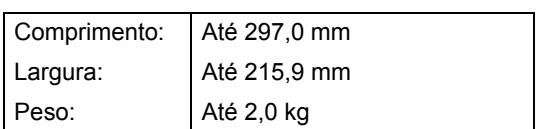

#### **Como colocar documentos <sup>3</sup>**

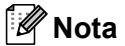

Para utilizar o vidro do digitalizador, o ADF deve estar vazio.

#### **a** Levante a tampa dos documentos.

2 Orientando-se pelas guias esquerda e superior do documento, coloque o documento com a *face para baixo* no canto superior esquerdo do vidro do digitalizador.

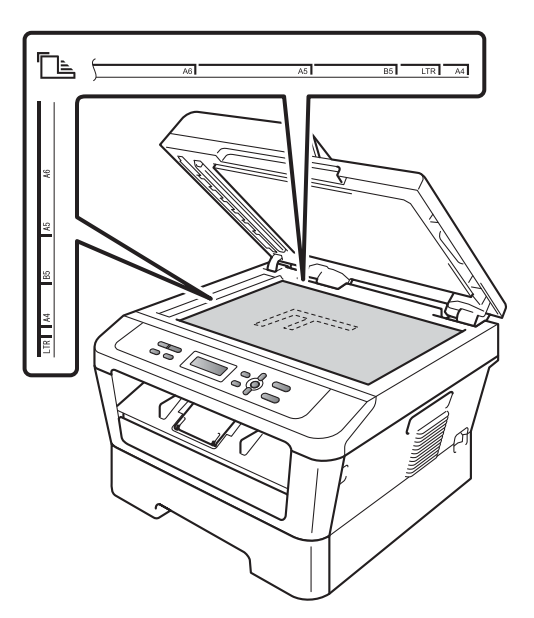

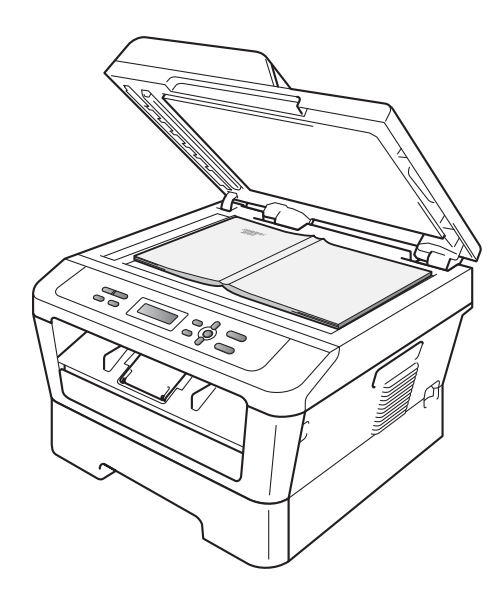

8 Feche a tampa dos documentos.

### **IMPORTANTE**

Se o documento for um livro ou for espesso, não feche a tampa violentamente nem a pressione.

**4**

## <span id="page-31-0"></span>**Tirar cópias <sup>4</sup>**

## <span id="page-31-1"></span>**Como copiar <sup>4</sup>**

Os passos seguintes indicam a operação de cópia básica. Para obter mais informações sobre cada opção, consulte o *Manual Avançado do Utilizador* no CD-ROM.

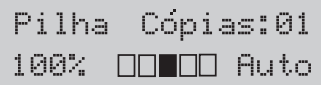

- Proceda de uma das seguintes formas para colocar o documento:
	- (Para DCP-7065DN) Coloque o documento *virado para cima* no ADF. (Consulte *[Utilizar o](#page-28-2)  [alimentador automático de](#page-28-2)  documentos (ADF) (Para [DCP-7065DN\)](#page-28-2)* na página 21.)
	- Coloque o documento *virado para baixo* no vidro do digitalizador. (Consulte *[Utilizar o vidro do](#page-29-0)  digitalizador* [na página 22](#page-29-0).)
- 2) Se tirar uma cópia simples, prima **Iniciar**.

Se tirar cópias múltiplas, proceda de uma das formas seguintes:

- (Para DCP-7055 / DCP-7055W / DCP-7057 / DCP-7057W) Prima **N. copias** para introduzir o número de cópias (até 99) e prima **Iniciar**.
- Prima continuamente  $\triangle$  ou  $\nabla$  para aumentar ou reduzir o número de cópias e prima **Iniciar**.

### <span id="page-31-2"></span>**Interromper a cópia <sup>4</sup>**

Para interromper a cópia, prima **Parar**.

### <span id="page-31-3"></span>**Configurações de cópia <sup>4</sup>**

Pode alterar as seguintes configurações de cópia:

Prima **Menu**, **Opc.** ou **Dúplex** e depois prima A ou V para percorrer as definições de cópia. Quando é apresentada a definição que pretende, prima **OK**.

Para mais informações sobre como alterar as definições de cópia, consulte *Definições de cópia* no *Capítulo 2* do *Manual Avançado do Utilizador.*

Pode alterar as seguintes configurações de cópia:

- Ampliar/reduzir
- Qualidade
- Empil (até 99 cópias)
- $\blacksquare$  ord.  $^1$  $^1$
- Brilho
- Contraste
- Formato Pág.
- Duplex<sup>[2](#page-31-5)</sup>
- <span id="page-31-4"></span>Para DCP-7065DN
- <span id="page-31-5"></span><sup>2</sup> Para DCP-7060D, DCP-7065DN e DCP-7070DW

## <span id="page-32-0"></span>**Como imprimir a partir de um computador <sup>5</sup>**

### <span id="page-32-1"></span>**Imprimir um documento <sup>5</sup>**

**5**

O equipamento pode receber dados a partir do computador e imprimi-los. Para imprimir a partir de um computador, instale o controlador da impressora. (Consulte *Imprimir* para Windows® ou *Imprimir e enviar faxes* para Macintosh no *Manual do Utilizador de Software* para obter os detalhes sobre as definições de impressão.)

- **i** Instale o controlador de impressora Brother situado no CD-ROM de instalação. (Consulte o *Guia de Instalação Rápida*.)
- **2** Na aplicação, seleccione o comando Imprimir.
- **6** Seleccione o nome do equipamento na caixa de diálogo **Imprimir** e clique em **Propriedades**.
- 4 Seleccione as configurações pretendidas na caixa de diálogo **Propriedades**.
	- Formato do papel
	- **Orientação**
	- **Cópias**
	- **Tipo de suporte**
	- **Resolução**
	- **Definições de impressão**
	- **Múltiplas páginas**
	- Dúplex / Folheto <sup>[1](#page-32-2)</sup>
	- **Origem do papel**
	- <sup>1</sup> Para DCP-7060D / DCP-7065DN / DCP-7070DW

<span id="page-32-2"></span>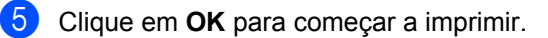

## <span id="page-33-0"></span>**Como digitalizar para um computador <sup>6</sup>**

### <span id="page-33-1"></span>**Digitalizar um documento como um ficheiro PDF utilizando o ControlCenter4 (Windows®) <sup>6</sup>**

(Utilizadores de Macintosh) Consulte *Digitalização* no *Manual do Utilizador de Software*.

**Nota**

**6**

Os ecrãs que aparecem no computador podem variar em função do modelo.

O ControlCenter4 é um utilitário de software que lhe permite aceder rápida e facilmente às aplicações que utiliza com mais frequência. Utilizar o ControlCenter4 elimina a necessidade de executar manualmente aplicações específicas. Pode utilizar o ControlCenter4 no seu computador.

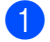

a Coloque o documento. (Consulte *[Como colocar documentos](#page-28-1)* na página 21.)

b Abra o ControlCenter4 clicando em **Iniciar**/**Todos os programas**/**Brother**/**XXX-XXXX** (em que XXX-XXXX é o nome do seu modelo)/**ControlCenter4**. A aplicação ControlCenter4 abre.

c Seleccione **Modo Inicial** ou **Modo Avançado** antes de utilizar o ControlCenter4.

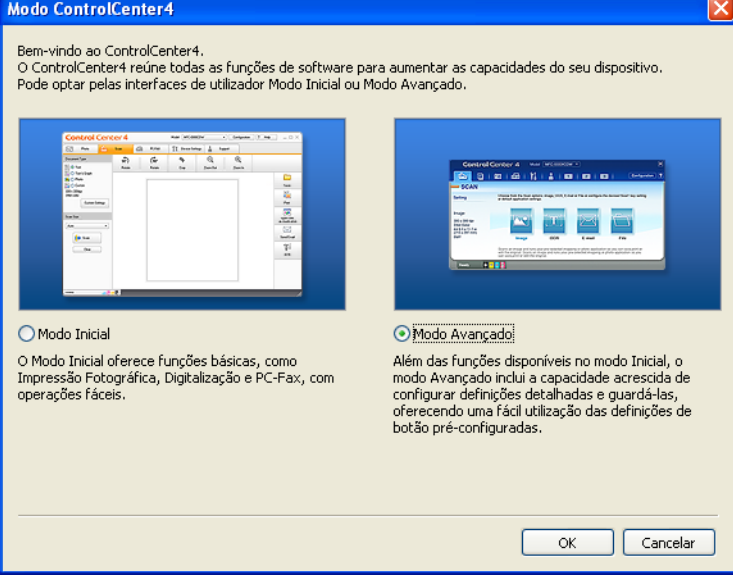

d Verifique se o aparelho que pretende utilizar está seleccionado na lista pendente **Modelo**.

**6** Configure o tipo de ficheiro a gravar numa pasta. Clique em **Configuração**, seleccione **Definições de botão**, **Digitalização** e **Ficheiro**.

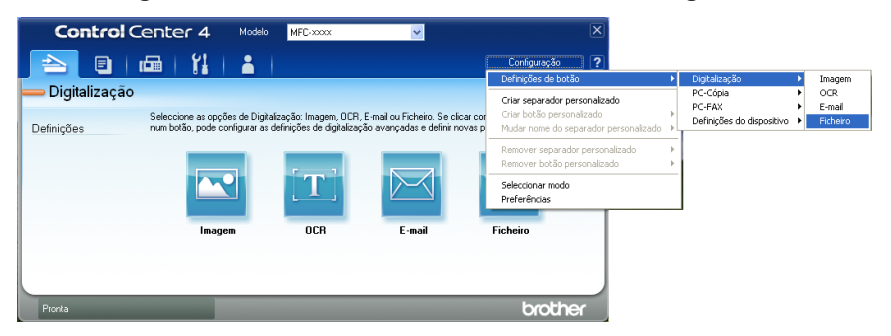

Aparece a caixa de diálogo de configuração. Pode alterar as configurações predefinidas.

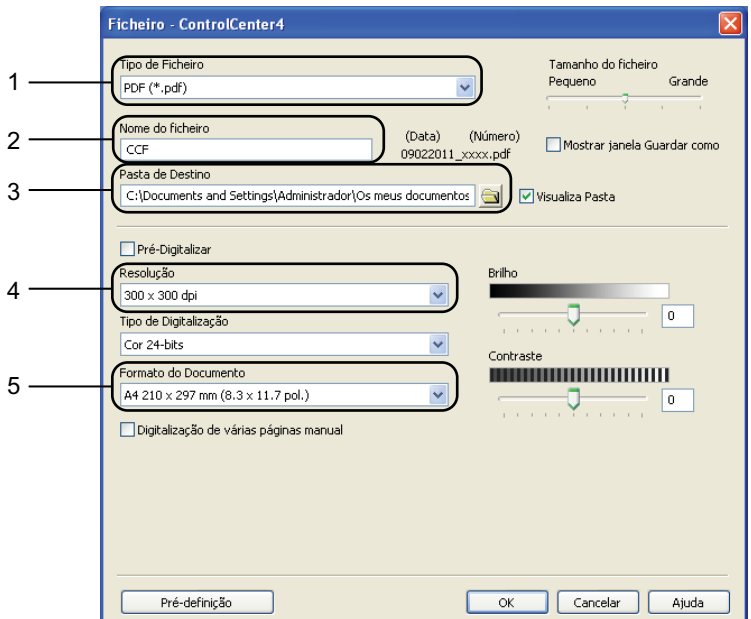

- 1 Seleccione **PDF (\*.pdf)** na lista pendente **Tipo de Ficheiro**.
- 2 Pode introduzir o nome de ficheiro que pretende utilizar para o documento.
- 3 Pode guardar o ficheiro na pasta predefinida ou seleccionar a sua pasta preferida clicando no botão **Procurar**.
- 4 Pode seleccionar uma resolução de digitalização na lista pendente **Resolução**.
- 5 Pode seleccionar o tamanho do documento na lista pendente.
- **6** Clique em OK.

### g Clique em **Ficheiro**.

O aparelho inicia o processo de digitalização. A pasta onde os dados digitalizados estão guardados abre automaticamente.

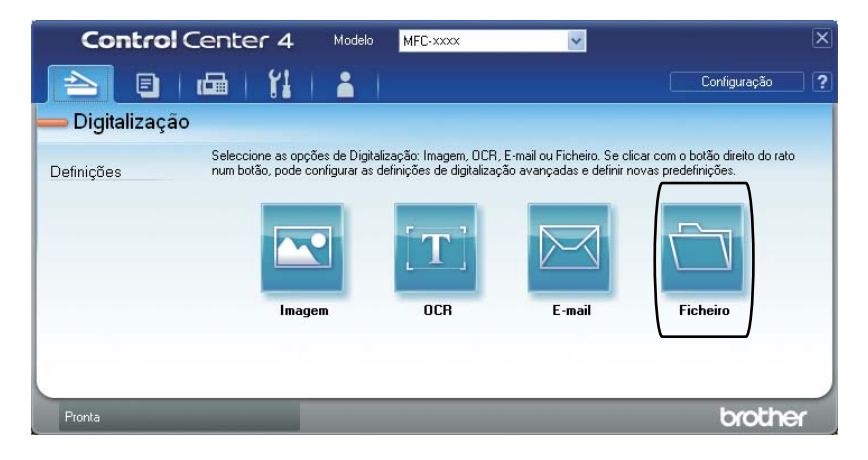
## **Alterar as configurações da tecla DIGITALIZAR <sup>6</sup>**

#### **Antes da digitalização <sup>6</sup>**

Para utilizar o aparelho como um digitalizador, instale um controlador de digitalizador. Se o aparelho estiver numa rede, configure-o com um endereço TCP/IP.

- Instale os controladores de digitalizador situados no CD-ROM de instalação. (Consulte o Guia *de Instalação Rápida*.)
- Configure o aparelho com um endereço TCP/IP se a digitalização em rede não funcionar. (Consulte *Configurar a digitalização em rede* no *Manual do Utilizador de Software*.)

#### **Configurações da tecla DIGITALIZAR <sup>6</sup>**

Pode alterar as configurações da tecla **DIGITALIZAR** do aparelho utilizando o ControlCenter4.

- a Abra o ControlCenter4 clicando em **Iniciar**/**Todos os programas**/**Brother**/**XXX-XXXX** (em que XXX-XXXX é o nome do seu modelo)/**ControlCenter4**. A aplicação ControlCenter4 abre.
- b Verifique se o aparelho que pretende utilizar está seleccionado na lista pendente **Modelo**.
- **3** Clique no separador **Definições do dispositivo**.
- d Clique em **Definições do dispositivo de digitalização**.

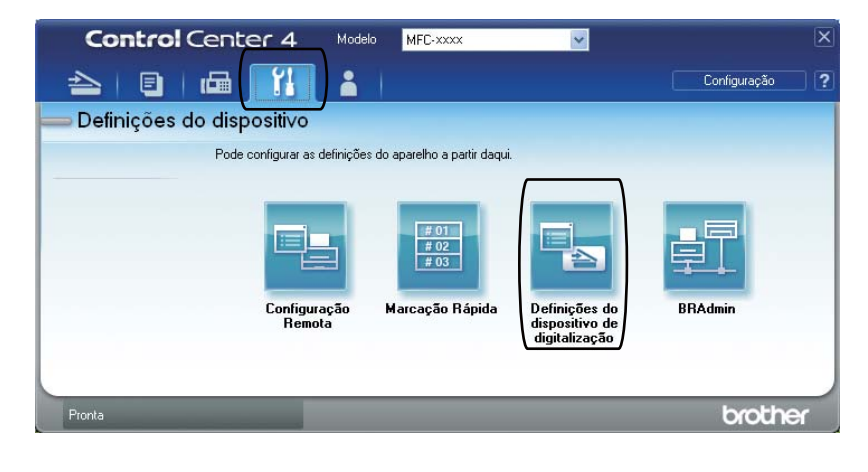

Capítulo 6

Definições do dispositivo de digitalização Imagem OCR E-mail Ficheiro Tipo de Ficheiro Tamanho do ficheiro  $1<sup>1</sup>$ Pequeno Grande PDF (\*.pdf) Nome do ficheiro (Número) 2 (Data)  $CCF$ 09022011 xxxx.pdf Pasta de Destino 3C:\Documents and Settings\Administrador\Os meus documentos Visualiza Pasta Resolução Brilho 4 300 x 300 dpi  $\mathbf{0}^-$ Tipo de Digitalização Cor 24-bits Contraste ormato do Documento **NUMBER 1999** 5 A4 210 x 297 mm (8.3 x 11.7 pol.)  $\boxed{0}$ Pré-definição Cancelar Aplicar  $\overline{\mathsf{OK}}$ Ajuda

**5** Seleccione o separador Ficheiro. Pode alterar as configurações predefinidas.

- 1 Pode seleccionar o tipo de ficheiro na lista pendente.
- 2 Pode introduzir o nome de ficheiro que pretende utilizar para o documento.
- 3 Pode guardar o ficheiro na pasta predefinida ou seleccionar a sua pasta preferida clicando no botão **Procurar**.
- 4 Pode seleccionar uma resolução de digitalização na lista pendente **Resolução**.
- 5 Pode seleccionar o tamanho do documento na lista pendente.
- **6** Clique em OK.

### **Digitalizar utilizando a tecla DIGITALIZAR <sup>6</sup>**

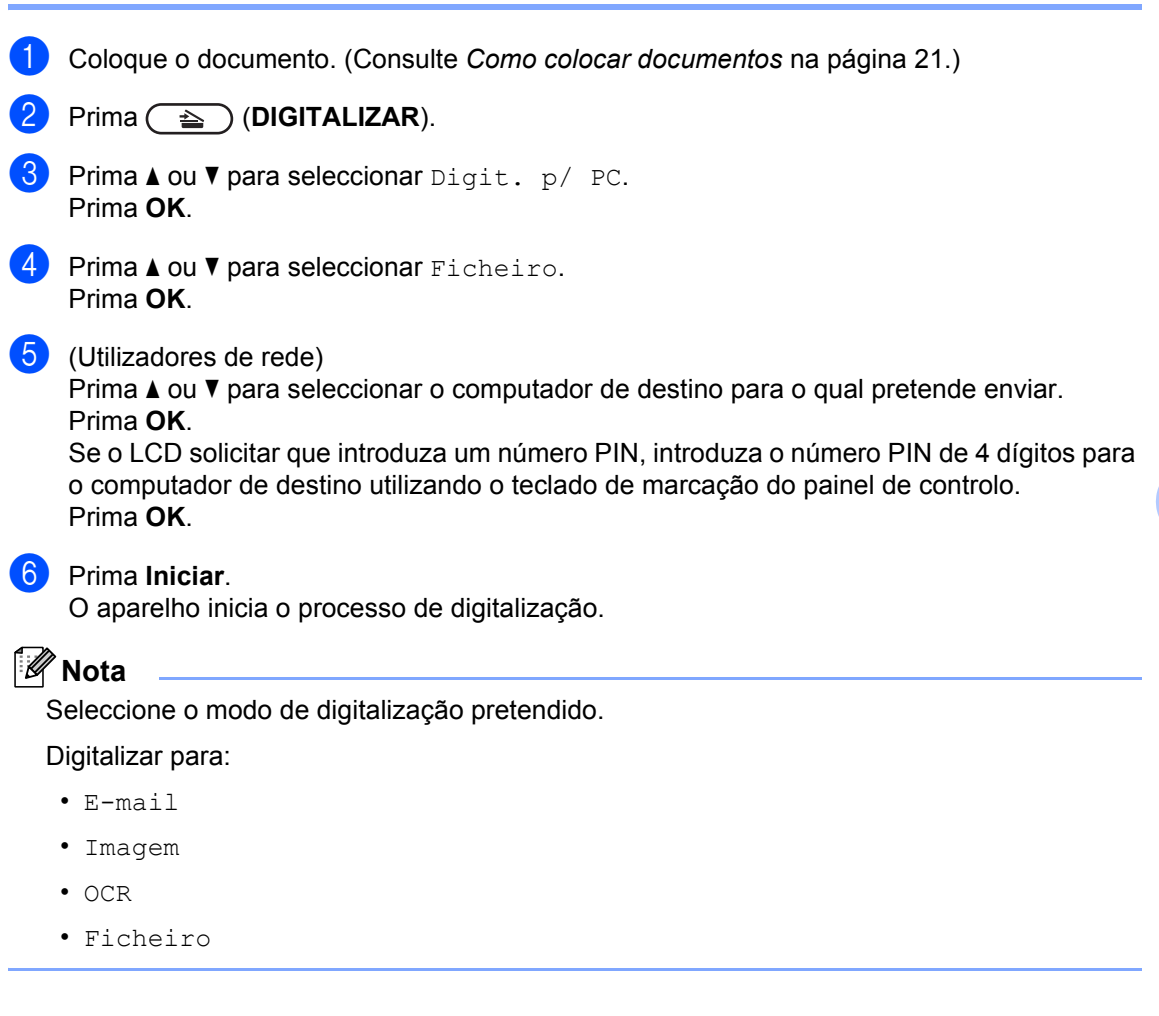

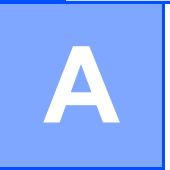

# **Manutenção de rotina**

## <span id="page-39-0"></span>**Substituir consumíveis**

O equipamento indicará quando é o momento para substituir os consumíveis. (Consulte *[Substituir](#page-40-0)  [o cartucho de toner](#page-40-0)* na página 33 e *[Substituir a unidade do tambor](#page-46-0)* na página 39.) Para evitar qualquer inconveniente, deverá comprar consumíveis para substituição antes de o equipamento deixar de imprimir.

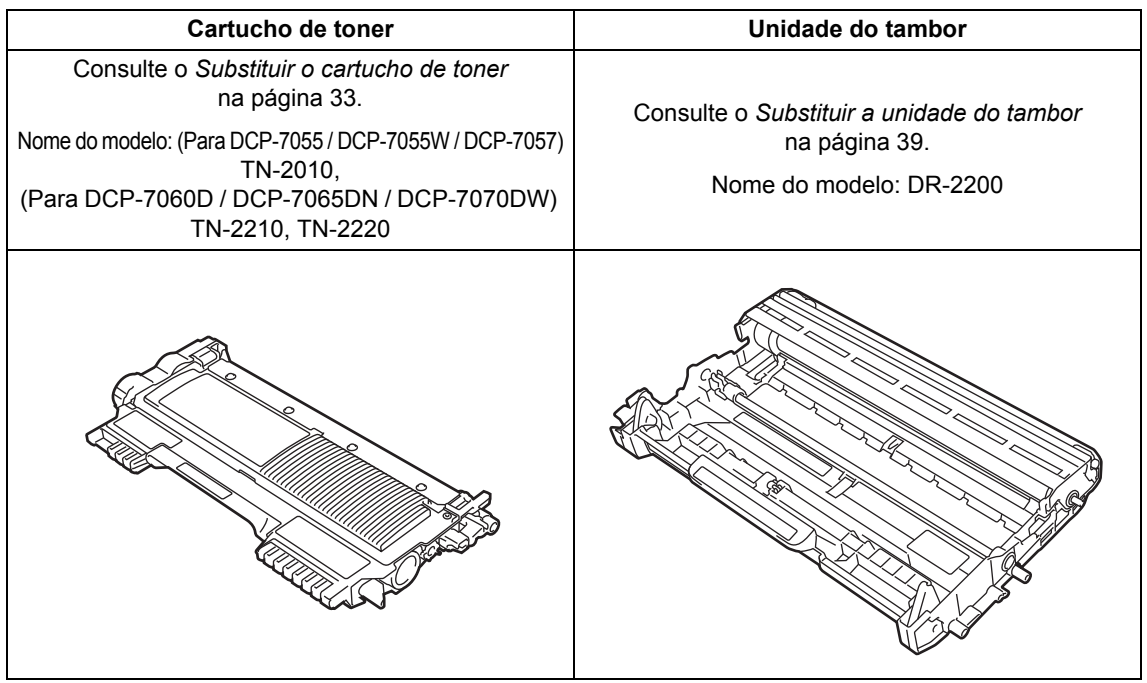

#### **Nota**

- Se optar por não devolver os consumíveis usados, elimine-os de acordo com os regulamentos locais, mantendo-os separados dos resíduos domésticos. Se tiver dúvidas, contacte os serviços locais de tratamento de resíduos. (Consulte a *Directiva UE 2002/96/CE e EN 50419* no *folheto Segurança e Questões Legais*.)
- Recomendamos que coloque os consumíveis usados numa folha de papel para evitar espalhar ou derramar acidentalmente o material contido no seu interior.
- Se utilizar um tipo de papel que não seja um equivalente directo do papel recomendado, pode reduzir a vida útil dos consumíveis e das peças do equipamento.
- A vida útil prevista dos cartuchos de toner baseia-se na norma ISO/IEC 19752. A frequência de substituição varia consoante a complexidade das páginas impressas, a percentagem de cobertura e o tipo de suporte utilizado.

#### <span id="page-40-2"></span><span id="page-40-0"></span>**Substituir o cartucho de toner**

Nome do modelo: Para obter o nome do modelo de cartuchos de toner, consulte *[Substituir consumíveis](#page-39-0)* na página 32.

O cartucho de toner padrão consegue imprimir aproximadamente 1.000 páginas

(TN-20[1](#page-40-1)0) ou 1.200 páginas (TN-2210)<sup>1</sup>. O cartucho de toner de rendimento elevado (Para DCP-7060D / DCP-7065DN / DCP-7070DW) consegue imprimir

aproximadamente 2.600 páginas <sup>[1](#page-40-1)</sup>. O número de páginas efectivo varia de acordo com o tipo de documento mais impresso. Quando o cartucho de toner está quase vazio, o LCD indica Pouco Toner.

(Para DCP-7065DN e DCP-7070DW)

O cartucho de toner fornecido com o equipamento é um cartucho de toner padrão.

(Para DCP-7055 / DCP-7055W / DCP-7057 / DCP-7060D)

O cartucho de toner fornecido com o equipamento é um cartucho de toner inicial que terá de ser substituído após

aproximadamente 700 páginas <sup>1</sup>.

<span id="page-40-1"></span><sup>1</sup> O rendimento aproximado do cartucho é indicado em conformidade com a norma ISO/IEC 19752.

### **IMPORTANTE**

Os equipamentos Brother foram concebidos para funcionar com toner de uma determinada especificação e funcionam com um nível de desempenho óptimo quando utilizados com cartuchos de toner originais Brother. A Brother não pode garantir este nível de desempenho óptimo se for utilizado toner ou cartuchos de toner com outras especificações. Por este motivo a Brother não recomenda a utilização de cartuchos que não sejam cartuchos originais Brother neste equipamento nem a recarga de cartuchos vazios com toner de outra origem. Se ocorrem danos na unidade do tambor ou noutra peça do equipamento resultantes da utilização de toner ou cartuchos de toner que não sejam produtos originais Brother devido à incompatibilidade ou inadequação desses produtos com este equipamento, quaisquer reparações necessárias poderão não ser abrangidas pela garantia.

### **Nota**

- Convém ter sempre um cartucho de toner novo disponível para quando aparecer o aviso Pouco Toner.
- Para garantir uma impressão de elevada qualidade, recomendamos que utilize apenas cartuchos de toner originais Brother. Se pretender comprar cartuchos de toner, contacte o seu revendedor Brother.
- Recomendamos que limpe o equipamento quando substituir o cartucho de toner. Consulte o *[Limpar o](#page-50-0)  equipamento* [na página 43](#page-50-0).
- Se alterar a configuração da densidade de impressão para imprimir mais claro ou mais escuro, a quantidade de toner utilizado muda.

• Desembale o cartucho de toner mesmo antes de instalá-lo no equipamento e não antecipadamente.

#### **Pouco toner**

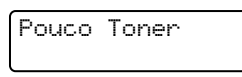

Se o LCD indicar Pouco Toner, compre um novo cartucho de toner antes que apareça a mensagem Substituir toner.

#### **Substituir toner**

Tem de substituir o cartucho de toner quando o LCD apresenta a seguinte mensagem:

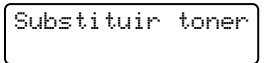

O equipamento pára de imprimir até que substitua o cartucho de toner. Um cartucho de toner novo ou não usado original Brother repõe o modo Substituir Toner.

#### **Nota**

Para forçar o equipamento a continuar a impressão depois de o LCD indicar Substituir toner, defina o equipamento para o modo Continuar (Prima Menu, prima **A** ou  $\Psi$  para seleccionar 1. Config. geral e prima **OK**, prima **A** ou ▼ para seleccionar 4.Subst. o toner e prima **OK**, prima A ou  $\blacktriangledown$  para seleccionar Continuar e prima **OK**). O equipamento irá continuar a imprimir até o LCD indicar O toner acabou. (Para obter detalhes sobre as definições de toner, consulte *Definições de toner* no *Capítulo 1* do Manual Avançado do Utilizador.)

#### **O** toner acabou

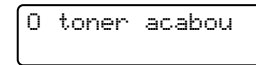

O equipamento pára de imprimir até que substitua o cartucho de toner. (Consulte *[Substituir o cartucho de toner](#page-41-0)* na página 34.)

#### <span id="page-41-0"></span>**Substituir o cartucho de toner**

 $\blacksquare$  Certifique-se de que o equipamento está ligado.

Abra a tampa dianteira e deixe o equipamento ligado durante 10 minutos para que arrefeça.

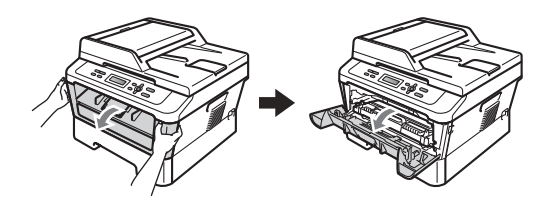

## **A ADVERTÊNCIA**

#### **SUPERFÍCIE QUENTE**

Quando acaba de utilizar o equipamento, algumas das peças internas estão extremamente quentes. Quando abre a tampa dianteira ou traseira (gaveta de saída traseira) do equipamento, NÃO toque nas zonas indicadas a sombreado na ilustração. Se o fizer poderá queimar-se.

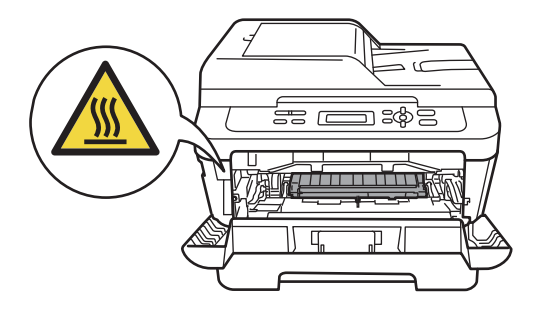

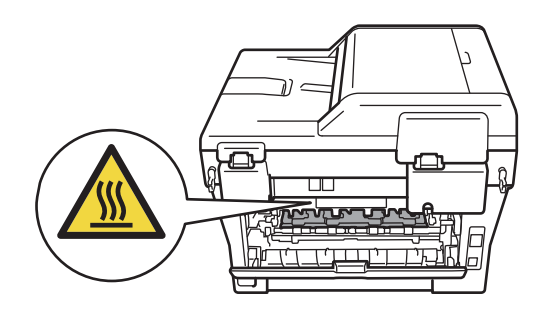

8 Retire o conjunto da unidade do tambor e cartucho de toner.

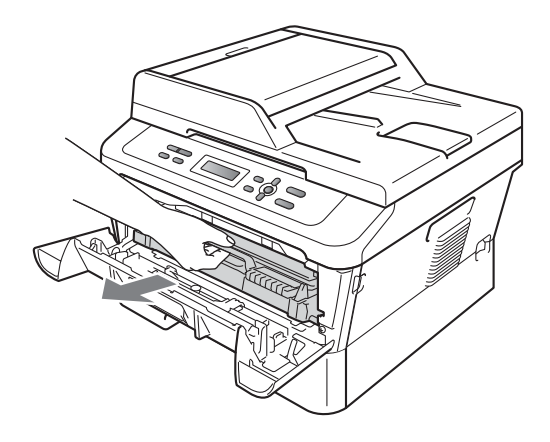

4 Empurre o manípulo de bloqueio verde para baixo e retire o cartucho de toner da unidade do tambor.

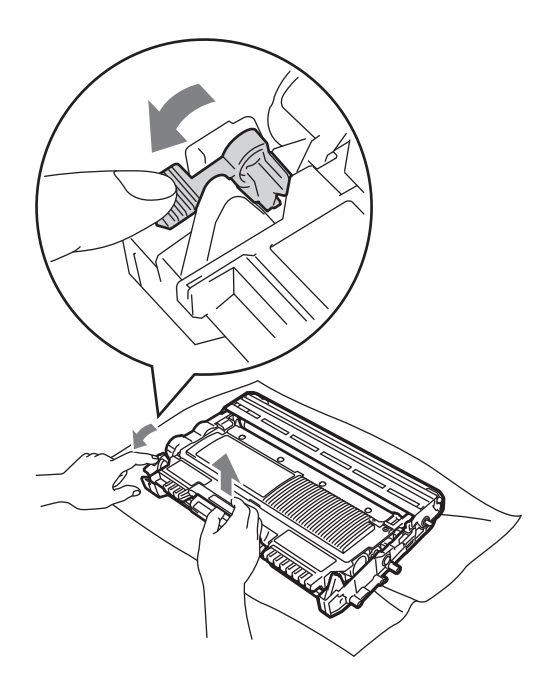

## **A ADVERTÊNCIA**

NÃO coloque um cartucho de toner numa fogueira. Pode ocorrer uma explosão e provocar ferimentos.

NÃO utilize produtos de limpeza que contenham amoníaco, álcool, qualquer tipo de aerossol ou qualquer tipo de substâncias inflamáveis para limpar o interior ou o exterior do equipamento. Se o fizer, pode causar um incêndio ou choque eléctrico.

Consulte *Utilizar o produto em segurança* no *folheto Segurança e Questões Legais*  para obter informações sobre como limpar o equipamento.

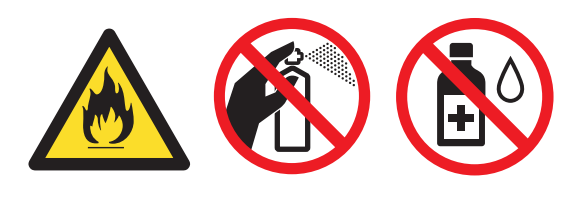

Tenha cuidado para não inalar toner.

### **IMPORTANTE**

- Recomendamos que coloque a unidade do tambor e/ou o cartucho de toner numa superfície plana, nivelada, estável e limpa, com uma folha de papel descartável ou um pano por baixo, para a eventualidade de derrame ou salpico acidental de toner.
- Manuseie o cartucho de toner com cuidado. Se o toner se espalhar nas suas mãos ou roupa, limpe ou lave imediatamente com água fria.
- Para evitar problemas com a qualidade da impressão, NÃO toque nas zonas indicadas a sombreado na figura.

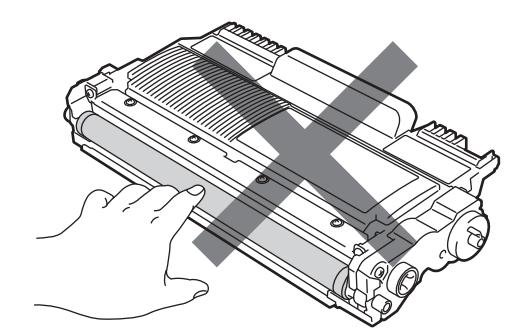

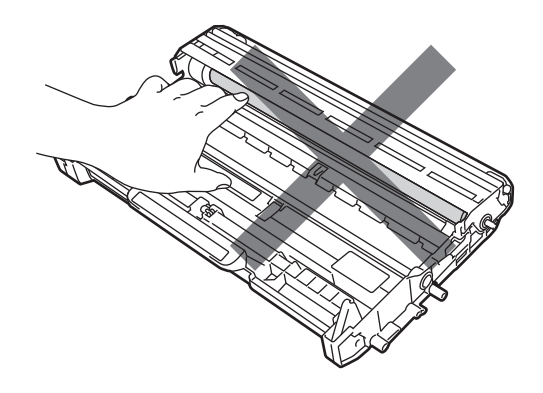

### **Nota**

- Certifique-se de que sela correctamente o cartucho de toner numa embalagem adequada para evitar o derrame de pó de toner do cartucho.
- Se optar por não devolver os consumíveis usados, elimine-os de acordo com os regulamentos locais, mantendo-os separados dos resíduos domésticos. Se tiver dúvidas, contacte os serviços locais de tratamento de resíduos. (Consulte a *Directiva UE 2002/96/CE e EN 50419* no *folheto Segurança e Questões Legais*.)
- **6** Desembale o novo cartucho de toner. Segure o cartucho nivelado com ambas as mãos e agite-o ligeiramente para cada lado algumas vezes para distribuir o toner homogeneamente no interior do cartucho.

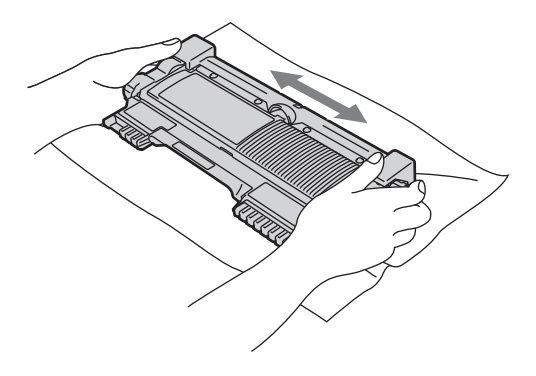

### **IMPORTANTE**

Desembale o cartucho de toner imediatamente antes de o colocar no equipamento. Se deixar um cartucho de toner fora da embalagem por período prolongado, a vida útil do toner será mais curta.

6 Retire a cobertura de protecção.

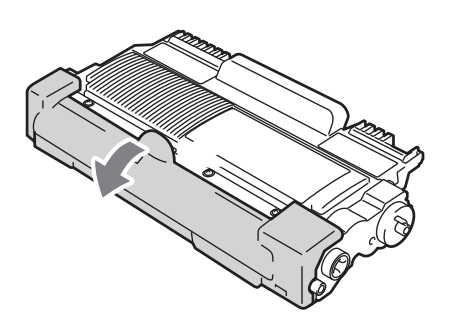

### **IMPORTANTE**

Instale o cartucho de toner na unidade do tambor imediatamente após retirar a cobertura de protecção. Para evitar qualquer deterioração da qualidade da impressão, NÃO toque nas peças assinaladas a sombreado nas figuras.

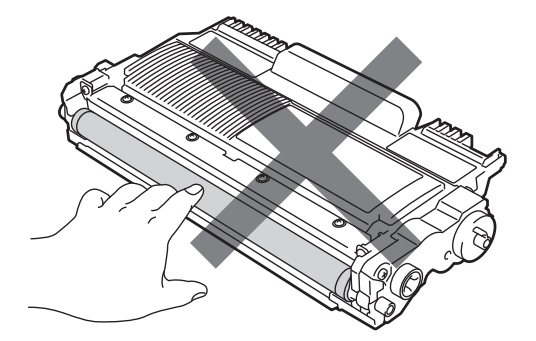

**7** Coloque o cartucho de toner novo firmemente na unidade do tambor até este encaixar. Se o colocar correctamente, o manípulo de bloqueio verde subirá automaticamente.

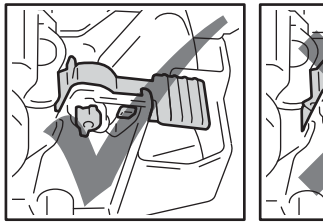

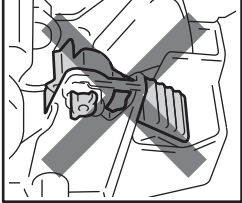

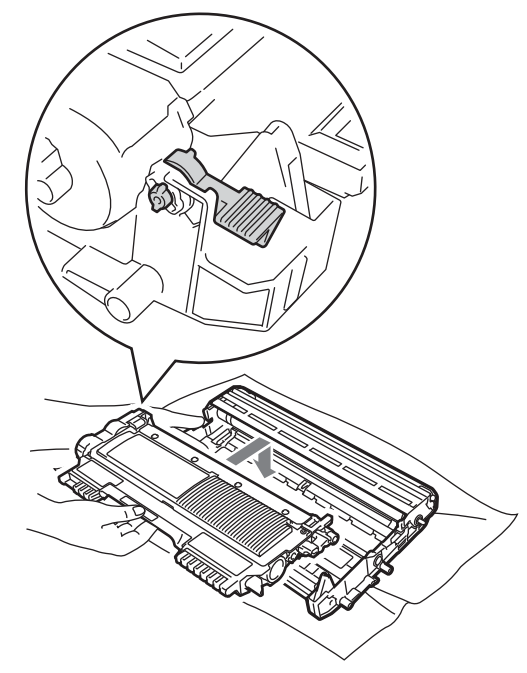

8 Limpe o fio de corona principal no interior da unidade do tambor, deslizando suavemente a lingueta verde várias vezes da esquerda para a direita e vice-versa.

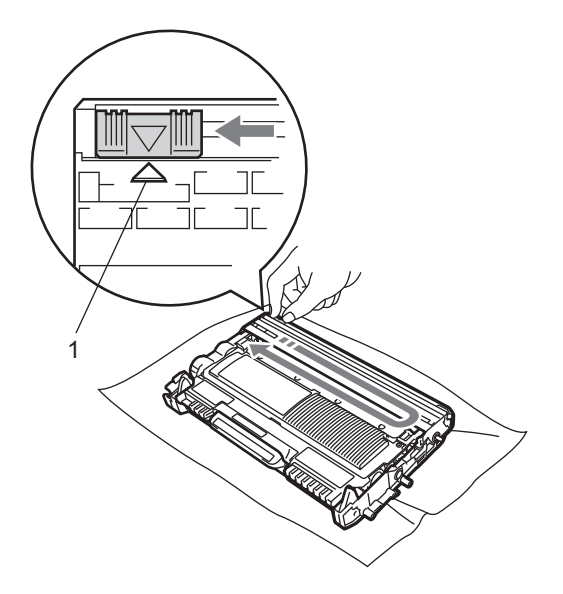

**Nota**

Certifique-se de que coloca a lingueta novamente na posição original (a) (1). Se não o fizer, as páginas impressas podem ficar com uma risca vertical.

<sup>9</sup> Coloque o conjunto da unidade do tambor e cartucho de toner novamente no equipamento. Feche a tampa dianteira.

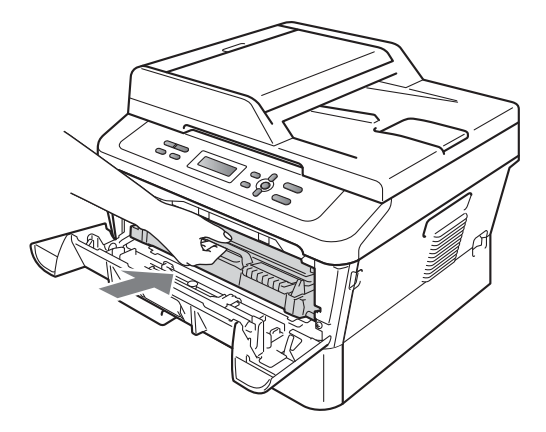

#### **Nota**

Depois de substituir o cartucho de toner, NÃO desligue o interruptor de

alimentação do equipamento nem abra a tampa da frente até o LCD voltar ao modo Pronta.

#### <span id="page-46-0"></span>**Substituir a unidade do tambor**

Nome do modelo: DR-2200

Uma unidade do tambor nova permite imprimir aproximadamente 12.000 páginas de formato A4 ou Letter de um lado.

### **IMPORTANTE**

Para obter o melhor desempenho, utilize apenas uma unidade de tambor e cartuchos de toner originais Brother. A utilização de uma unidade de tambor ou de um cartucho de toner de outros fabricantes para imprimir pode reduzir não só a qualidade de impressão como ainda a qualidade e a vida útil do próprio equipamento. A cobertura da garantia pode não ser aplicável a problemas causados pela utilização de uma unidade do tambor ou de um cartucho de toner de outros fabricantes.

#### **Erro no tambor**

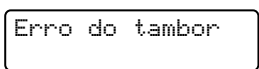

O fio de corona está muito sujo. Limpe o fio de corona da unidade do tambor. (Consulte *[Limpar o fio de corona](#page-52-0)* na página 45.)

Se limpou o fio de corona e Erro do tambor não desapareceu, substitua a unidade do tambor por uma nova.

#### **Substituir o tambor**

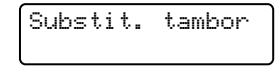

Substitua a unidade do tambor por uma nova. Nesta altura recomendamos a instalação de uma unidade do tambor original Brother.

Após a substituição, reinicie o contador do tambor seguindo as instruções incluídas na unidade do tambor nova.

#### **Paragem do tambor**

Paragem tambor

Não podemos garantir a qualidade de impressão. Substitua a unidade do tambor por uma nova. Nesta altura recomendamos a instalação de uma unidade do tambor original Brother.

Após a substituição, reinicie o contador do tambor seguindo as instruções incluídas na unidade do tambor nova.

#### <span id="page-46-1"></span>**Substituir a unidade do tambor**

### **IMPORTANTE**

- Quando retirar a unidade do tambor, manuseie-a cuidadosamente porque pode conter toner. Se o toner se espalhar nas suas mãos ou roupa, limpe ou lave imediatamente com água fria.
- Sempre que substituir a unidade do tambor, limpe o interior do equipamento. (Consulte *[Limpar o equipamento](#page-50-0)* [na página 43.](#page-50-0))
- $\bullet$  Certifique-se de que o equipamento está ligado.
- **2** Abra a tampa dianteira e deixe o equipamento ligado durante 10 minutos para que arrefeça.

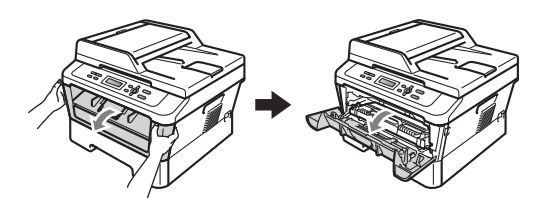

## **ADVERTÊNCIA**

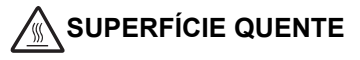

Quando acaba de utilizar o equipamento, algumas das peças internas estão extremamente quentes. Quando abre a tampa dianteira ou traseira (gaveta de saída traseira) do equipamento, NÃO toque nas zonas indicadas a sombreado na ilustração. Se o fizer poderá queimar-se.

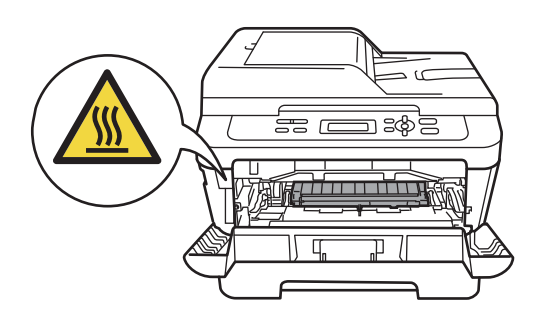

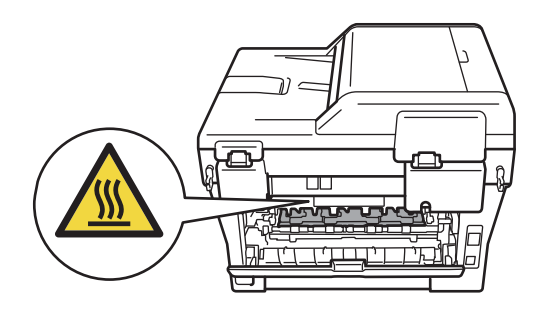

**3** Retire o conjunto da unidade do tambor e cartucho de toner.

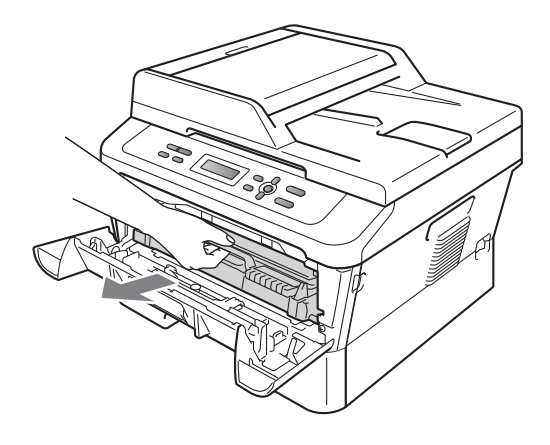

4 Empurre o manípulo de bloqueio verde para baixo e retire o cartucho de toner da unidade do tambor.

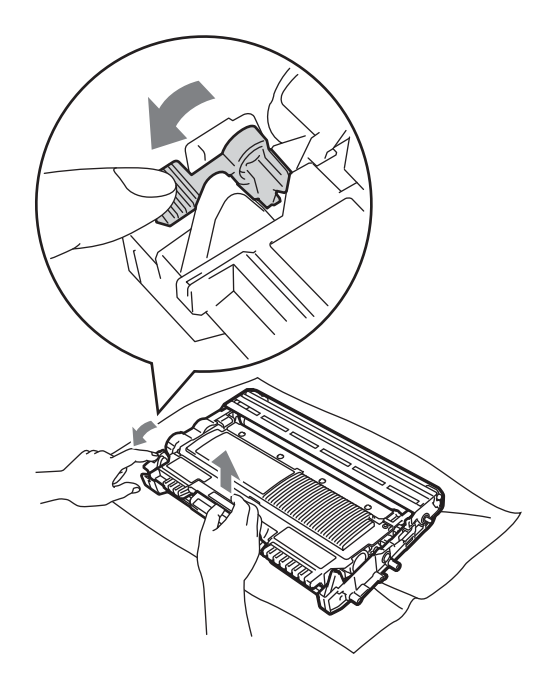

### **A ADVERTÊNCIA**

NÃO coloque um cartucho de toner numa fogueira. Pode ocorrer uma explosão e provocar ferimentos.

NÃO utilize produtos de limpeza que contenham amoníaco, álcool, qualquer tipo de spray ou qualquer tipo de substâncias inflamáveis para limpar o exterior ou o interior do equipamento. Se o fizer, pode causar um incêndio ou choque eléctrico. Consulte *Utilizar o produto em segurança* no *folheto Segurança e Questões Legais*  para obter informações sobre como limpar o equipamento.

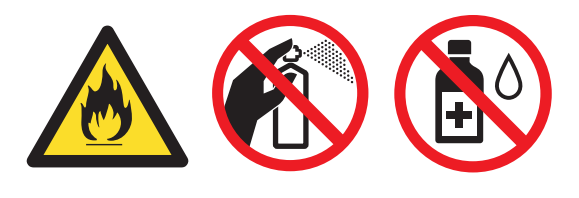

Tenha cuidado para não inalar toner.

### **IMPORTANTE**

• Para evitar danos no equipamento provocados por electricidade estática, NÃO toque nos eléctrodos apresentados na figura.

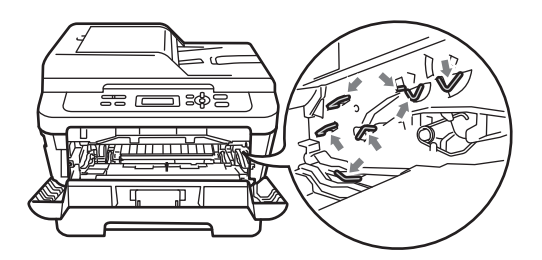

- Manuseie o cartucho de toner com cuidado. Se o toner se espalhar nas suas mãos ou roupa, limpe ou lave imediatamente com água fria.
- Recomendamos que coloque a unidade do tambor e/ou o cartucho de toner numa superfície plana e limpa, com uma folha de papel descartável ou um pano por baixo, para a eventualidade de derrame ou salpico acidental de toner.
- Para evitar problemas com a qualidade da impressão, NÃO toque nas peças assinaladas a sombreado nas figuras.

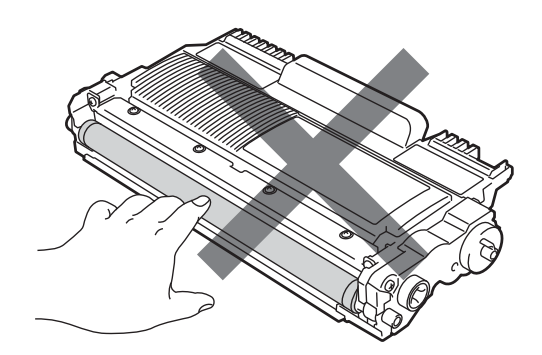

#### **Nota**

Se optar por não devolver os consumíveis usados, elimine-os de acordo com os regulamentos locais, mantendo-os separados dos resíduos domésticos. Se tiver dúvidas, contacte os serviços locais de tratamento de resíduos. (Consulte a *Directiva UE 2002/96/CE e EN 50419* no *folheto Segurança e Questões Legais*.)

**b** Desembale a nova unidade do tambor.

### **IMPORTANTE**

• Para evitar problemas com a qualidade da impressão, NÃO toque nas peças assinaladas a sombreado nas figuras.

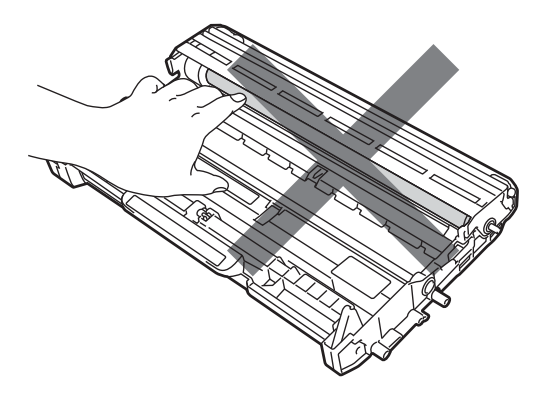

• Desembale a unidade do tambor imediatamente antes de a colocar no equipamento. A exposição à luz solar directa ou à luz ambiente pode danificar a unidade do tambor.

6 Coloque o cartucho de toner firmemente na unidade do tambor nova até o ouvir encaixar. Se colocar o cartucho correctamente, o manípulo de bloqueio verde subirá automaticamente.

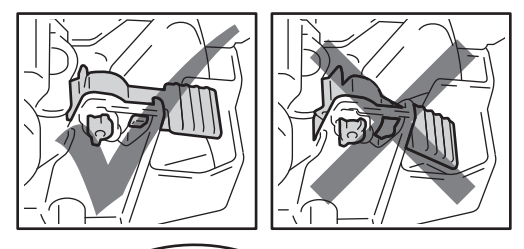

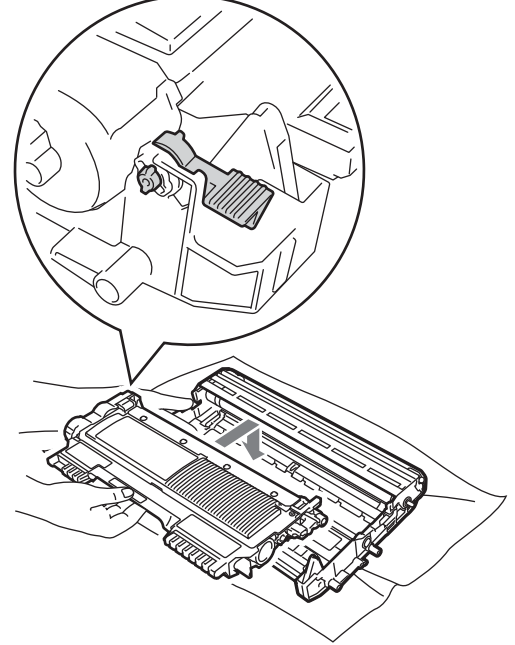

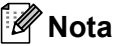

Certifique-se de que coloca o cartucho de toner correctamente ou este poderá

separar-se da unidade do tambor.

Limpe o fio de corona da unidade do tambor, deslizando suavemente a lingueta verde várias vezes da esquerda para a direita e vice-versa.

### **IMPORTANTE**

Certifique-se de que coloca a lingueta verde novamente na posição original (A) (1). Se não o fizer, as páginas impressas podem ficar com uma risca vertical.

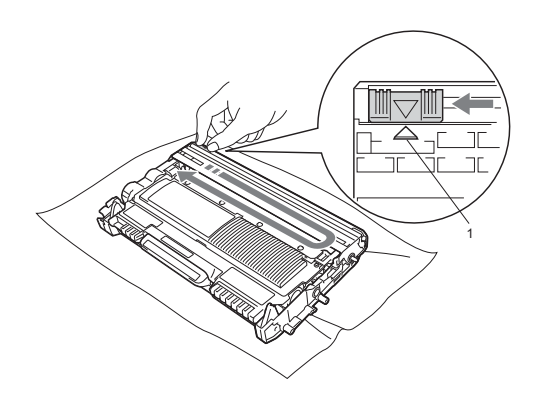

8 Coloque o conjunto da unidade do tambor e cartucho de toner novo no equipamento.

#### <span id="page-50-1"></span>**Repor o contador do tambor**

Quando substituir a unidade do tambor por uma nova, é necessário repor o contador do tambor seguindo os passos abaixo:

- a Abra a tampa da frente e prima **Eliminar**. Para confirmar que está a instalar uma unidade de tambor nova, prima  $\blacktriangle$ .
- 2 Quando o LCD indicar Aceite, fecha a tampa dianteira.

## <span id="page-50-0"></span>**Limpar o equipamento**

Limpe o exterior e interior do equipamento regularmente com um pano suave, seco que não largue pêlos. Quando substituir o cartucho de toner ou a unidade do tambor, certifique-se de que limpa o interior do equipamento.

### **ADVERTÊNCIA**

NÃO utilize nenhuma substância inflamável, spray ou solvente/líquido orgânico contendo álcool/amoníaco para limpar o exterior ou o interior do equipamento. Se o fizer, pode causar um incêndio ou choque eléctrico. Consulte *Utilizar o produto em segurança* no *folheto Segurança e Questões Legais*  para obter informações sobre como limpar o equipamento.

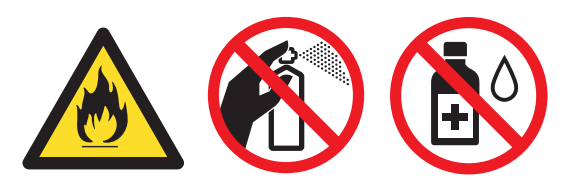

Tenha cuidado para não inalar toner.

#### **IMPORTANTE**

Utilize detergentes neutros. A limpeza com líquidos voláteis, como diluente ou benzina, danifica a superfície do equipamento.

**A**

#### **Limpar o exterior do equipamento <sup>A</sup>**

- Desligue o equipamento. Desligue todos os cabos e, em seguida, retire o cabo de alimentação da tomada eléctrica.
- $\overline{2}$  Abra totalmente a gaveta do papel do equipamento.

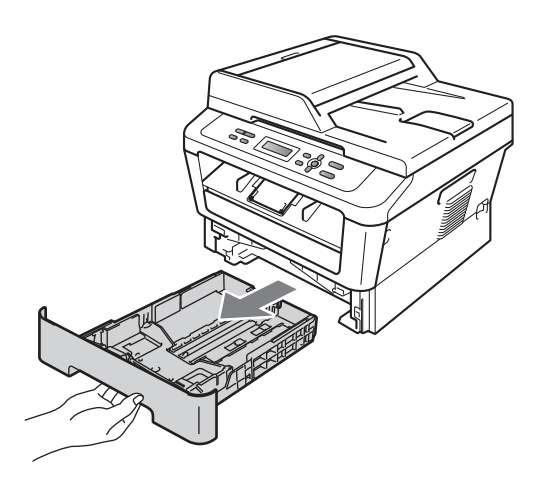

Limpe o exterior do equipamento com um pano seco e suave, que não largue pêlos, para remover o pó.

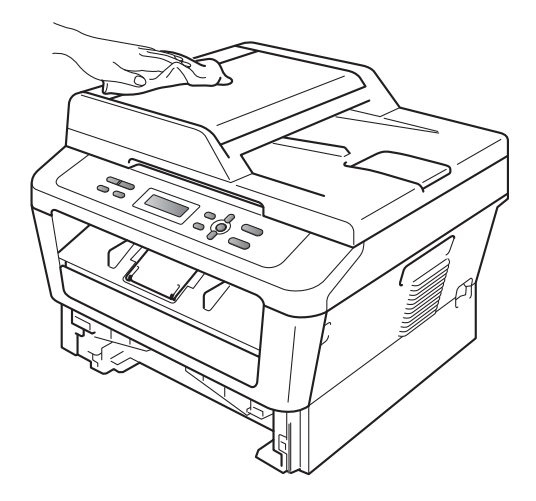

Retire todo o papel que esteja na gaveta do papel.

**5** Limpe o interior e o exterior da gaveta do papel com um pano seco e suave, que não largue pêlos, para remover o pó.

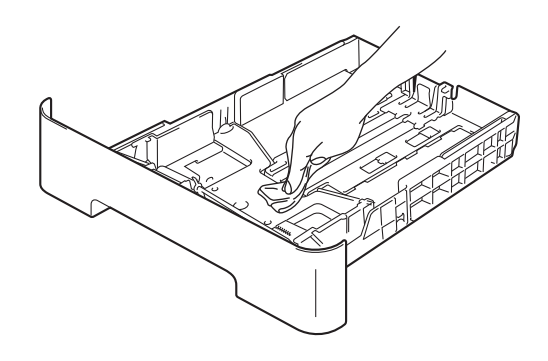

- $\boxed{6}$  Volte a colocar o papel e feche bem a gaveta do papel no equipamento.
- Primeiro, volte a ligar o cabo de alimentação do equipamento à tomada eléctrica e, em seguida, ligue todos os cabos. Ligue o equipamento.

#### **Limpar o vidro do digitalizador <sup>A</sup>**

- Desligue o equipamento. Desligue todos os cabos e depois desligue o cabo de alimentação da tomada eléctrica.
- **2** Levante a tampa dos documentos (1). Limpe a superfície branca de plástico (2) e o vidro do digitalizador (3), que está por baixo, com um pano suave, que não largue pêlos, humedecido com água.

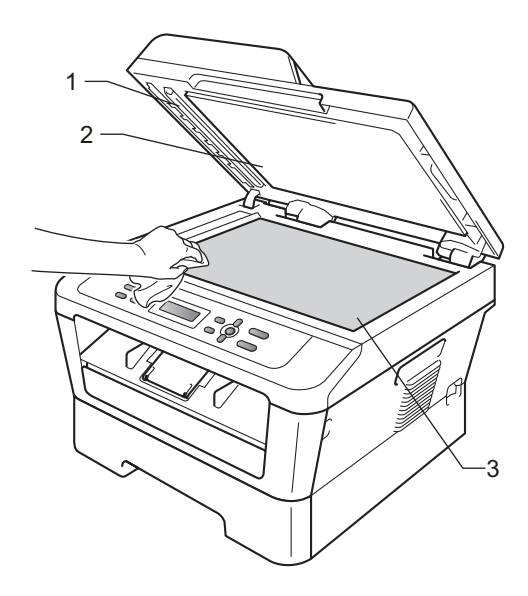

**3** (Para DCP-7065DN) Na unidade ADF, limpe a barra branca (1) e o vidro do digitalizador (2), que está por baixo com um pano suave, que não largue pêlos, humedecido com água.

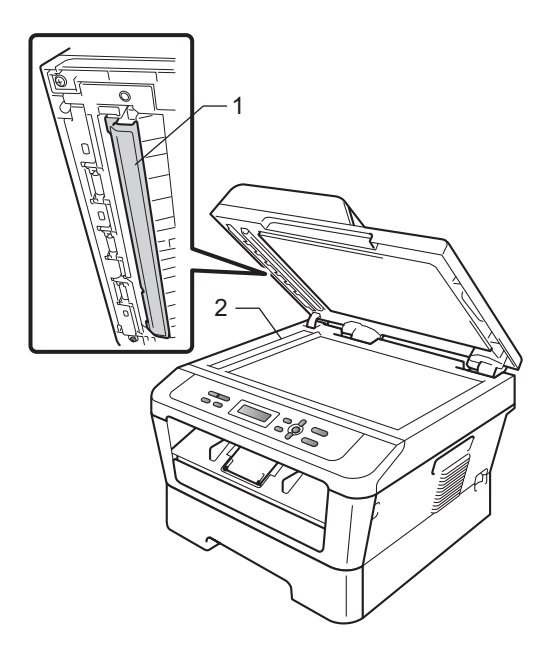

#### **Nota**

Depois de limpar o vidro do digitalizador e a respectiva tira com um pano suave, que não largue pêlos, humedecido com água, passe a ponta do dedo sobre o vidro para tentar detectar alguma sujidade. Se encontrar pó ou sujidade, limpe novamente o vidro, dando especial atenção a essa área. Pode ter que repetir o processo de limpeza três ou quatro vezes. Para testar, tire uma cópia depois de cada limpeza.

Primeiro, volte a ligar o cabo de alimentação do equipamento à tomada eléctrica e, em seguida, ligue todos os cabos. Ligue o equipamento.

### <span id="page-52-1"></span><span id="page-52-0"></span>**Limpar o fio de corona**

Se tiver problemas com a qualidade da impressão, limpe o fio de corona da seguinte forma:

a Abra a tampa dianteira e deixe o equipamento ligado durante 10 minutos para que arrefeça.

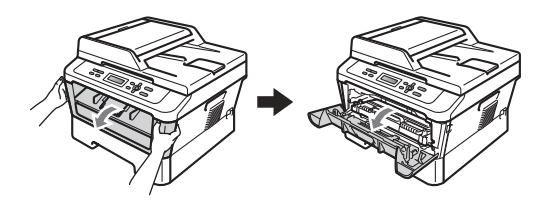

## **ADVERTÊNCIA**

#### **SUPERFÍCIE QUENTE**

Quando acaba de utilizar o equipamento, algumas das peças internas estão extremamente quentes. Aguarde que o equipamento arrefeça antes de tocar nas respectivas peças internas.

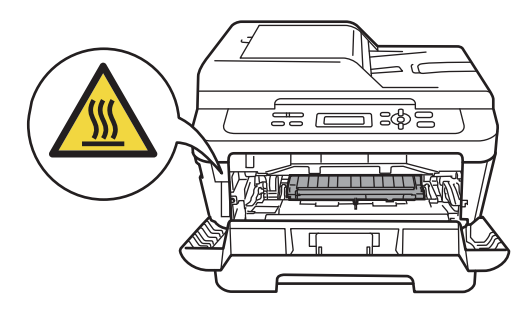

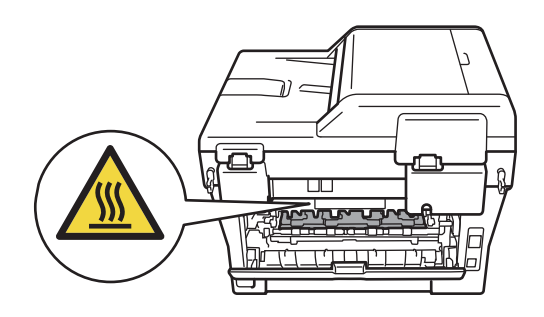

Retire lentamente o conjunto da unidade do tambor e cartucho de toner.

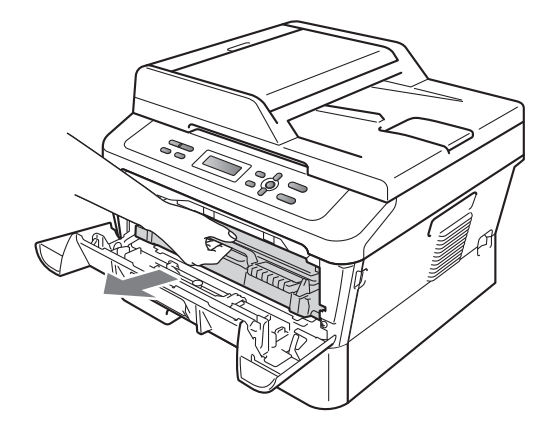

#### **IMPORTANTE**  $\bullet$

- Recomendamos que coloque o conjunto da unidade do tambor e cartucho de toner numa superfície plana e limpa, com uma folha de papel descartável ou um pano por baixo, para a eventualidade de derrame ou salpico acidental de toner.
- Manuseie o cartucho de toner com cuidado. Se o toner se espalhar nas suas mãos ou roupa, limpe ou lave imediatamente com água fria.
- Para evitar danos no equipamento provocados por electricidade estática, NÃO toque nos eléctrodos apresentados na ilustração.

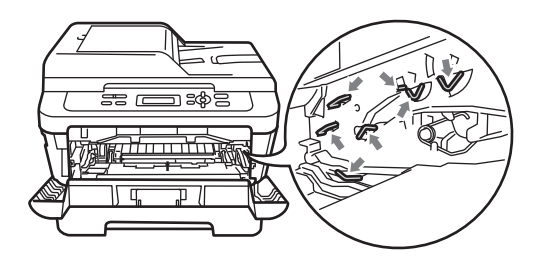

**3** Limpe o fio de corona no interior da unidade do tambor, deslizando suavemente a lingueta verde da direita para a esquerda e vice-versa, várias vezes.

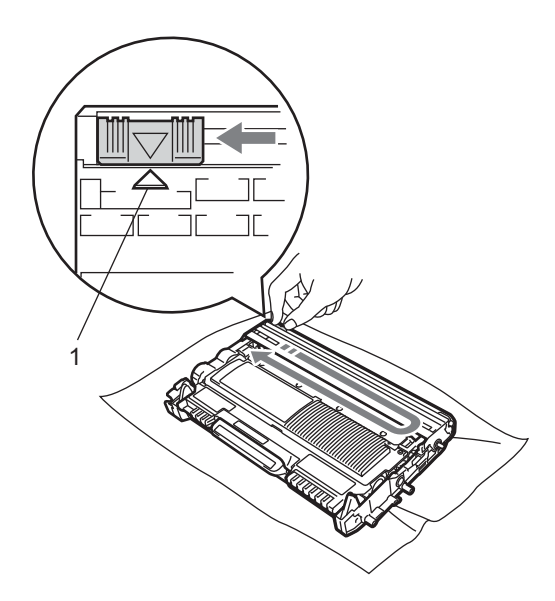

#### **Nota**

Certifique-se de que coloca a lingueta novamente na posição original (a) (1). Se não o fizer, as páginas impressas podem ficar com uma risca vertical.

4 Coloque o conjunto da unidade do tambor e cartucho de toner novamente no equipamento. Feche a tampa dianteira.

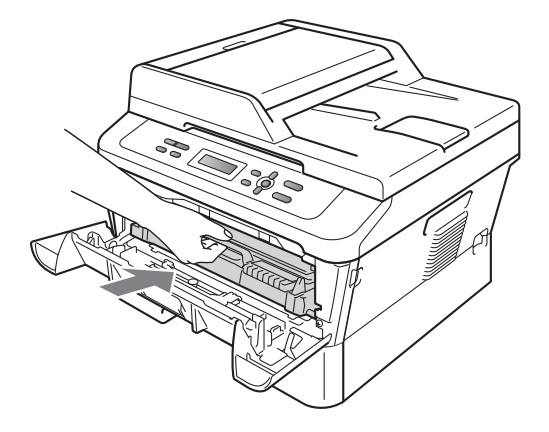

#### **Limpar a unidade do tambor**

Se tiver problemas de qualidade de impressão, o tambor pode ter um material estranho, como cola de uma etiqueta, na superfície do tambor. Siga os passo abaixo para resolver o problema.

- Prepare uma folha de papel de formato A4 ou Letter em branco.
- certifique-se de que o equipamento está no modo Pronto.
- Abra a tampa traseira (gaveta de saída face para cima).

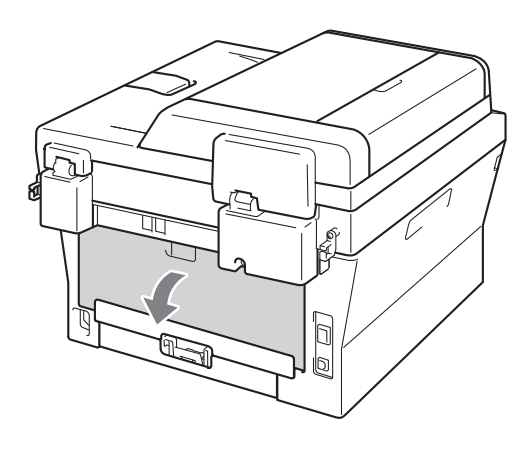

d (Para DCP-7060D / DCP-7065DN / DCP-7070DW) Abra a tampa da ranhura de alimentação manual.

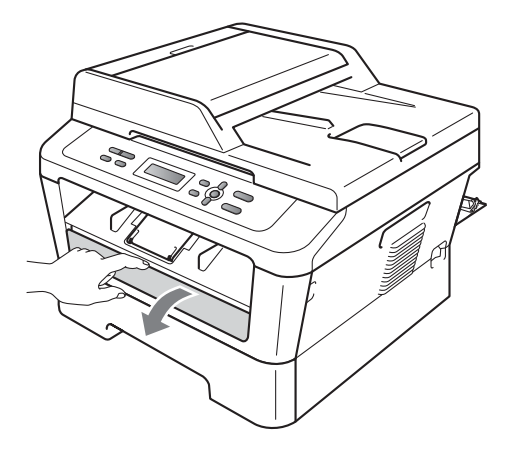

- <span id="page-55-0"></span>**Example 2 Prima Eliminar e Menu** em simultâneo. A mensagem Limpeza tambor aparecerá no LCD.
- **6** Utilizando ambas as mãos, deslize as guias de papel da alimentação manual até à largura do papel que vai utilizar.

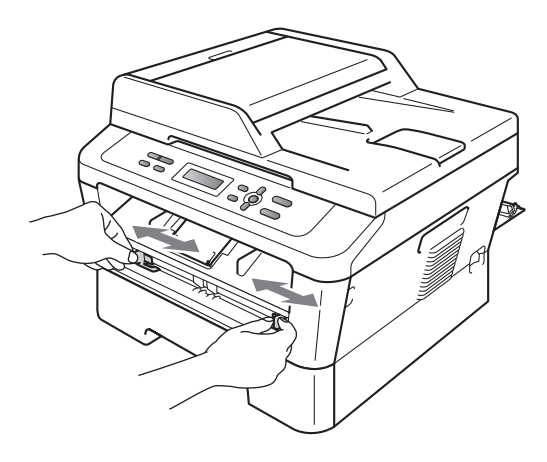

Utilizando ambas as mãos, coloque uma folha de papel de formato A4 ou Letter na ranhura de alimentação manual até a margem superior do papel tocar no rolo do alimentador de papel. Quando sentir o equipamento a puxar o papel, largue-o. O equipamento irá iniciar o Processo de limpeza do tambor.

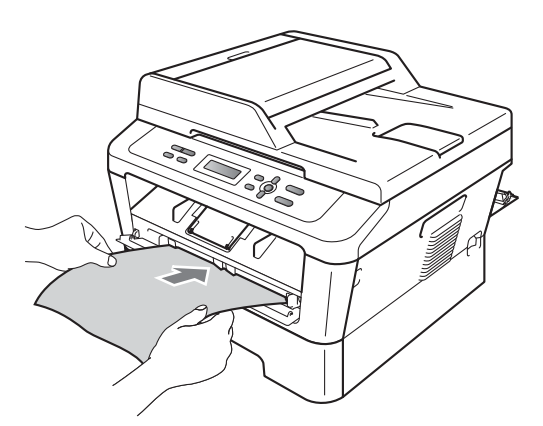

#### **Nota**

- O equipamento faz um ruído mecânico durante o Processo de limpeza do tambor porque o equipamento gira o tambor OPC ao contrário. Este ruído não se deve a nenhuma avaria do equipamento.
- NÃO coloque mais de uma folha de papel na ranhura de alimentação manual de cada vez, caso contrário poderão ocorrer encravamentos.
- Se o papel na ranhura de alimentação manual for outro que não A4 ou Letter, o equipamento parará o Processo de limpeza do tambor e ejectará o papel.
- Certifique-se de que o papel está direito e que se encontra na posição correcta na ranhura de alimentação manual. Se não estiver poderá não ser puxado correctamente e resultar num encravamento de papel.
- NÃO fecha a tampa traseira (gaveta de saída face para cima) durante o Processo de limpeza do tambor. O equipamento parará o Processo de limpeza do tambor e ejectará o papel. Poderá causar um encravamento.
- Se o equipamento receber um trabalho de impressão antes de colocar uma folha de papel na ranhura de alimentação manual, o equipamento parará o processo de Limpeza do tambor e imprimirá o trabalho de impressão.
- <span id="page-55-1"></span>8 Quando o equipamento tiver terminado a limpeza, o equipamento volta ao modo Pronto.
- R[e](#page-55-0)pita os passos  $\bigcirc$  a  $\bigcirc$  mais duas vezes utilizando uma folha de papel em branco nova de cada vez. Após a conclusão descarte o papel usado.

#### **Se o problema não ficar resolvido, siga os passos abaixo.**

a Abra a tampa dianteira e deixe o equipamento ligado durante 10 minutos para que arrefeça.

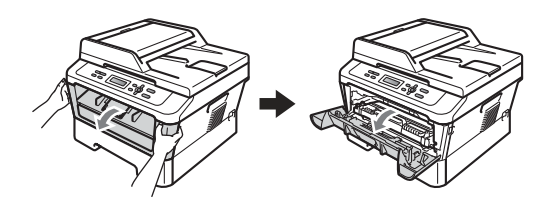

## **ADVERTÊNCIA**

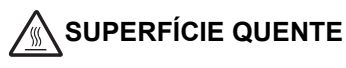

Quando acaba de utilizar o equipamento, algumas das peças internas estão extremamente quentes. Aguarde que o equipamento arrefeça antes de tocar nas respectivas peças internas.

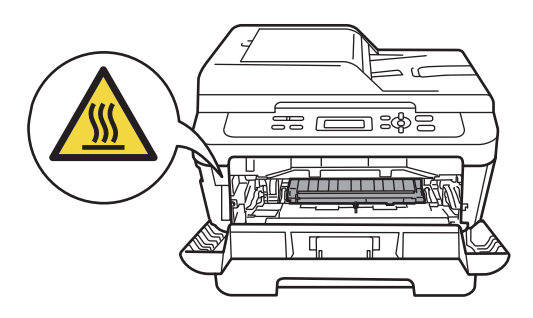

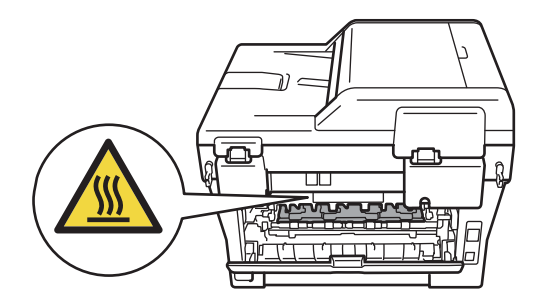

Retire lentamente o conjunto da unidade do tambor e cartucho de toner.

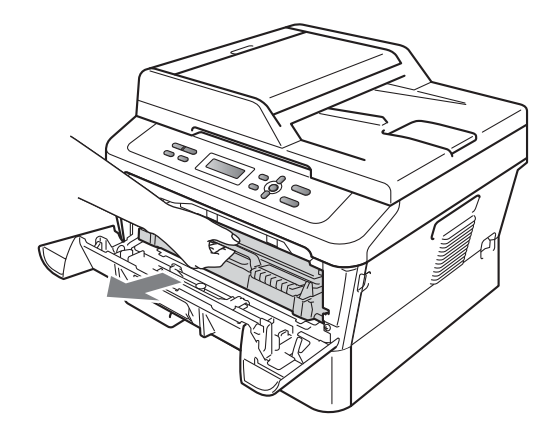

### **IMPORTANTE**

- Recomendamos que coloque o conjunto da unidade do tambor e cartucho de toner numa superfície plana e limpa, com uma folha de papel descartável ou um pano por baixo, para a eventualidade de derrame ou salpico acidental de toner.
- Manuseie o cartucho de toner com cuidado. Se o toner se espalhar nas suas mãos ou roupa, limpe ou lave imediatamente com água fria.
- Para evitar danos no equipamento provocados por electricidade estática, NÃO toque nos eléctrodos apresentados na ilustração.

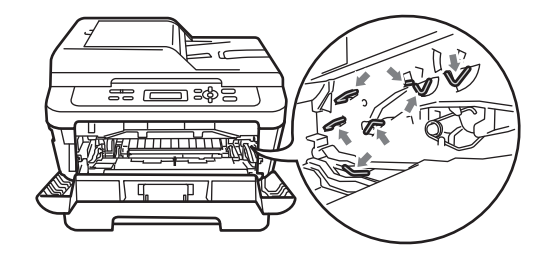

<sup>3</sup> Empurre o manípulo de bloqueio verde para baixo e retire o cartucho de toner da unidade do tambor.

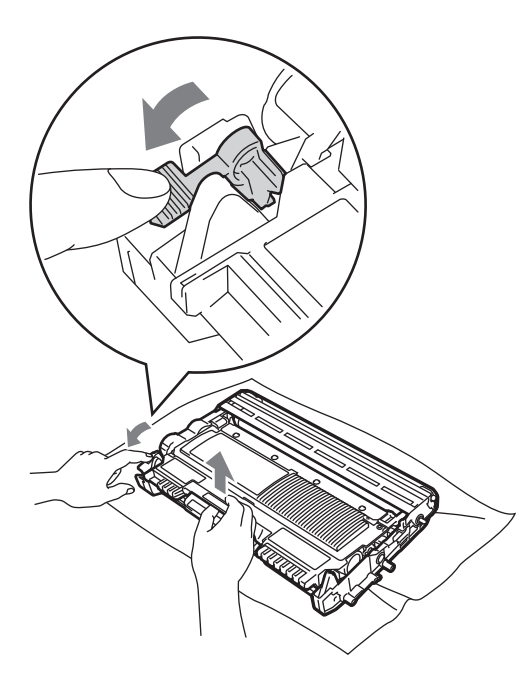

### **IMPORTANTE**

• Para evitar problemas com a qualidade da impressão, NÃO toque nas peças assinaladas a sombreado nas ilustrações abaixo.

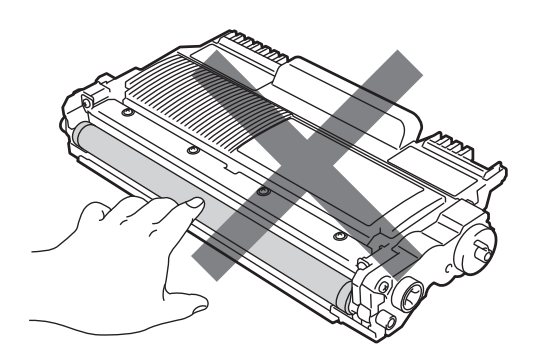

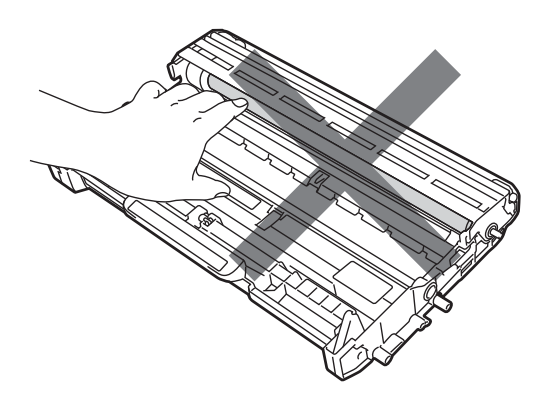

• Para evitar danos no equipamento provocados por electricidade estática, NÃO toque nos eléctrodos apresentados na figura.

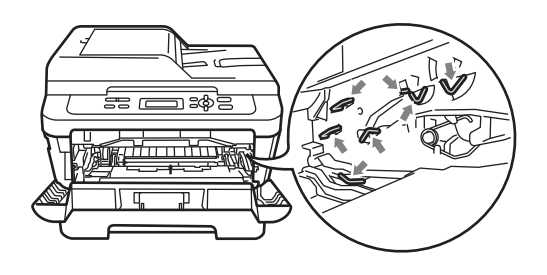

4 Coloque a impressão de teste à frente da unidade do tambor e encontre a posição exacta da impressão de má qualidade.

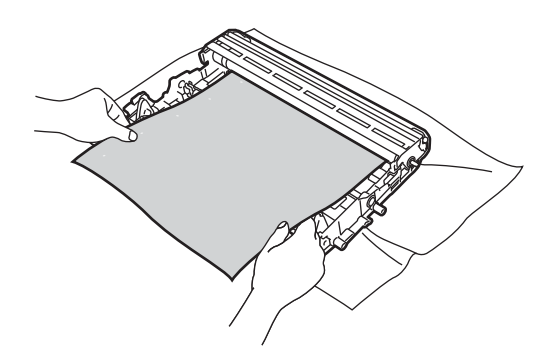

**6** Rode a engrenagem da unidade do tambor à mão enquanto observa a superfície do tambor OPC (1).

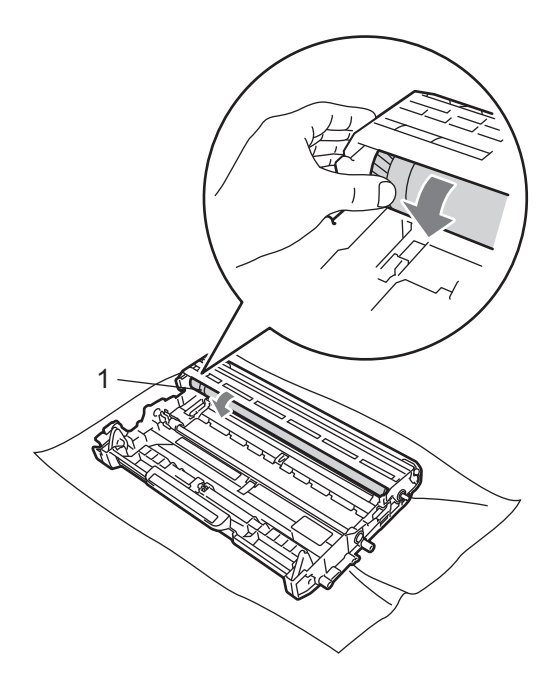

6 Quando encontrar a marca no tambor que corresponde à impressão de teste, limpe a superfície do tambor OPC utilizando um cotonete seco até o pó ou a cola na superfície desaparecer.

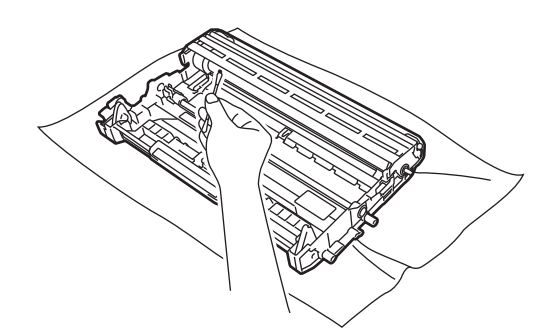

### **IMPORTANTE**

NÃO limpe a superfície do tambor fotossensível com um objecto aguçado ou com líquidos.

g Coloque o cartucho de toner na unidade do tambor até o ouvir encaixar. Se colocar o cartucho correctamente, o manípulo de bloqueio verde subirá automaticamente.

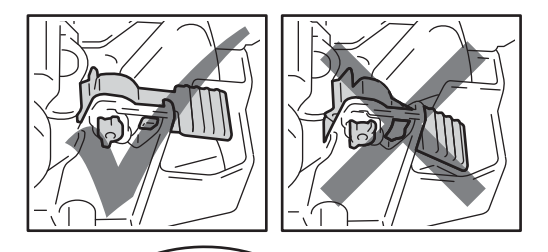

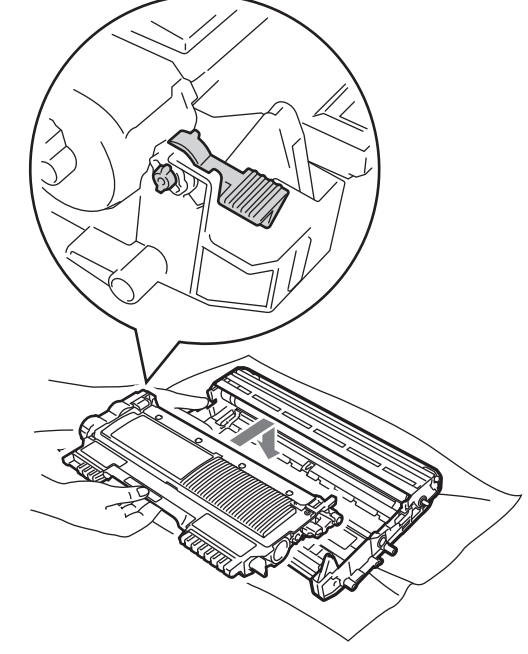

8 Coloque o conjunto da unidade do tambor e cartucho de toner novamente no equipamento.

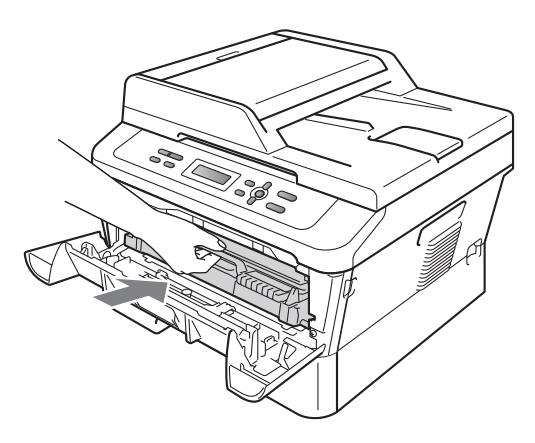

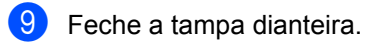

### <span id="page-59-0"></span>**Limpeza dos rolos de recolha de papel <sup>A</sup>**

Se tiver problemas com a alimentação do papel, limpe os rolos de recolha de papel da seguinte forma:

- Desligue o equipamento. Desligue o cabo de alimentação da tomada eléctrica.
- **2** Abra totalmente a gaveta do papel do equipamento.

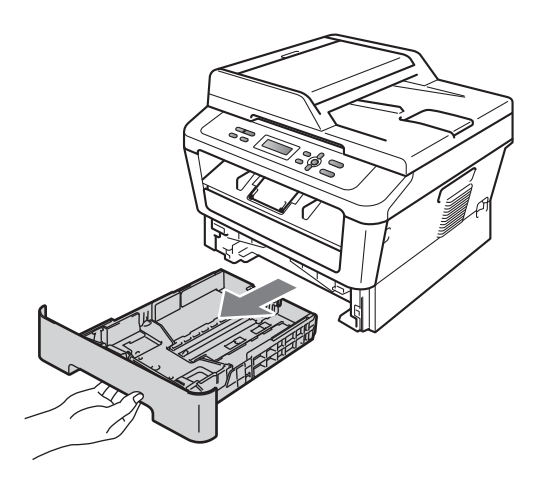

**3** Molhe em água tépida um pano que não largue pêlo, torça-o bem e limpe a almofada do separador (1) da gaveta do papel para remover o pó.

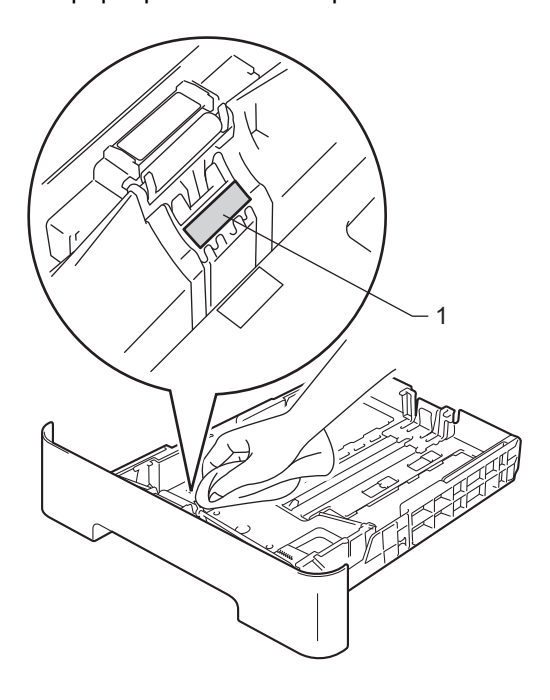

4 Limpe os dois rolos de recolha (1) no interior do equipamento para remover o pó.

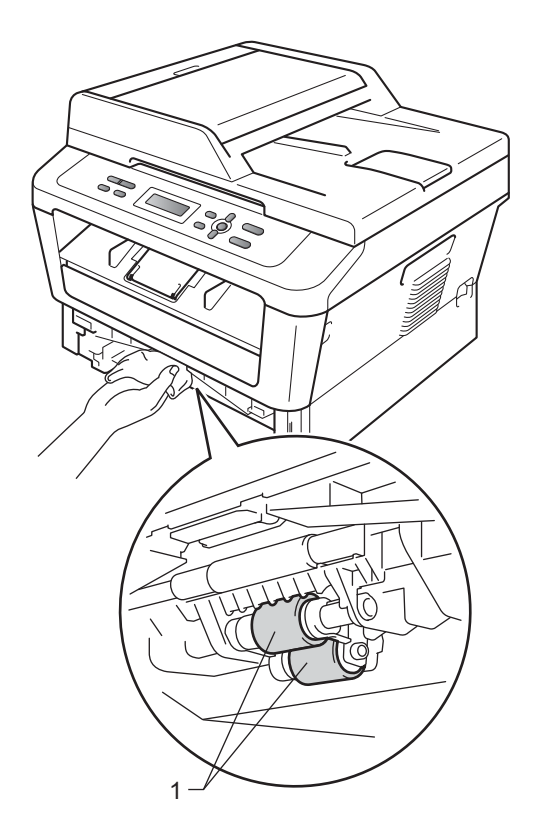

- **6** Volte a colocar a gaveta do papel no equipamento.
- f Volte a ligar o cabo de alimentação do equipamento à tomada eléctrica. Ligue o equipamento.

**B**

# **Resolução de problemas**

## **Mensagens de erro e de manutenção <sup>B</sup>**

Tal como com qualquer equipamento de escritório sofisticado, podem ocorrer erros e pode ser necessário substituir consumíveis. Se tal ocorrer, o equipamento identifica o erro ou o trabalho de manutenção necessário e apresenta a mensagem correspondente. As mensagens de erro e de manutenção mais comuns são descritas a seguir.

Pode corrigir a maioria dos erros e efectuar as operações indicadas nas mensagens de manutenção pessoalmente. Se precisar de ajuda, o Brother Solutions Center providencia as últimas FAQs e sugestões de resolução de problemas:

Visite-nos em <http://solutions.brother.com/>.

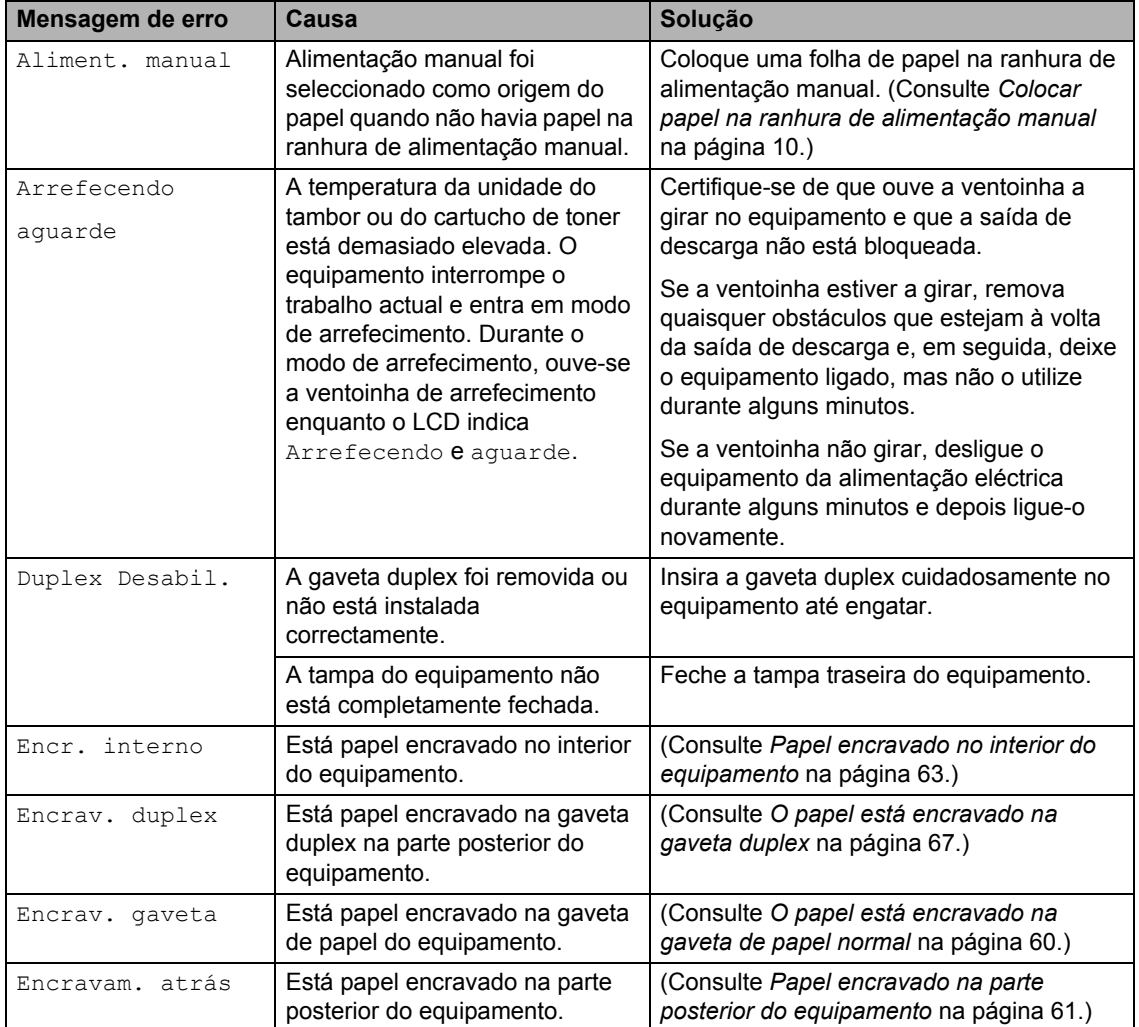

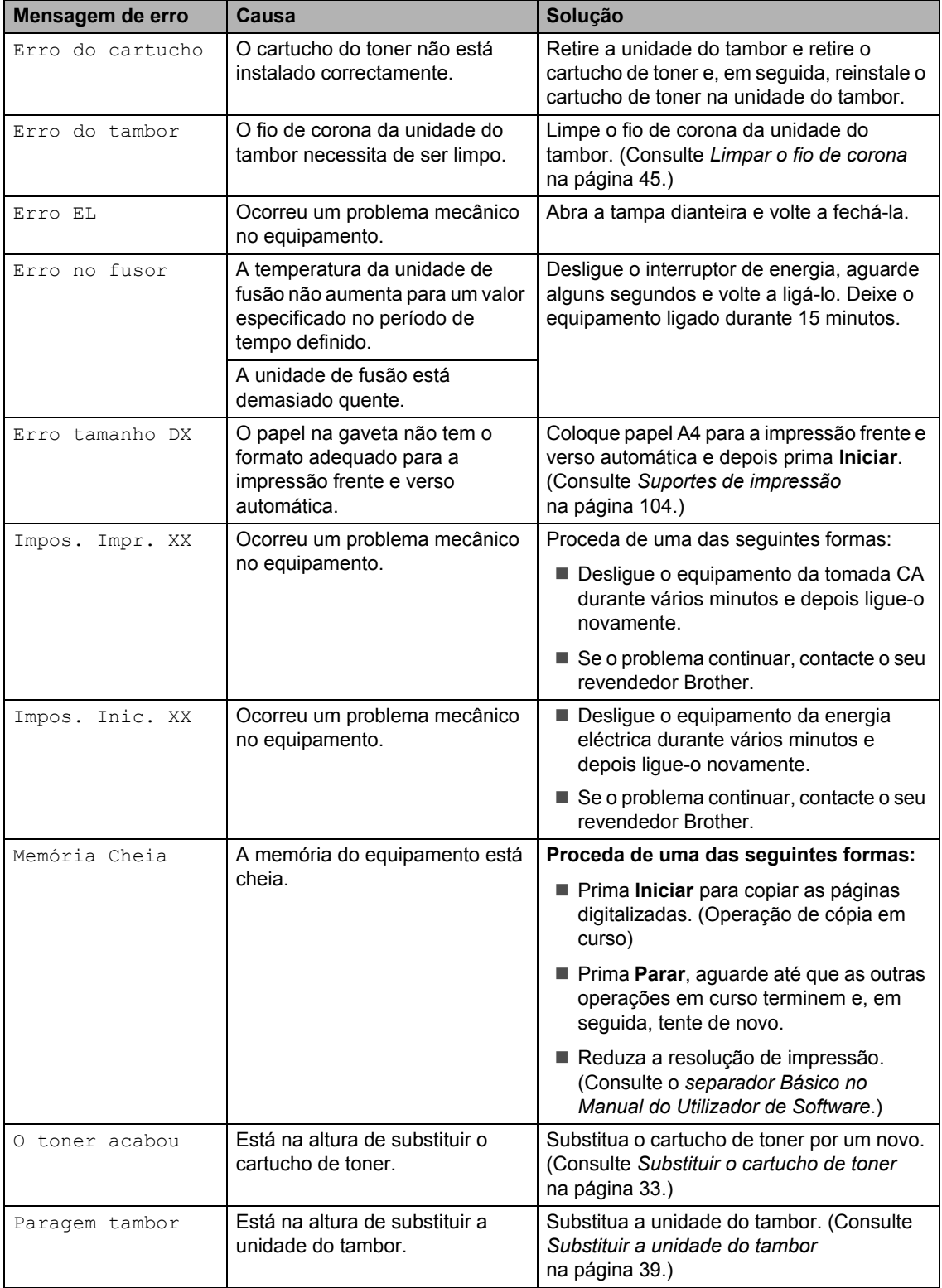

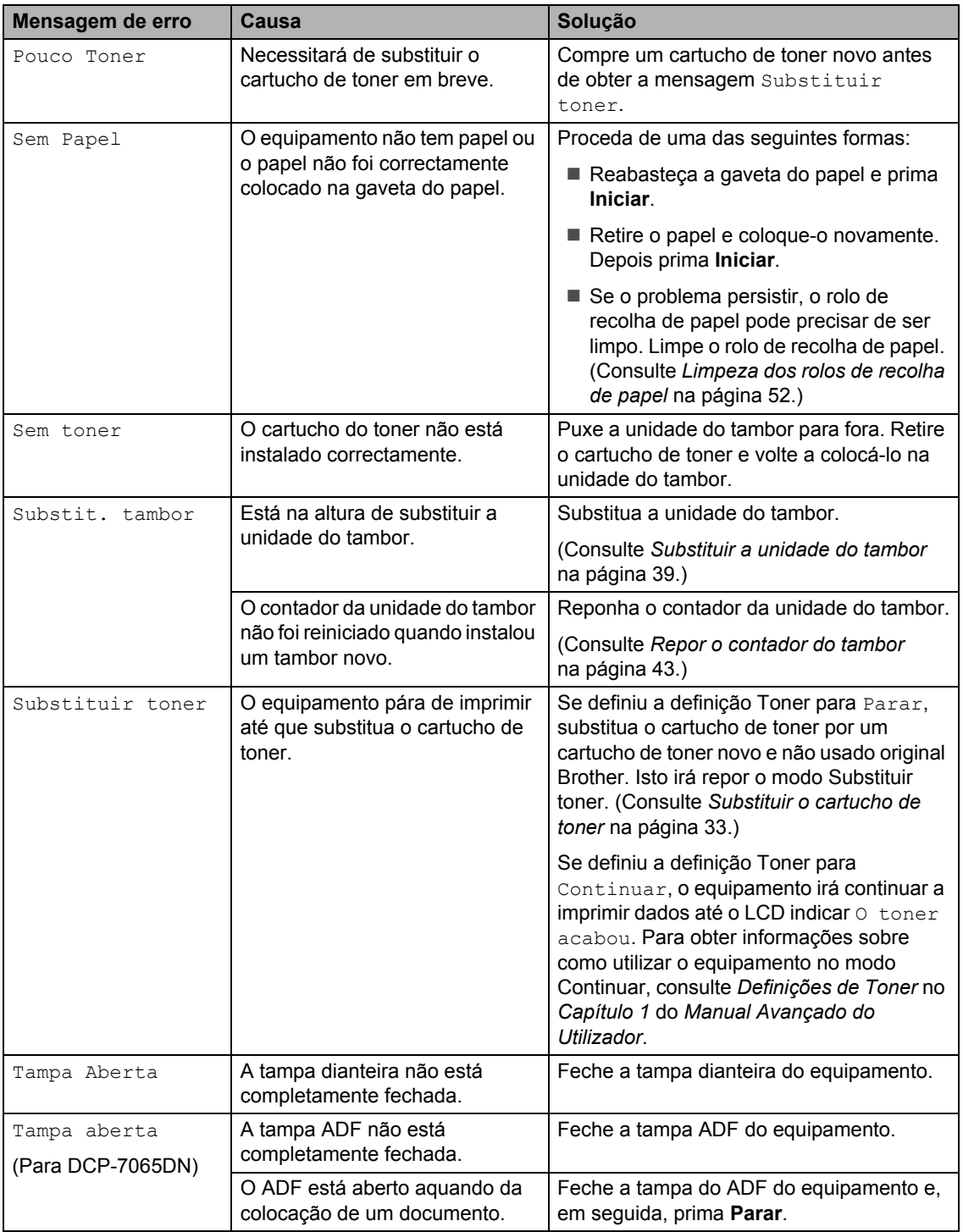

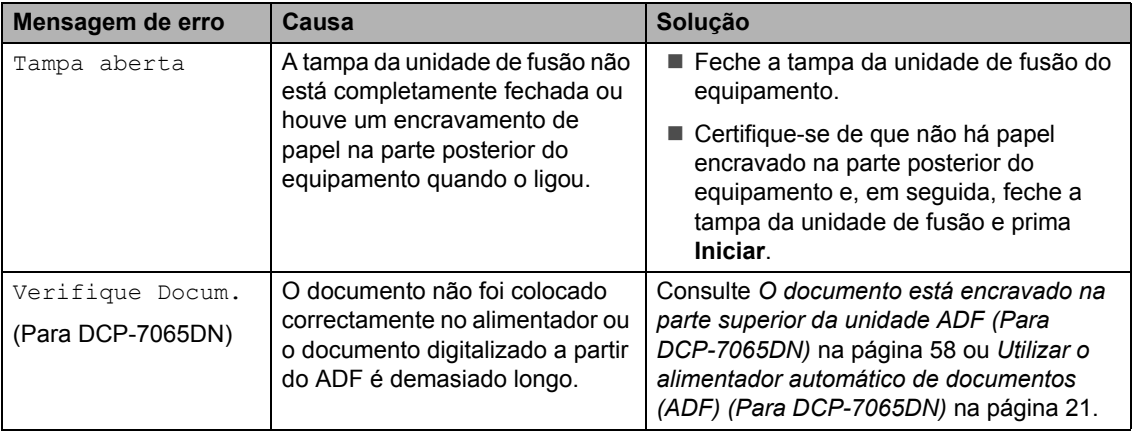

## **Encravamento de documentos <sup>B</sup>**

### <span id="page-65-0"></span>**O documento está encravado na parte superior da unidade ADF**

#### **(Para DCP-7065DN) <sup>B</sup>**

- **E** Retire do ADF todo o papel que não esteja encravado.
- 2 Abra a tampa ADF.
- **3** Puxe o documento encravado para fora pelo lado esquerdo.

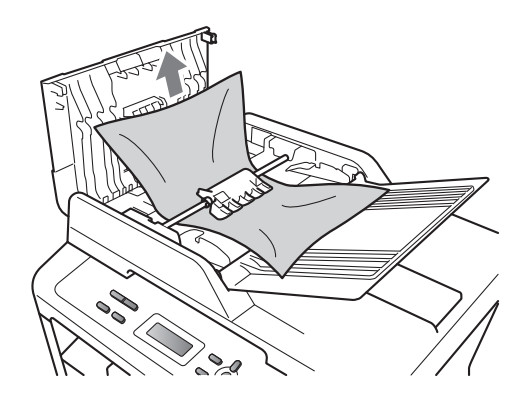

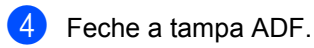

e Prima **Parar**.

#### **O documento está encravado por baixo da tampa dos documentos (Para DCP-7065DN) <sup>B</sup>**

- **a Retire do ADF todo o papel que não** esteja encravado.
- **2** Levante a tampa dos documentos.
- **3** Puxe o documento encravado para fora pelo lado direito.

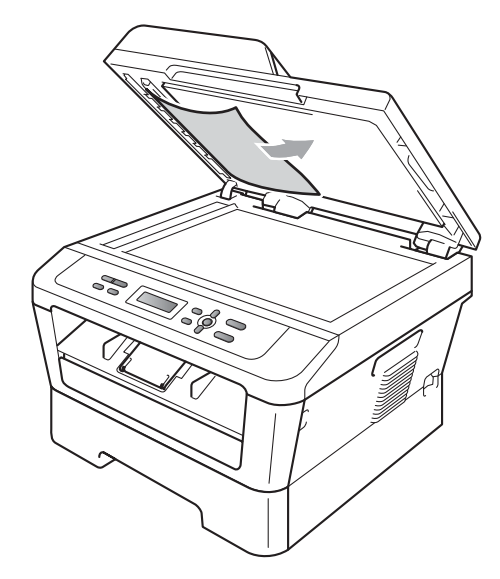

- 
- Feche a tampa dos documentos.
- e Prima **Parar**.

#### **Remover documentos pequenos encravados no ADF (Para DCP-7065DN) <sup>B</sup>**

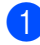

**a** Levante a tampa dos documentos.

2 Insira um pedaço de papel hirto, como cartão, no ADF para conseguir empurrar alguns restos pequenos de papel.

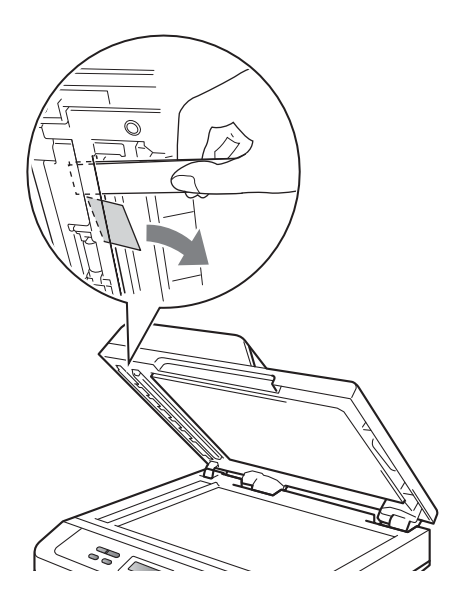

- **3** Feche a tampa dos documentos.
	- Prima **Parar**.

#### **O documento está encravado na gaveta de saída (Para DCP-7065DN) <sup>B</sup>**

- 
- **a** Retire do ADF todo o papel que não esteja encravado.
- Puxe o documento encravado para fora pelo lado direito.

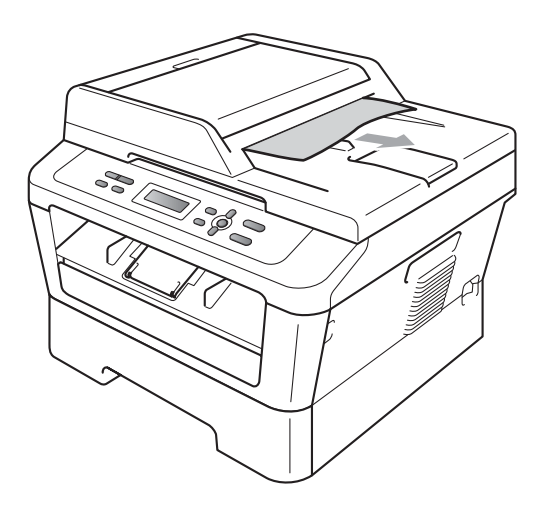

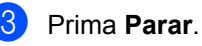

## **Encravamentos de papel <sup>B</sup>**

#### <span id="page-67-0"></span>**O papel está encravado na gaveta de papel normal <sup>B</sup>**

Se o LCD indicar Encrav. gaveta, siga estes passos:

a Abra totalmente a gaveta do papel do equipamento.

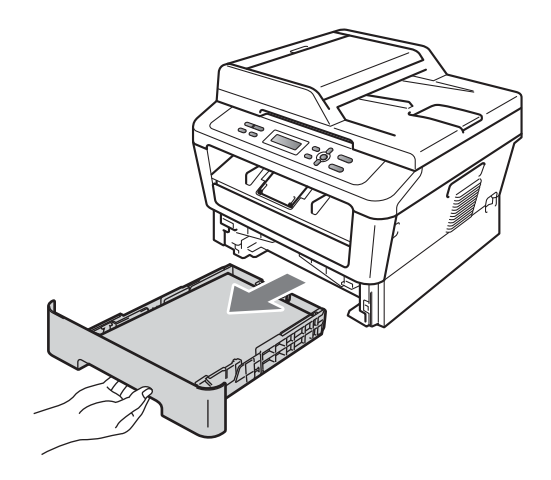

Com as duas mãos, retire lentamente o papel encravado.

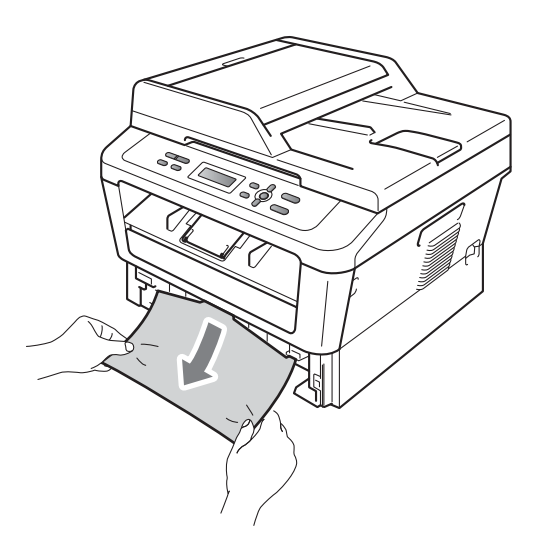

### **IMPORTANTE**

Se não conseguir retirar facilmente o papel nesta direcção, pare e siga as instruções para *[Papel encravado no](#page-70-0)  [interior do equipamento](#page-70-0)* na página 63.

### **Nota**

Se puxar o papel encravado para baixo, é mais fácil removê-lo.

**3** Certifique-se de que o papel se encontra abaixo da marca máxima de papel ( $\triangledown \triangledown$ ) (1) da gaveta do papel. Enquanto prime o manípulo verde de desbloqueio das guias de papel, deslize as guias do papel até se adaptarem ao tamanho do papel. Verifique se as guias estão bem encaixadas nas ranhuras. (Consulte *[Colocar papel na gaveta do](#page-15-0)  [papel padrão](#page-15-0)* na página 8.)

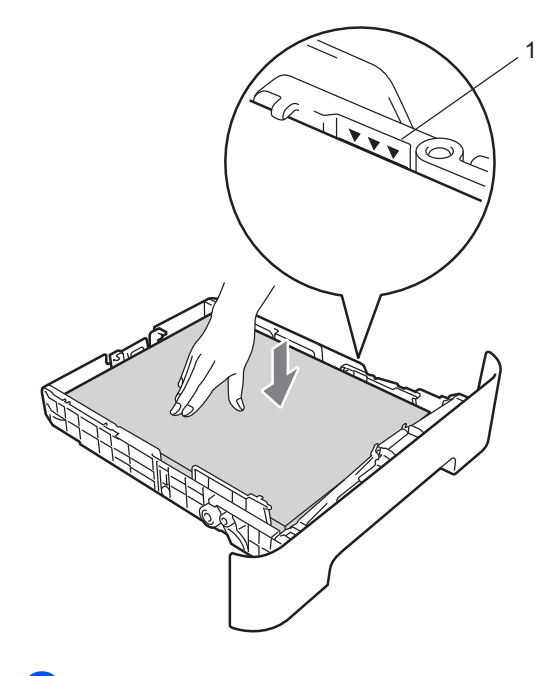

Feche bem a gaveta do papel no equipamento.

#### <span id="page-68-0"></span>**Papel encravado na parte posterior do equipamento <sup>B</sup>**

Se o LCD indicar Encravam. atrás, ocorreu um encravamento de papel atrás da tampa traseira. Siga estes passos:

a Abra a tampa dianteira. Deixe o equipamento ligado durante 10 minutos para que arrefeça.

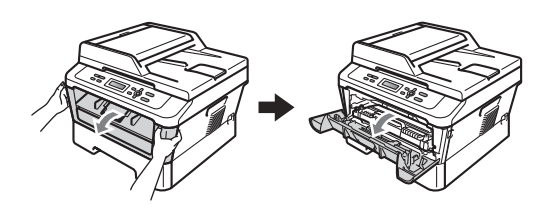

### **A ADVERTÊNCIA**

#### **SUPERFÍCIE QUENTE**

Quando acaba de utilizar o equipamento, algumas das peças internas estão extremamente quentes. Quando abre a tampa dianteira ou traseira (gaveta de saída traseira) do equipamento, NÃO toque nas zonas indicadas a sombreado na ilustração. Se o fizer poderá queimar-se.

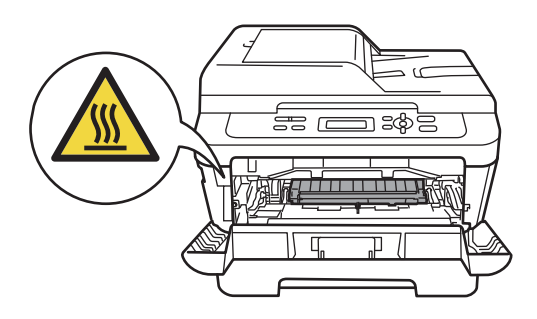

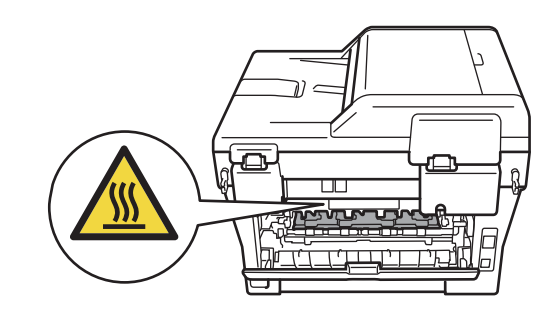

Retire lentamente o conjunto da unidade do tambor e cartucho de toner.

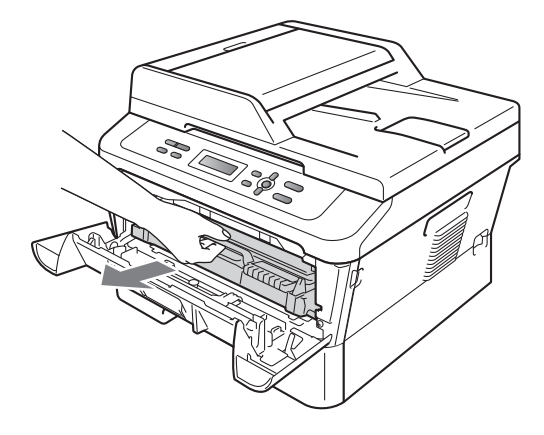

### **IMPORTANTE**

- Recomendamos que coloque a unidade do tambor e os cartuchos de toner numa superfície plana e limpa, com uma folha de papel descartável ou um pano por baixo, para a eventualidade de derrame ou salpico acidental de toner.
- Para evitar danos no equipamento provocados por electricidade estática, NÃO toque nos eléctrodos apresentados na ilustração.

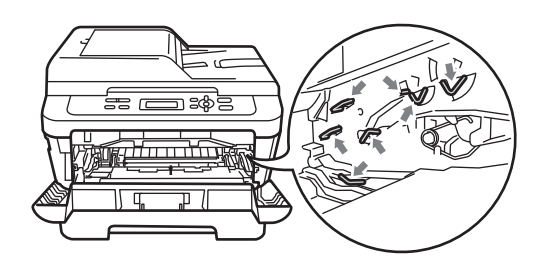

**3** Abra a tampa traseira (gaveta de saída face para cima).

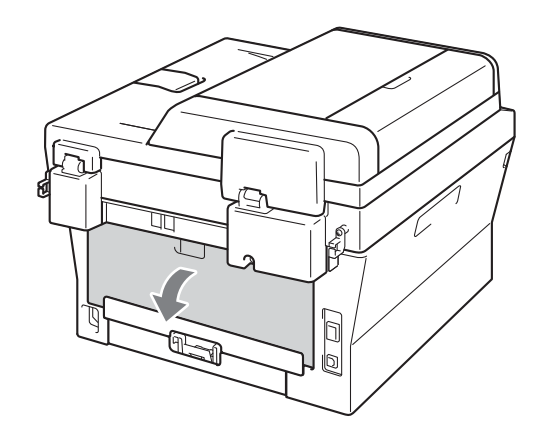

 $\left(4\right)$  Puxe as linguetas para baixo no lado esquerdo e direito para abrir a tampa da unidade de fusão (1).

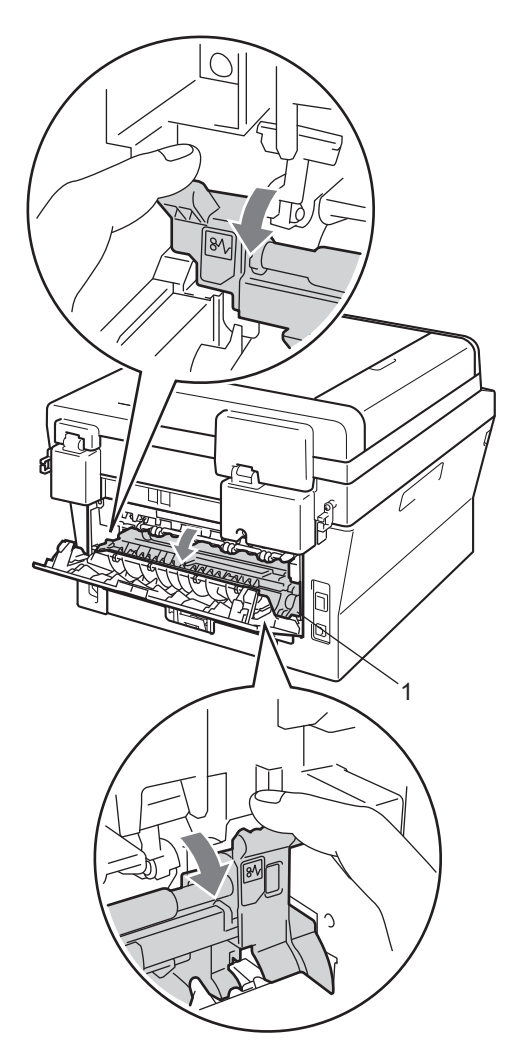

**6** Com as duas mãos, retire cuidadosamente o papel encravado da unidade de fusão.

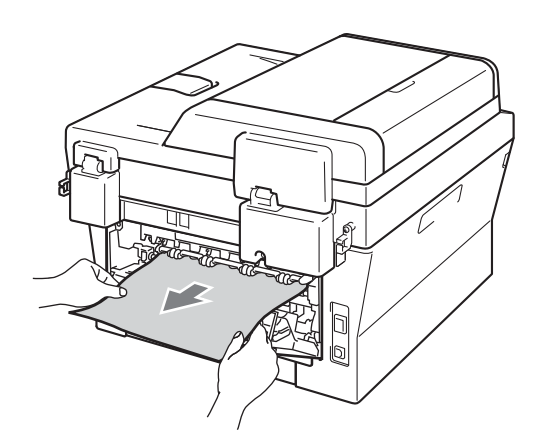

- **6** Feche a tampa da unidade de fusão e a tampa traseira (gaveta de saída face para cima).
- coloque o conjunto da unidade do tambor e cartucho de toner novamente no equipamento.

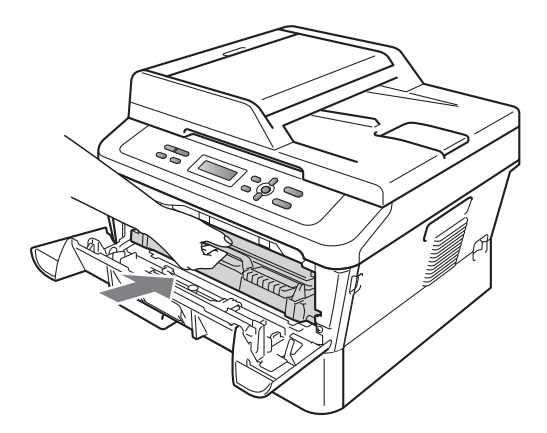

8 Feche a tampa dianteira. Se o equipamento não começar a imprimir automaticamente, prima **Iniciar**.

#### <span id="page-70-0"></span>**Papel encravado no interior do equipamento <sup>B</sup>**

Se o LCD indicar Encr. interno, siga estes passos:

- Deixe o equipamento ligado durante 10 minutos para que arrefeça.
- Abra a tampa dianteira.

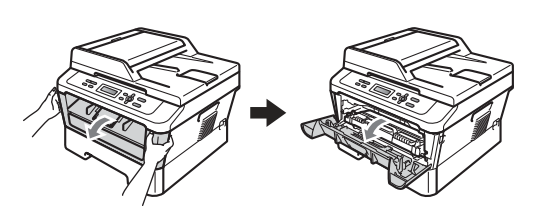

## **A ADVERTÊNCIA**

## **SUPERFÍCIE QUENTE**

Quando acaba de utilizar o equipamento, algumas das peças internas estão extremamente quentes. Quando abre a tampa dianteira ou traseira (gaveta de saída traseira) do equipamento, NÃO toque nas zonas indicadas a sombreado na ilustração. Se o fizer poderá queimar-se.

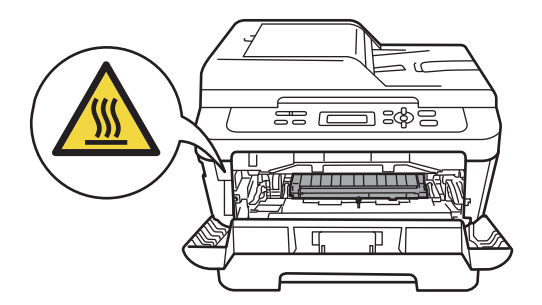

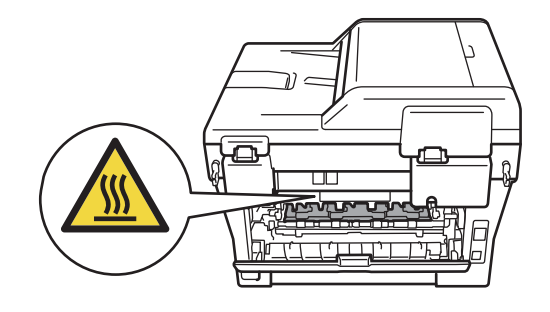

**3** Retire lentamente o conjunto da unidade do tambor e cartucho de toner. O papel encravado poderá ser puxado para fora com o conjunto da unidade do tambor e cartucho de toner ou isto poderá libertar o papel para poder puxálo para fora a partir do interior do equipamento.

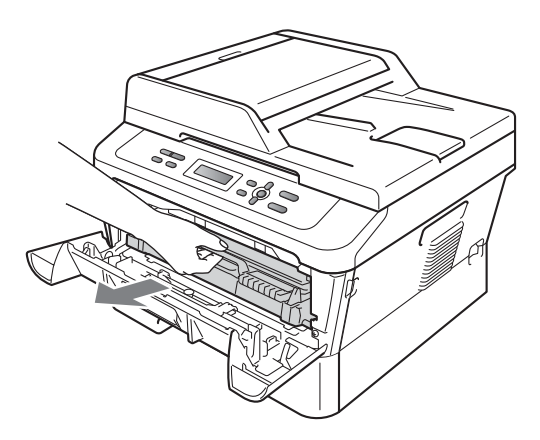

Se não conseguir remover o conjunto da unidade do tambor e cartucho de toner facilmente, não exerça mais força. Em vez disso vá para o passo  $\bullet$ .

### **IMPORTANTE**

- Recomendamos que coloque o conjunto da unidade do tambor e cartucho de toner sobre uma folha de papel ou pano para a eventualidade de derrame ou salpico acidental de toner.
- Para evitar danos no equipamento provocados por electricidade estática, NÃO toque nos eléctrodos apresentados na figura.

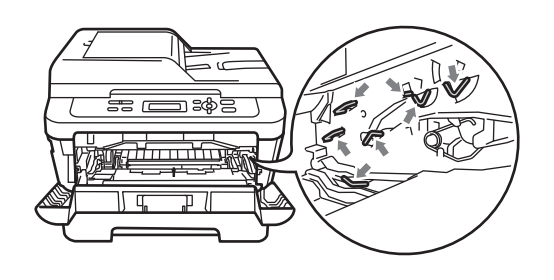

Empurre o manípulo de bloqueio verde para baixo e retire o cartucho de toner da unidade do tambor. Retire qualquer papel encravado dentro da unidade do tambor.

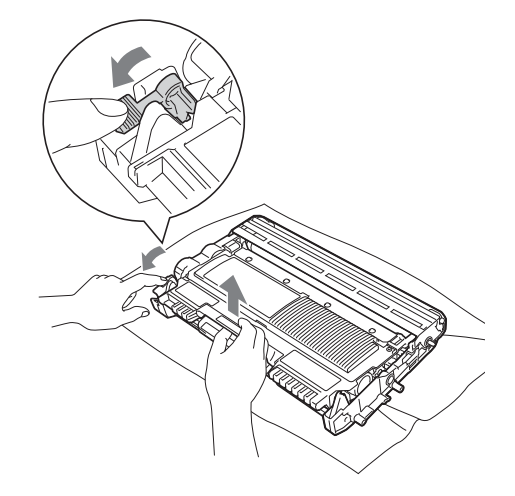

#### **IMPORTANTE**

- Manuseie o cartucho de toner com cuidado. Se o toner se espalhar nas suas mãos ou roupa, limpe ou lave imediatamente com água fria.
- Para evitar problemas com a qualidade da impressão, NÃO toque nas peças assinaladas a sombreado nas figuras.

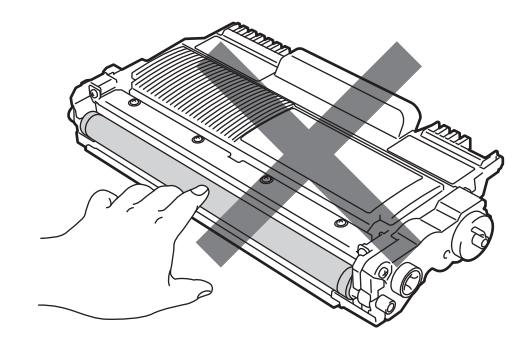
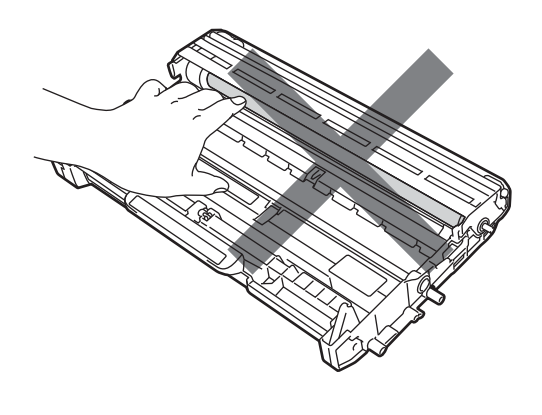

6 Coloque o cartucho de toner na unidade do tambor até o ouvir encaixar. Se colocar o cartucho correctamente, o manípulo de bloqueio verde subirá automaticamente.

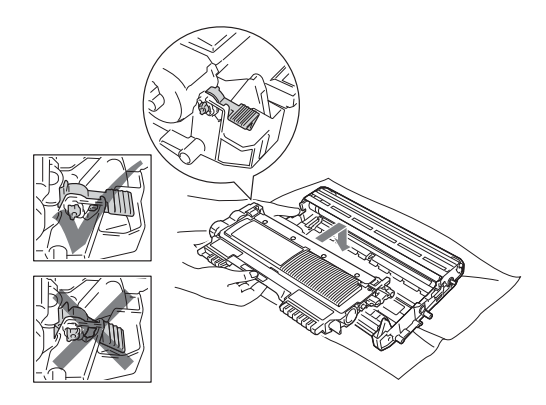

<span id="page-72-1"></span>6 Se conseguiu remover o conjunto da unidade do tambor e cartucho de toner e o papel encravado, removeu o encravamento de papel. Coloque o conjunto da unidade do tambor e cartucho de toner novamente no equipamento e feche a tampa da frente. Se o equipamento não começar a imprimir automaticamente, prima **Iniciar**.

<span id="page-72-0"></span>7 Levante a tampa do digitalizador.

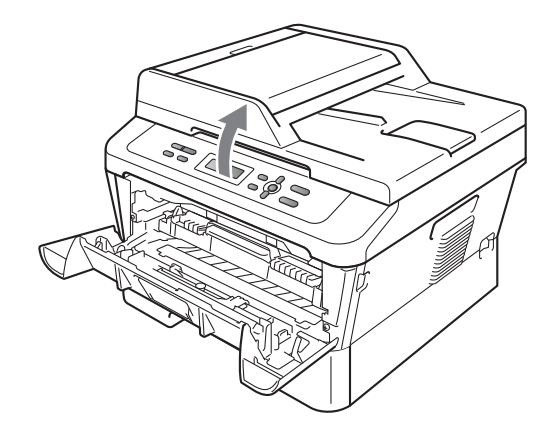

Utilize ambas as mãos para puxar cuidadosamente o papel encravado para cima e para fora da abertura da gaveta de saída.

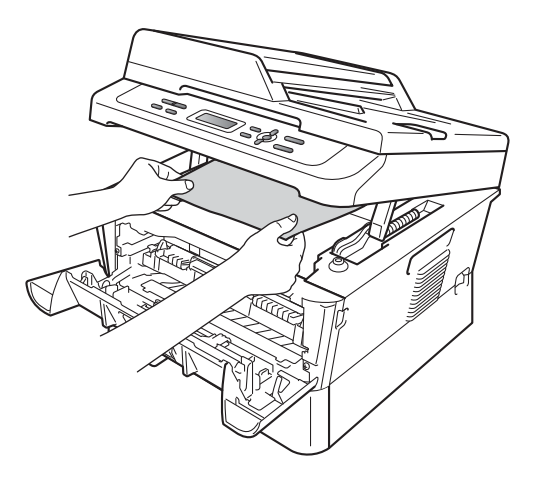

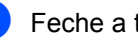

8 Feche a tampa do digitalizador.

<sup>9</sup> Se não conseguiu puxar o papel encravado para fora da abertura da gaveta de saída conforme demonstrado no passo  $\bullet$ , retire a [g](#page-72-0)aveta do papel completamente para fora do equipamento.

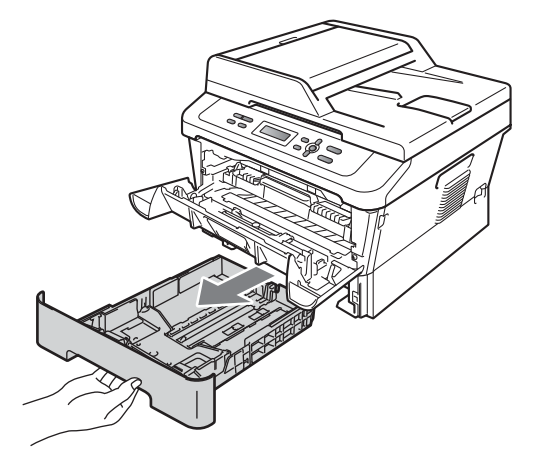

**(0)** Puxe o papel encravado para fora da abertura da gaveta do papel.

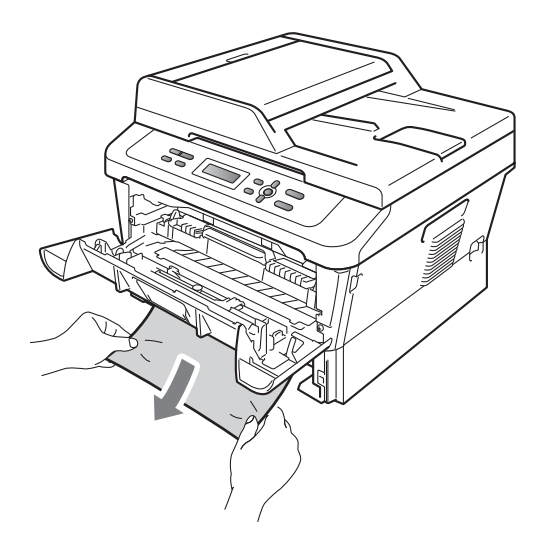

**k** Volte a colocar a gaveta do papel no equipamento. Se removeu o papel encravado, removeu o encravamento de papel.

## **Nota**

- Se o LCD mostrar uma mensagem Encr. interno, verifique se existe um pedaço de papel rasgado no interior do equipamento e na unidade do tambor seguindo as instruções nos passos <sup>3</sup> a 6.
- Se desligar o equipamento enquanto o LCD indicar uma mensagem Encr. interno, o equipamento imprime dados incompletos do computador.

## **O papel está encravado na gaveta duplex <sup>B</sup>**

Se o LCD indicar Encrav. duplex, siga estes passos:

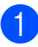

Deixe o equipamento ligado durante 10 minutos para que arrefeça.

## **A ADVERTÊNCIA**

### **SUPERFÍCIE QUENTE**

Quando acaba de utilizar o equipamento, algumas das peças internas estão extremamente quentes. Quando abre a tampa dianteira ou traseira (gaveta de saída traseira) do equipamento, NÃO toque nas zonas indicadas a sombreado na ilustração. Se o fizer poderá queimar-se.

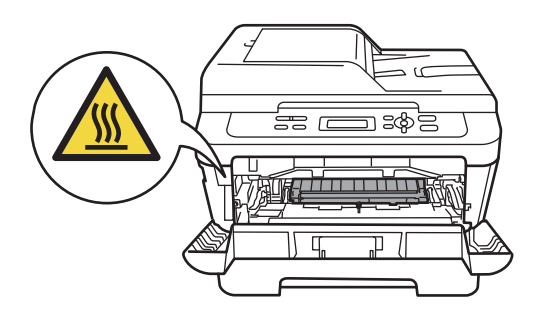

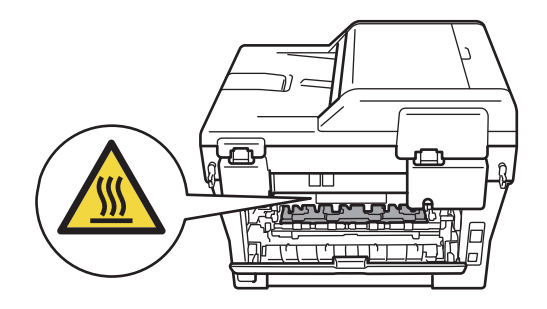

2 Puxe a gaveta duplex completamente para fora do equipamento.

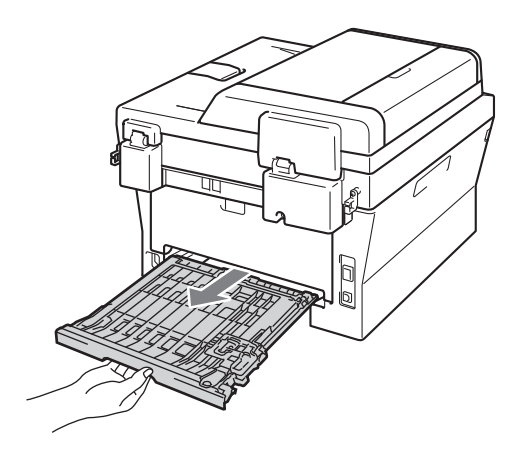

<sup>8</sup> Puxe o papel encravado para fora do equipamento ou da gaveta duplex.

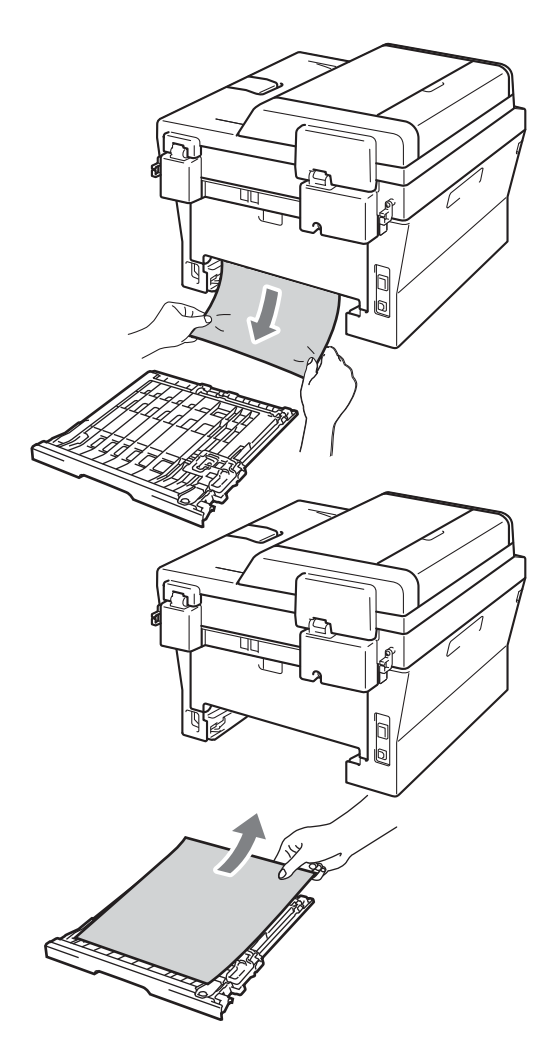

4 Certifique-se de que o papel permanece por baixo do equipamento.

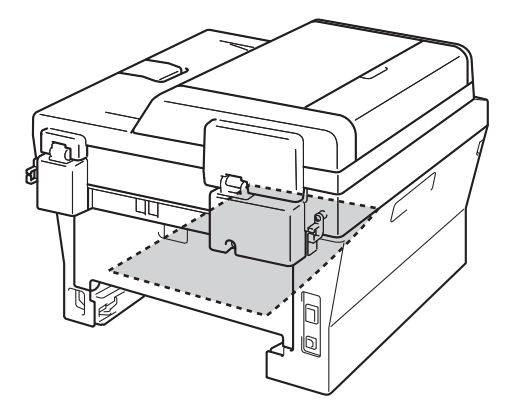

**b** Volte a colocar a gaveta duplex no equipamento.

## **Se ocorrerem problemas com o equipamento**

Se lhe parecer que o equipamento tem algum problema, consulte a tabela abaixo e siga as sugestões para resolução de problemas.

A maioria dos problemas podem ser facilmente resolvidos por si. Se precisar de ajuda, o Brother Solutions Center providencia as últimas FAQs e sugestões de resolução de problemas.

Visite-nos em [http://solutions.brother.com/.](http://solutions.brother.com/)

Consulte a tabela abaixo e siga as sugestões de solução de problemas.

#### **Problemas de cópia**

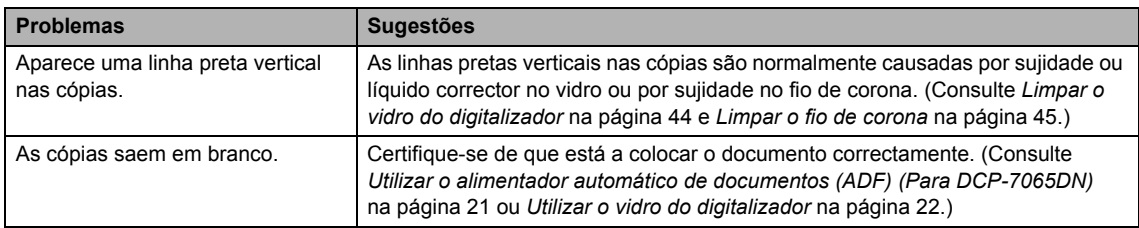

#### **Problemas de impressão**

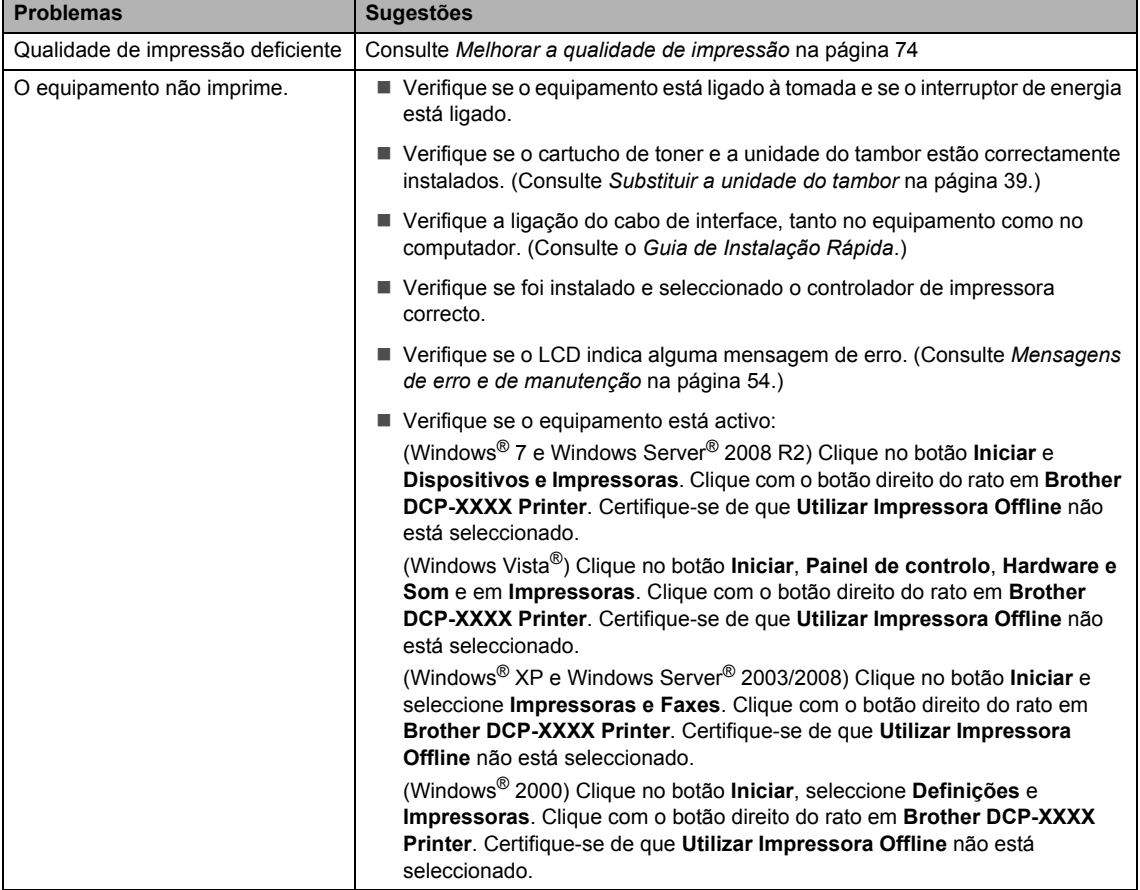

#### **Problemas de impressão (Continuação)**

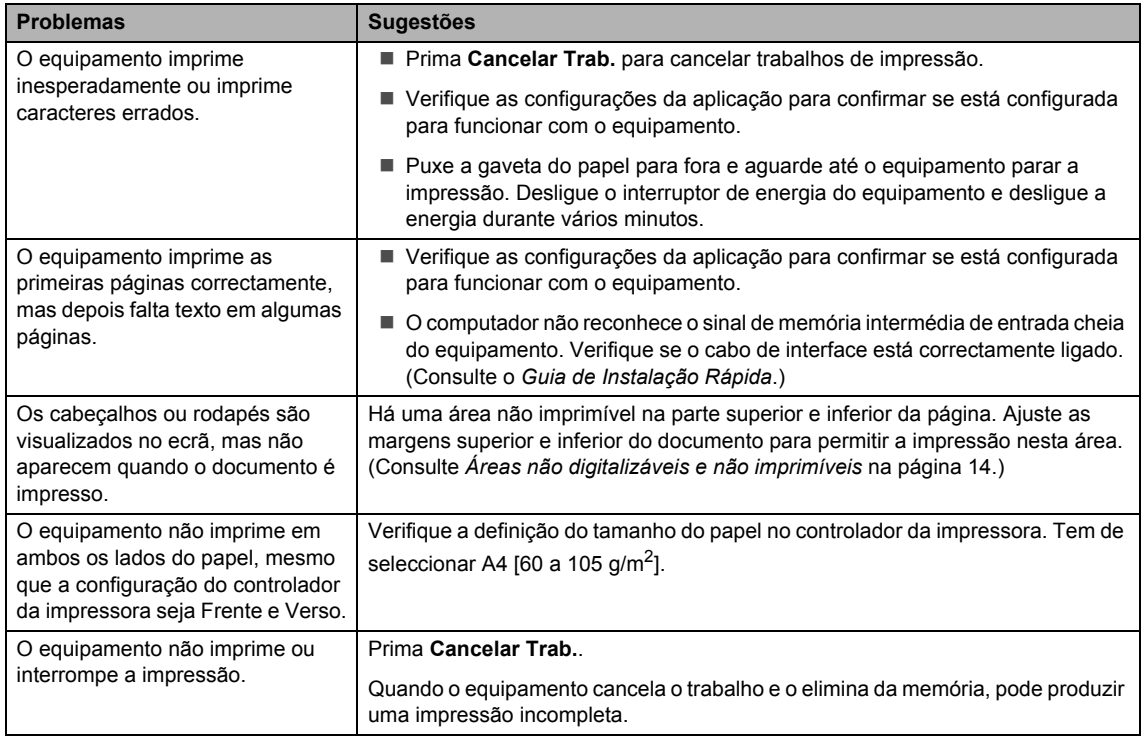

### **Problemas de digitalização**

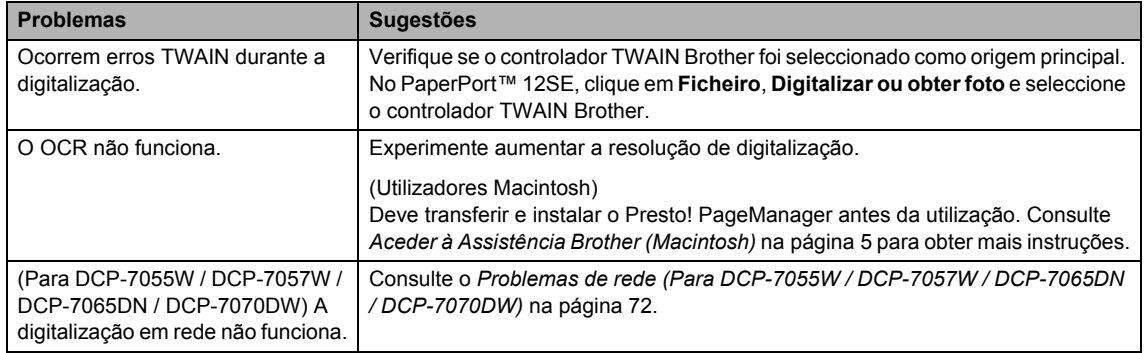

#### **Problemas com o software**

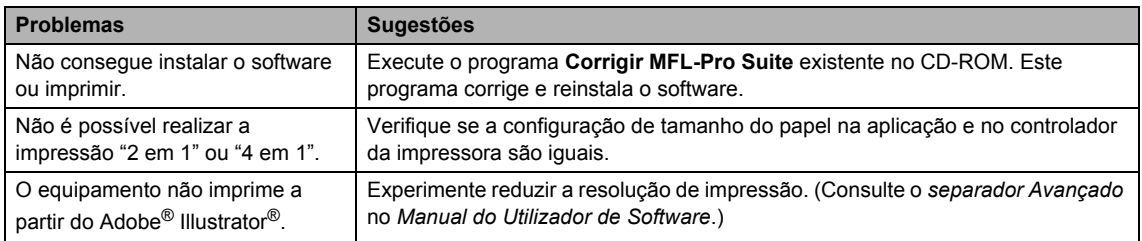

#### **Problemas no manuseamento do papel**

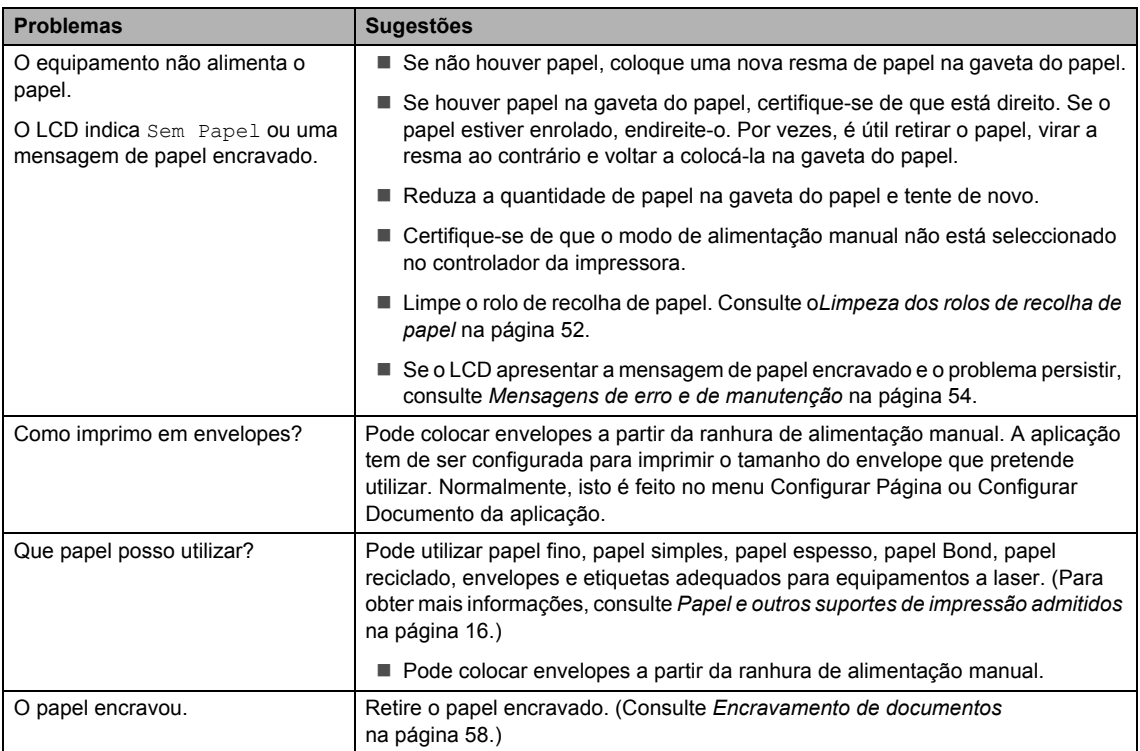

### **Problemas com a qualidade de impressão**

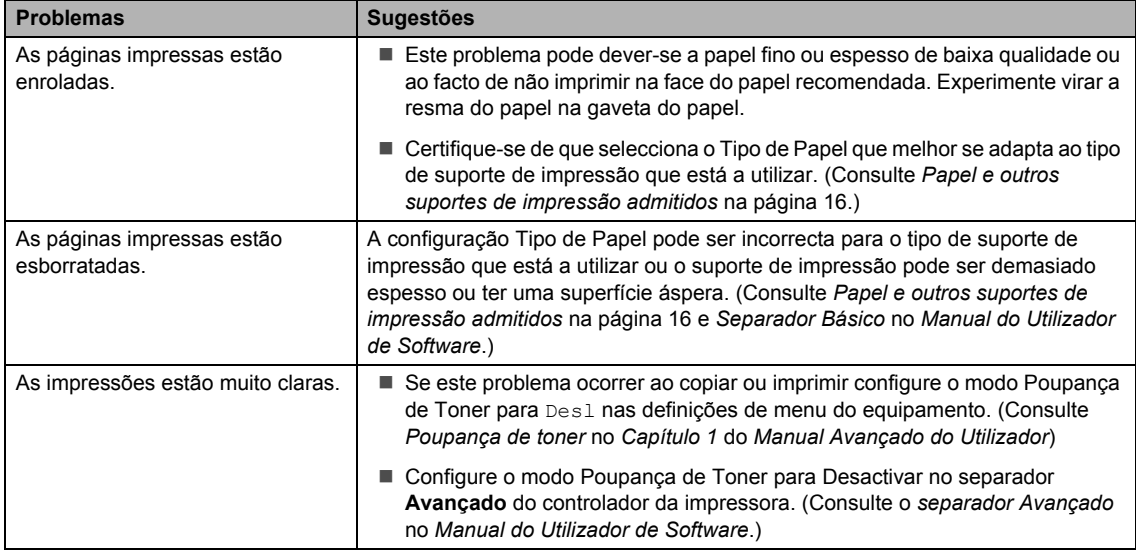

#### <span id="page-79-0"></span>**Problemas de rede (Para DCP-7055W / DCP-7057W / DCP-7065DN / DCP-7070DW)**

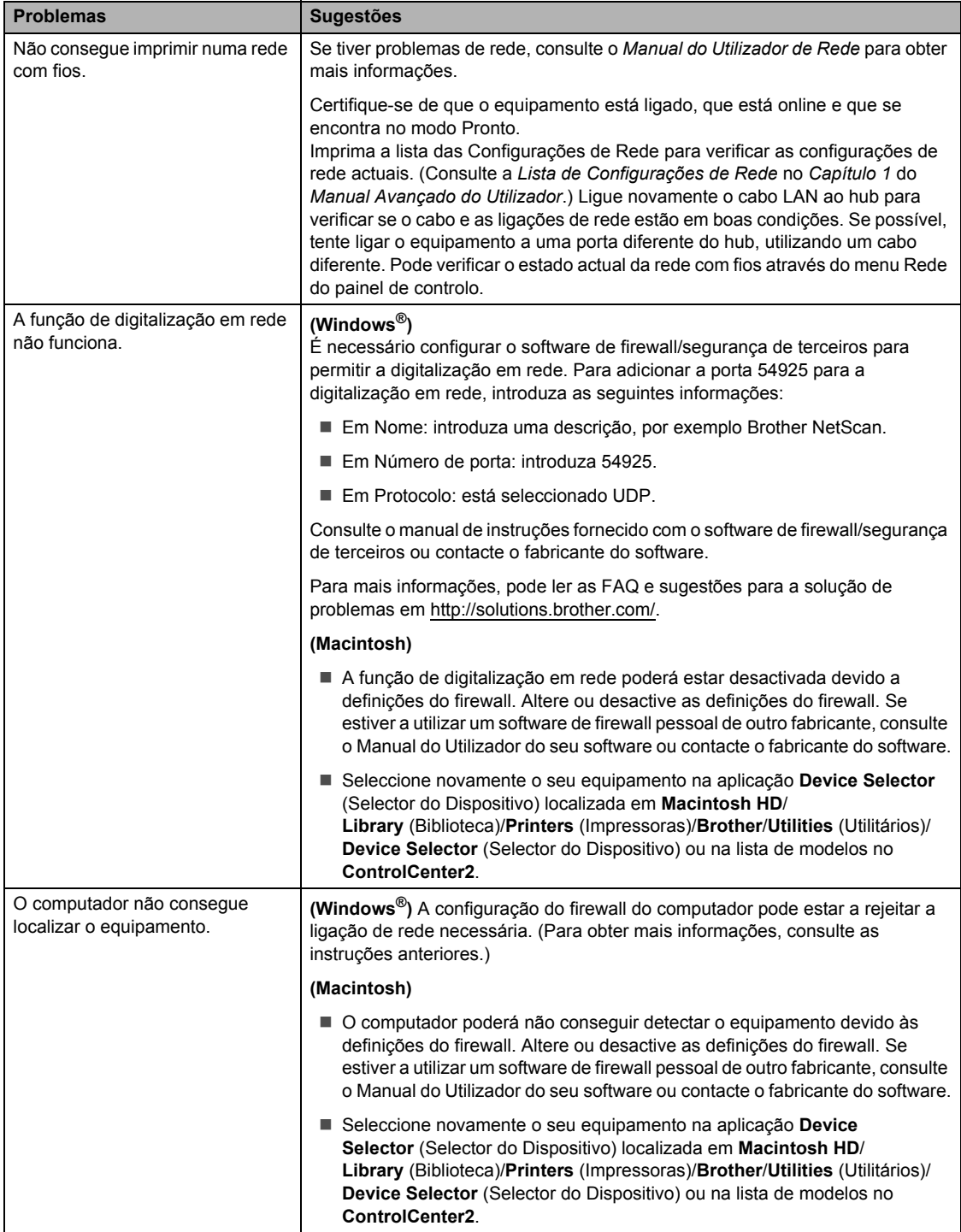

#### **Problemas de rede (Para DCP-7055W / DCP-7057W / DCP-7065DN / DCP-7070DW) (Continuação)**

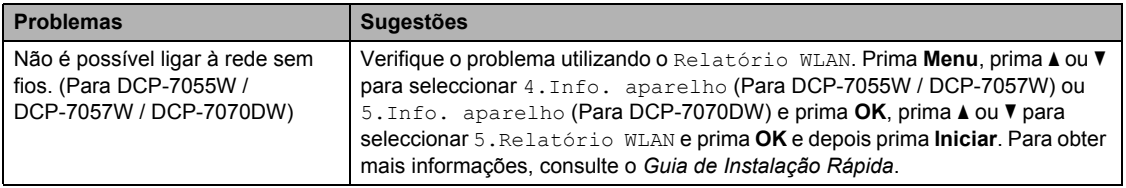

#### **Outros**

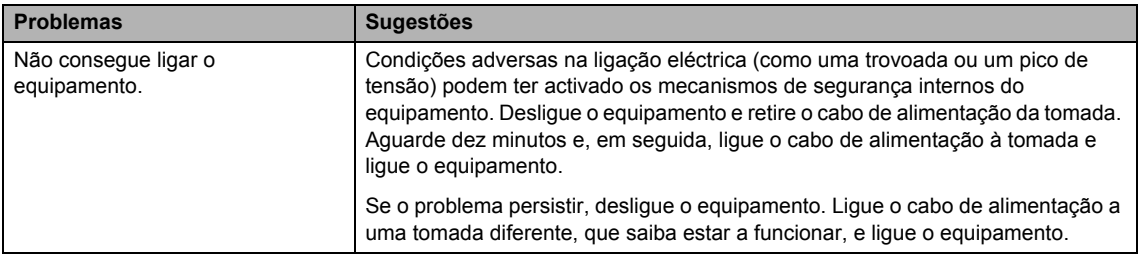

## <span id="page-81-0"></span>**Melhorar a qualidade de impressão <sup>B</sup>**

Se tiver um problema de impressão, faça primeiro uma cópia (coloque o documento no vidro do digitalizador e prima **Iniciar**). Se a página impressa tiver boa qualidade, provavelmente o problema não é do equipamento. Verifique as ligações do cabo de interface ou experimente imprimir um documento diferente. Se a impressão ou a página de teste impressa no equipamento apresentar um problema de qualidade, verifique primeiro os passos apresentados em seguida. Em seguida, se o problema com a qualidade de impressão se mantiver, verifique a tabela abaixo e siga as recomendações.

## **Nota**

A Brother não recomenda a utilização de cartuchos que não sejam cartuchos originais Brother ou a recarga de cartuchos usados com toner proveniente de outra origem.

Para obter a melhor qualidade de impressão, sugerimos que utilize o papel recomendado. Certifique-se de que utiliza papel correspondente às especificações. (Consulte *[Papel e](#page-23-0)  [outros suportes de impressão admitidos](#page-23-0)* na página 16.)

b Verifique se o conjunto da unidade do tambor e cartucho de toner está correctamente instalado.

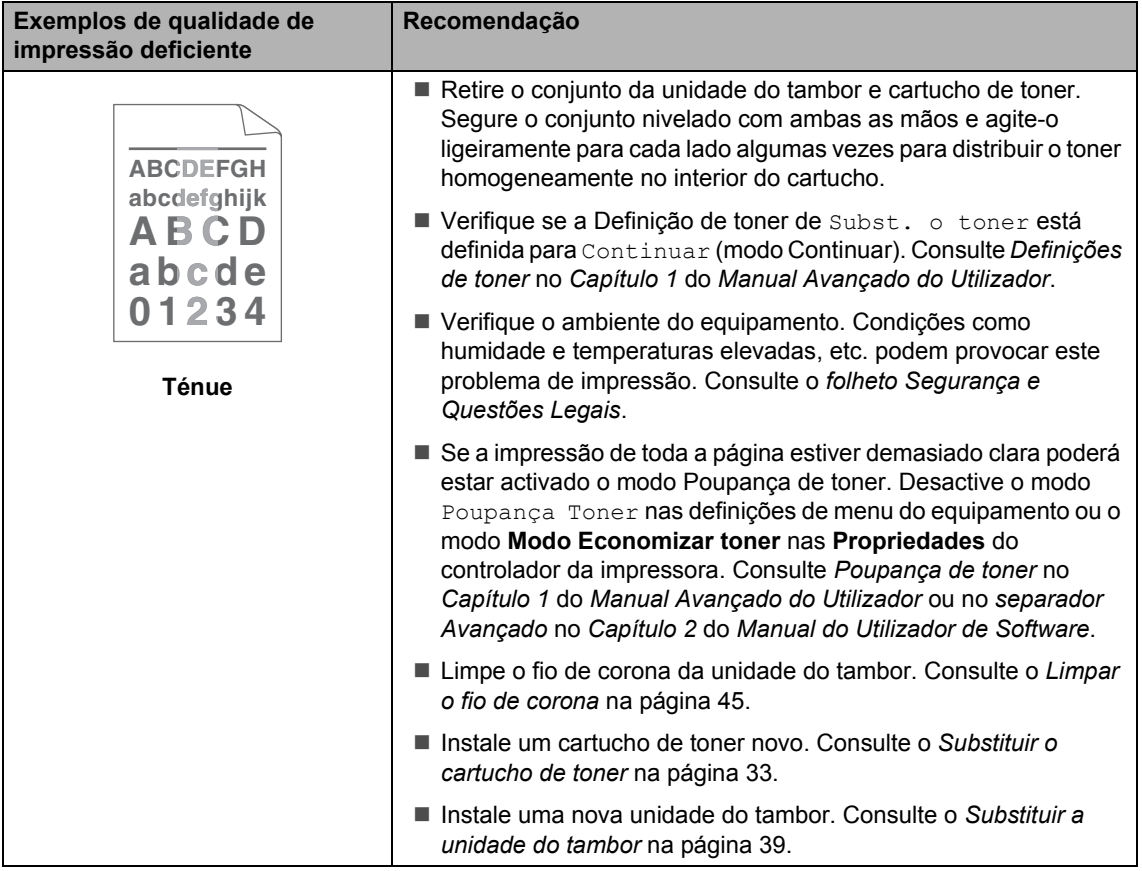

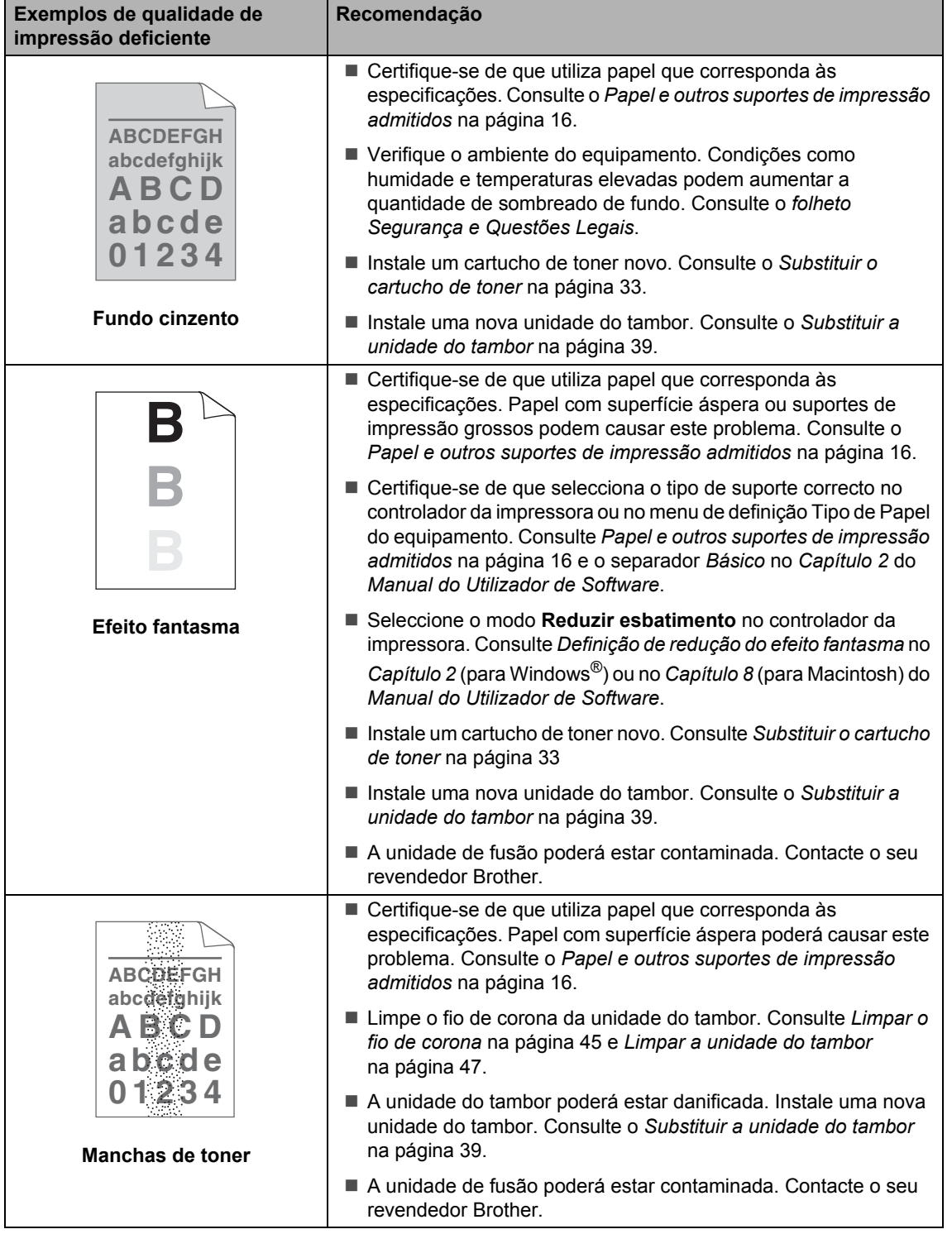

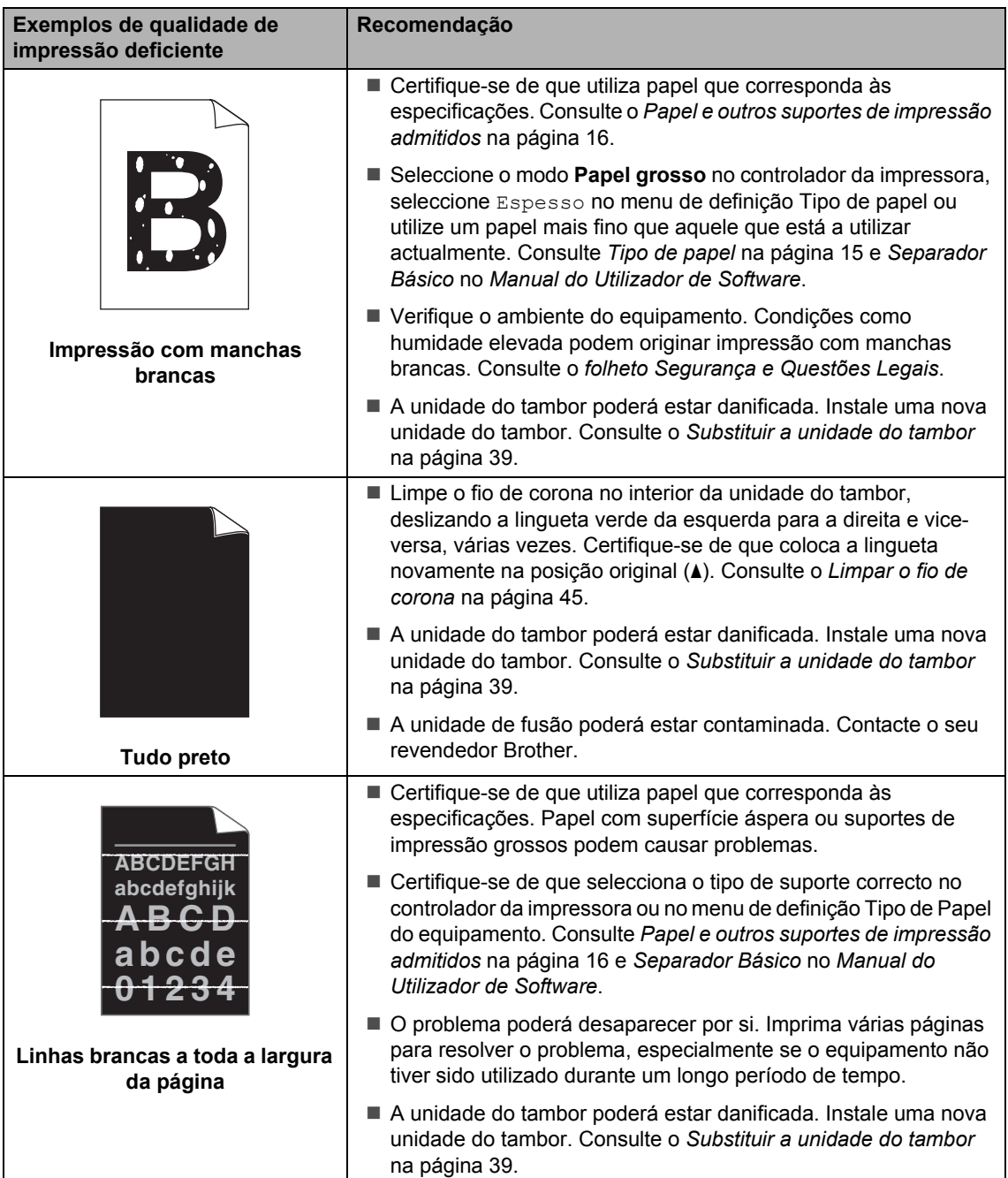

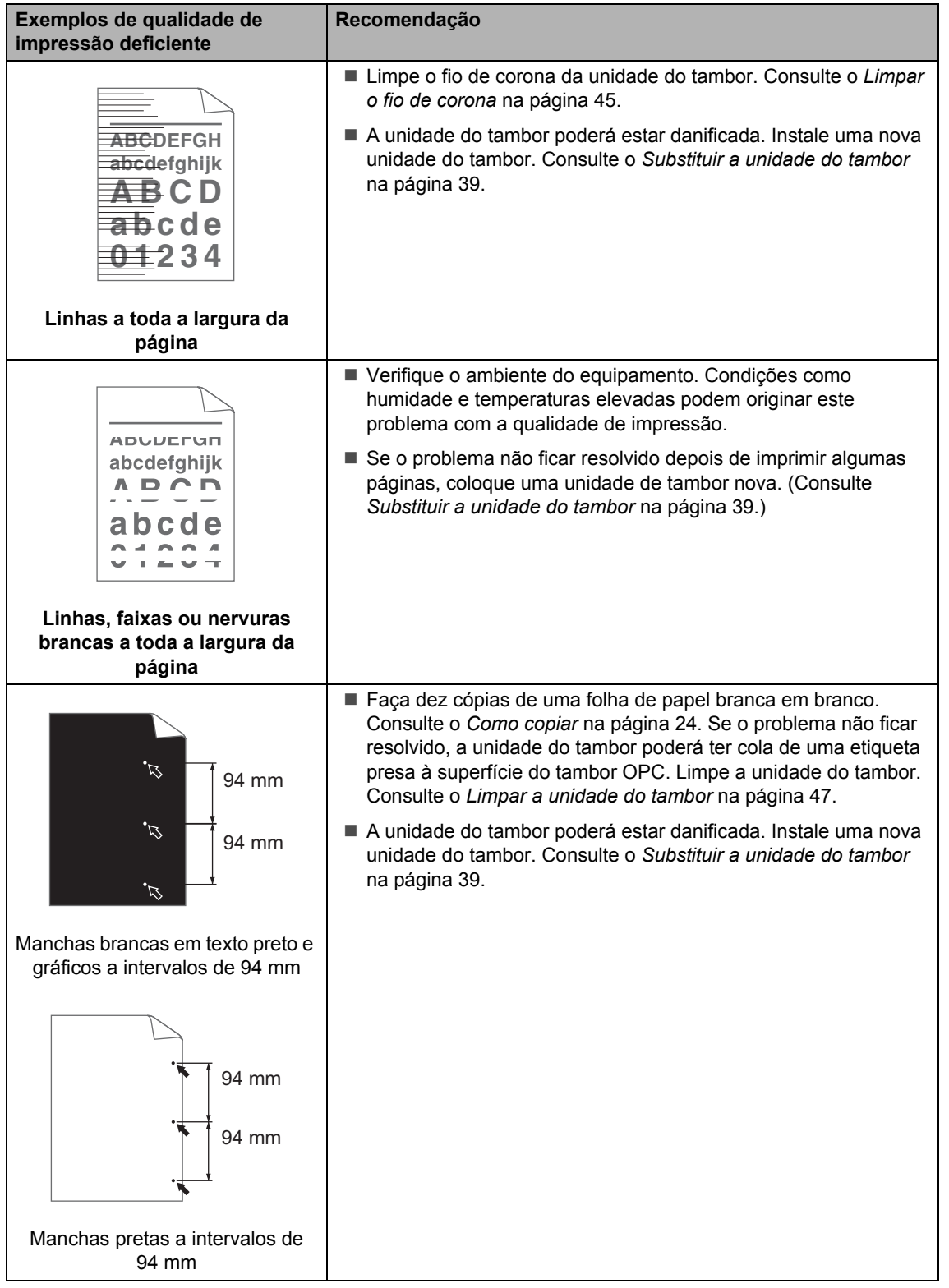

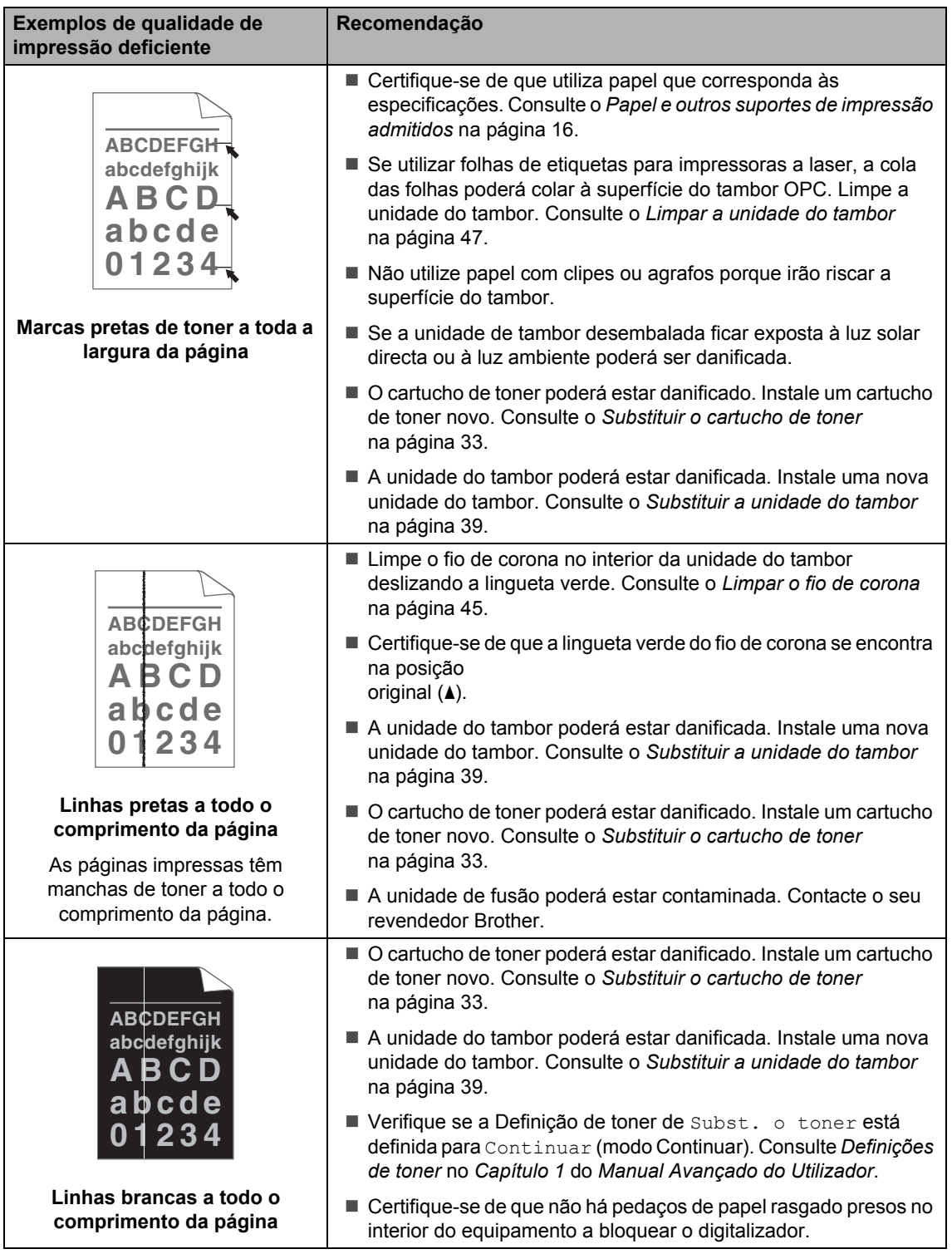

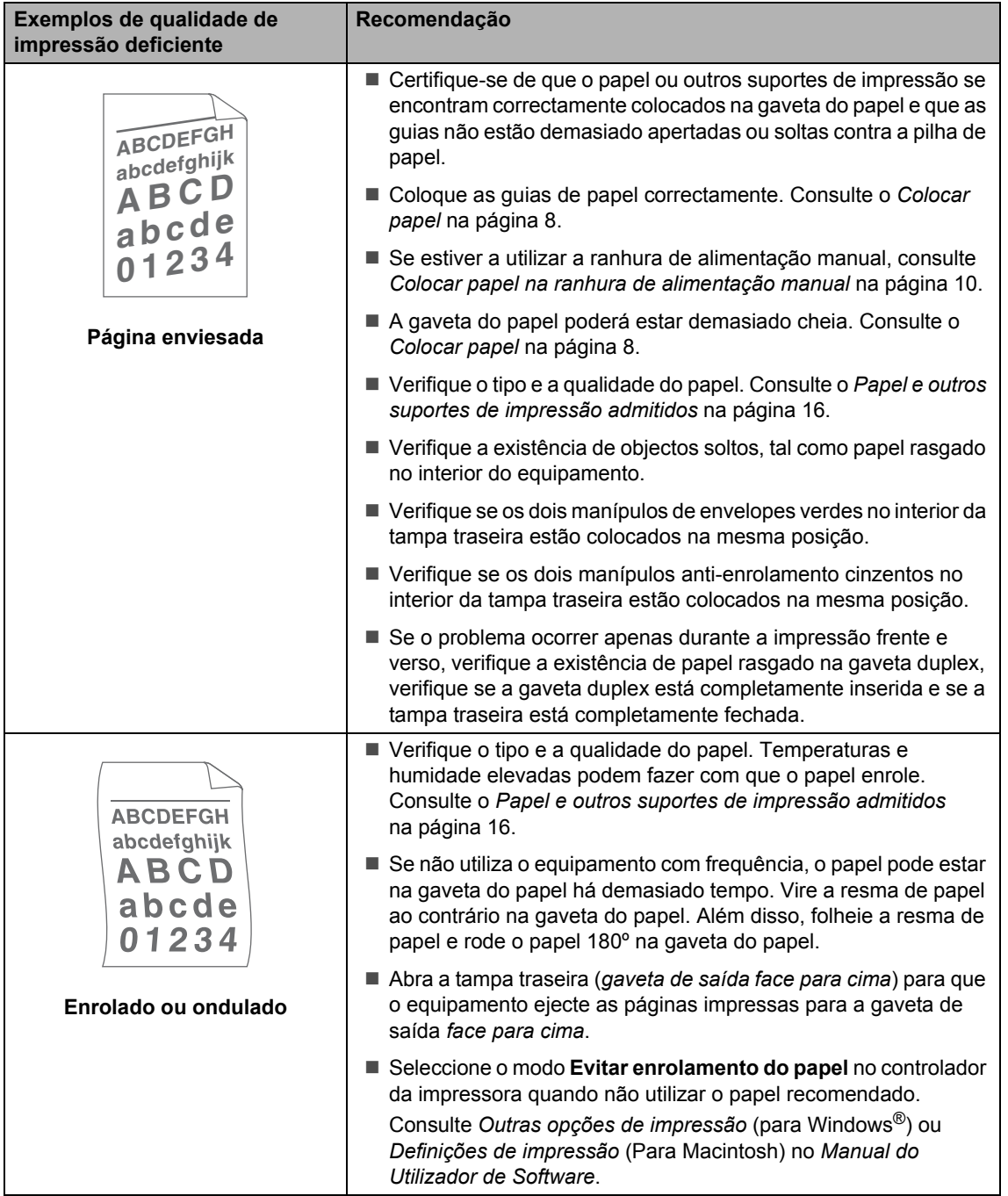

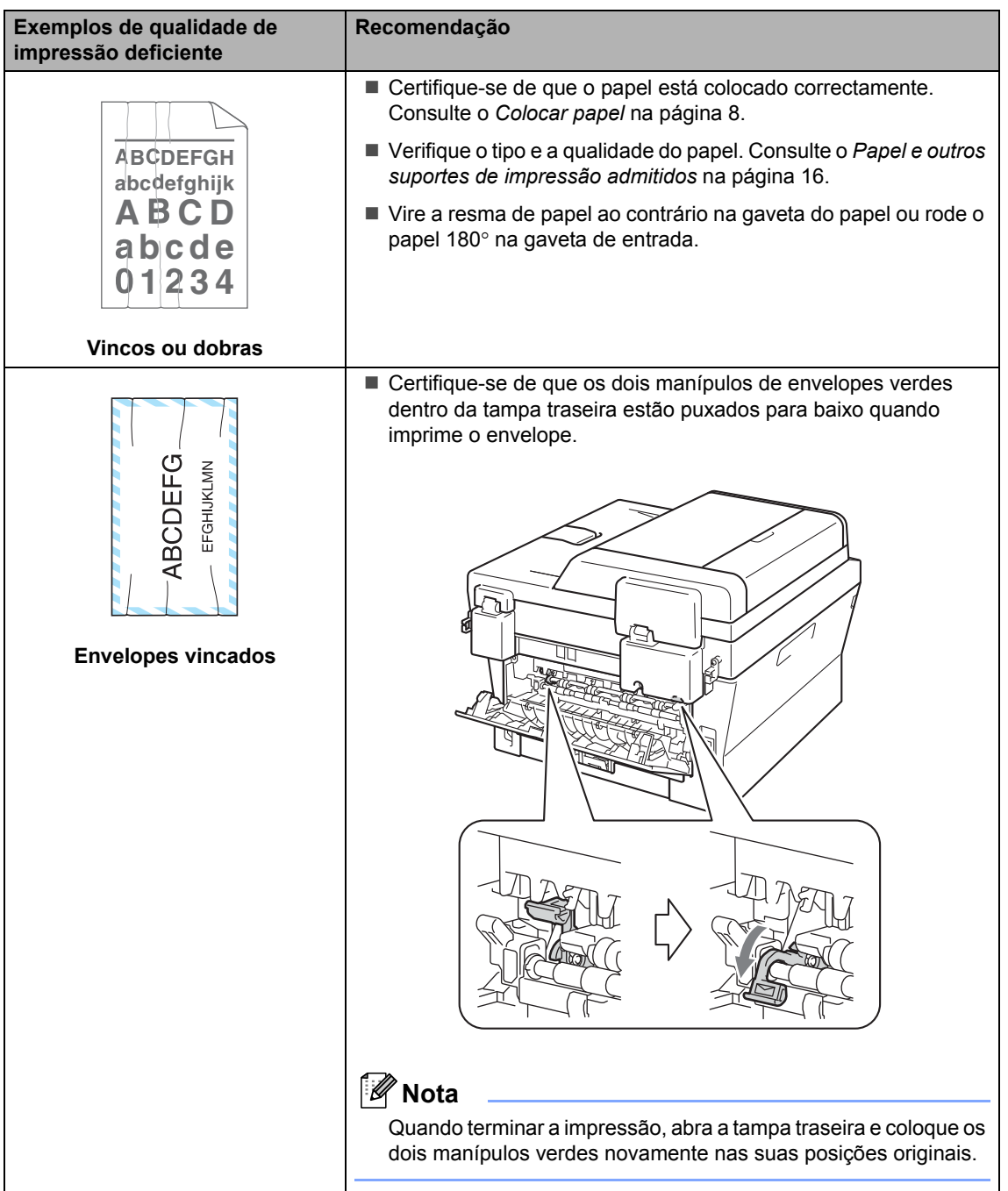

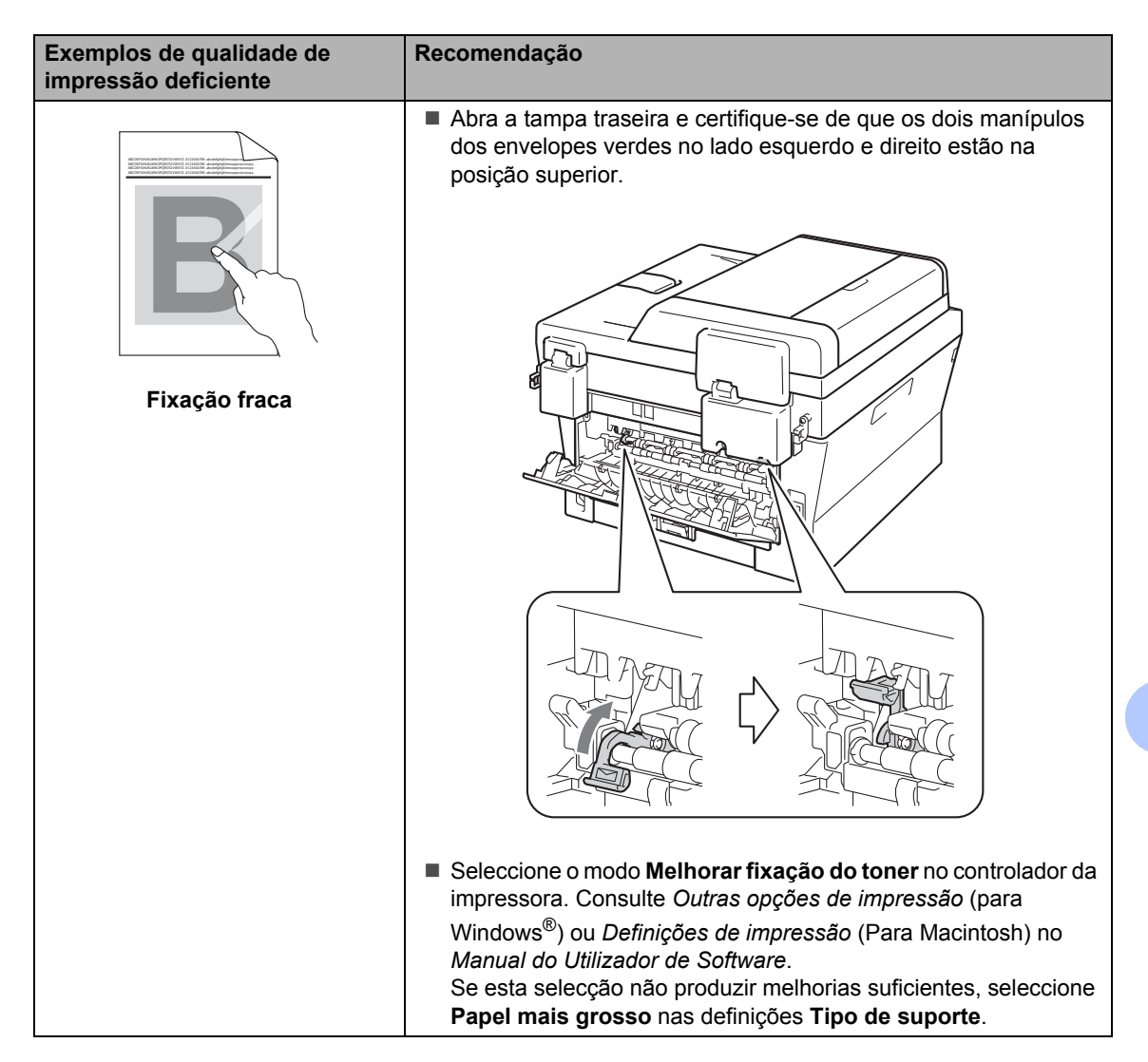

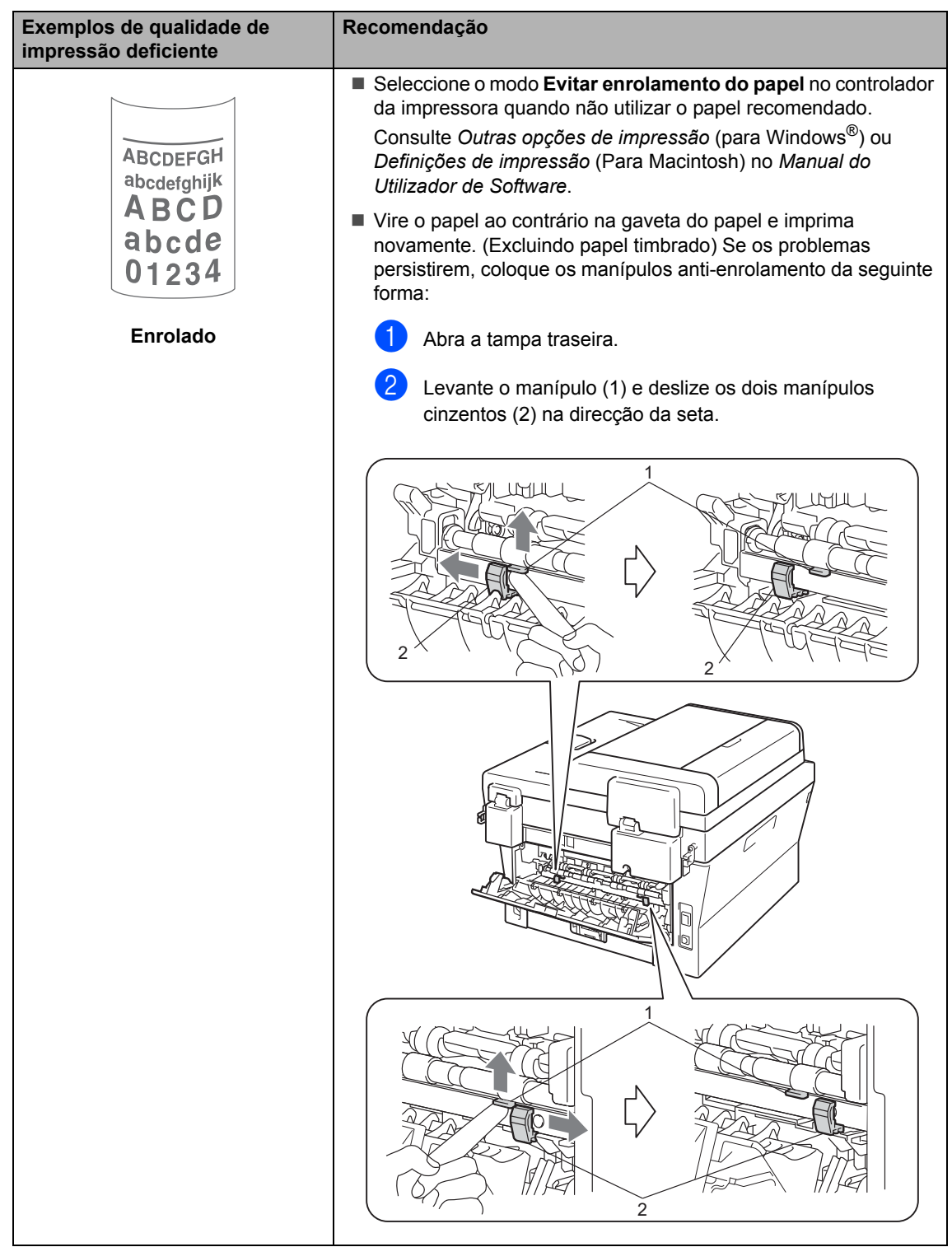

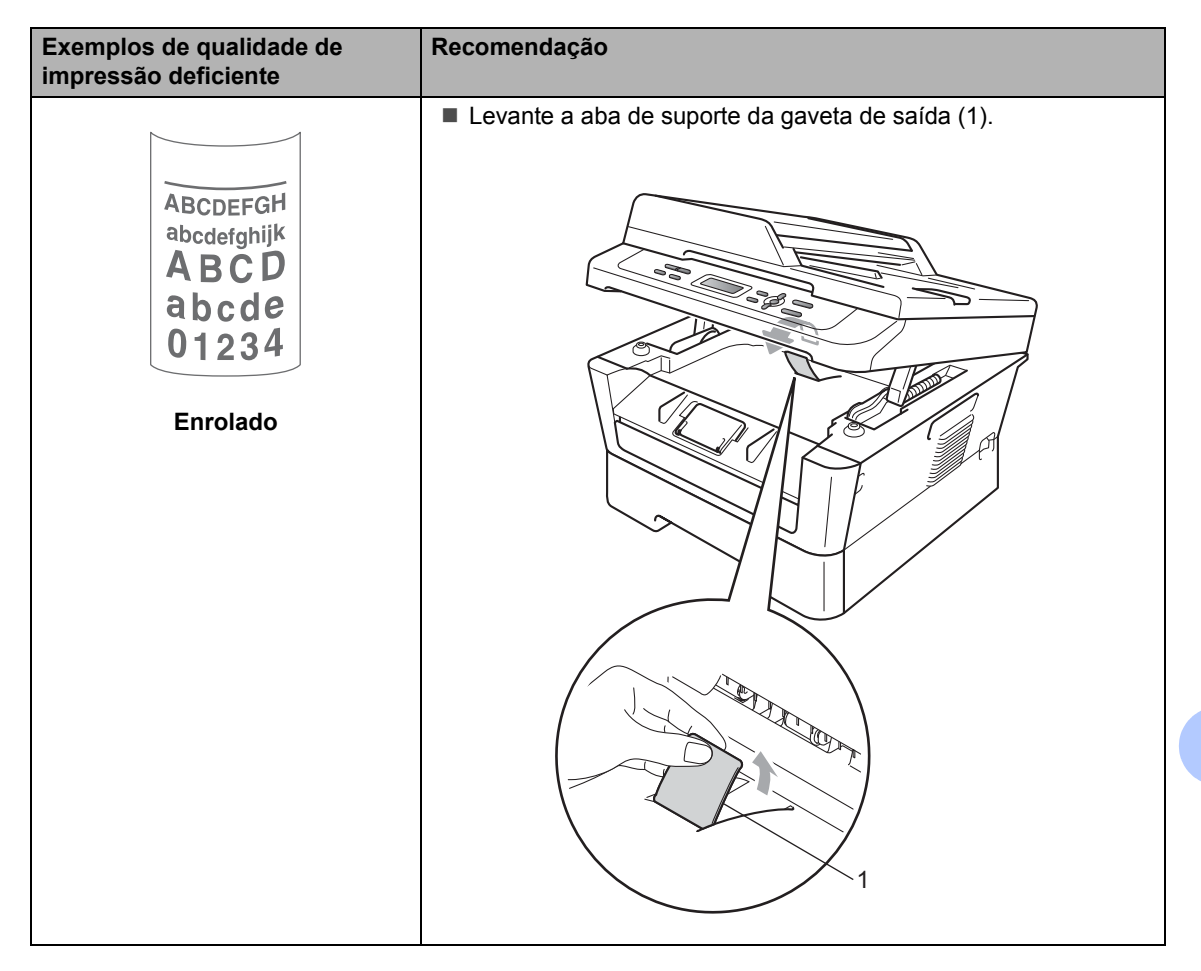

## **Informações do equipamento <sup>B</sup>**

## <span id="page-91-3"></span>**Verificar o Número de Série**

Pode visualizar o Número de Série do equipamento no LCD.

#### a Prima **Menu**.

b (Para DCP-7055 / DCP-7057 / DCP-7060D) Prima  $\triangle$  ou  $\nabla$  para seleccionar 3. Info. aparelho. Prima **OK**.

(Para DCP-7055W / DCP-7057W / DCP-7065DN) Prima  $\triangle$  ou  $\nabla$  para seleccionar 4. Info. aparelho. Prima **OK**.

(Para DCP-7070DW) Prima  $\triangle$  ou  $\nabla$  para seleccionar  $5$ . Info. aparelho. Prima **OK**.

- Prima  $\blacktriangle$  ou  $\nabla$  para seleccionar  $1.N$ . Serie. Prima **OK**.
- Prima **Parar**.

### **Repor funções**

Estão disponíveis as seguintes funções de reposição:

1 (Para DCP-7055W / DCP-7057W / DCP-7065DN / DCP-7070DW) Rede

Pode repor todas as configurações de origem do servidor de impressão interno, como as informações de endereço IP e de palavra-passe.

2 Defin. todas

Pode repor todas as definições do equipamento de volta para as configurações predefinidas de origem. A Brother recomenda vivamente que realize esta operação quando eliminar o equipamento.

**Nota**

#### Desligue o cabo de interface antes de seleccionar Rede ou Defin. todas.

### <span id="page-91-2"></span>**Como repor o equipamento <sup>B</sup>**

- a Prima **Menu**.
- Prima ▲ ou ▼ para seleccionar 1.Config.geral. Prima **OK**.
- **3** Prima  $\triangle$  ou  $\nabla$  para seleccionar 5.Reiniciar. Prima **OK**.
- Prima ▲ ou ▼ para seleccionar o tipo de função de reposição que pretende. Prima **OK**.
- **b** Faça uma das seguintes acções:
	- Para repor as definições, prima A para seleccionar Repor. Depois vá para o passo  $\odot$ .
	- Para sair sem realizar alterações,  $prime \space \blacktriangledown$  para seleccionar Sair. Depois vá para o passo  $\bullet$ .
- <span id="page-91-0"></span>Ser-lhe-á perguntado se pretende reiniciar o equipamento. Faça uma das seguintes acções:
	- Para reiniciar o equipamento, prima ▲ para seleccionar sim. O equipamento iniciará a reinicialização.
	- **Para sair sem reiniciar, prima**  $\blacktriangledown$  **para** seleccionar não. Depois vá para o passo $\bullet$ .

<span id="page-91-1"></span>g Prima **Parar**.

**C**

# **Menus e funções**

## **Programação no ecrã**

O equipamento foi concebido para ser fácil de utilizar. O LCD permite efectuar a programação no ecrã usando as teclas de menu.

Criámos instruções passo a passo apresentadas no ecrã para o ajudar a programar o equipamento. Basta seguir os passos, que o orientam nas selecções de menu e nas opções de programação.

### **Tabela de menus**

Pode programar o equipamento utilizando a *[Tabela de menus](#page-94-0)* na página 87. Estas páginas listam as selecções de menus e de opções. Prima Menu e depois prima **A** ou ▼ para aceder aos menus e programar o equipamento. Por exemplo, para definir Cópia Qualidad para Foto Qualidade

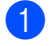

**1** Prima Menu.

- Prima A ou ▼ para seleccionar 2.Copiar. Prima **OK**.
- **3** Prima  $\triangle$  ou  $\nabla$  para seleccionar 1.Qualidade. Prima **OK**.
- Prima  $\blacktriangle$  ou  $\nabla$  para seleccionar Foto. Prima **OK**.
- e Prima **Parar**.

### Para aceder ao modo de menu

- **1** Prima Menu.
- Seleccione uma opção. Pode percorrer cada nível de menu, premindo  $\blacktriangle$  ou  $\blacktriangledown$ consoante a direcção que pretende.
- **63** Prima OK quando a opção pretendida aparecer no LCD. Em seguida, o LCD apresenta o nível de menu seguinte.
- $\overline{4}$  Prima  $\overline{\phantom{1}}$  ou  $\overline{\phantom{1}}$  para percorrer as opções até à selecção de menu seguinte.
- **6** Prima OK.

Quando terminar de configurar uma opção, o LCD indica Aceite.

**6** Prima **Parar** para sair do modo Menu.

## **Teclas de menu**

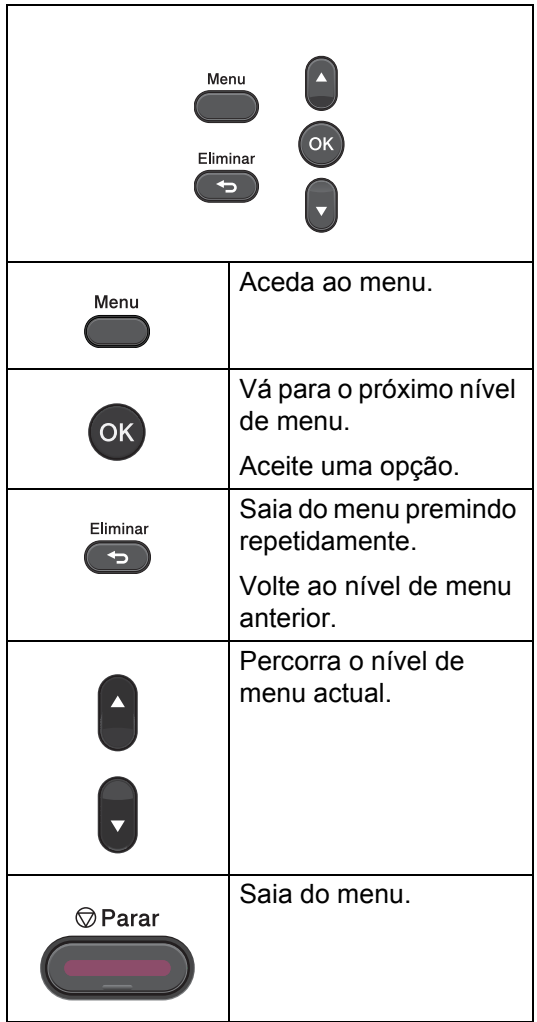

## <span id="page-94-0"></span>**Tabela de menus**

As configurações de origem são apresentadas a negrito com um asterisco.

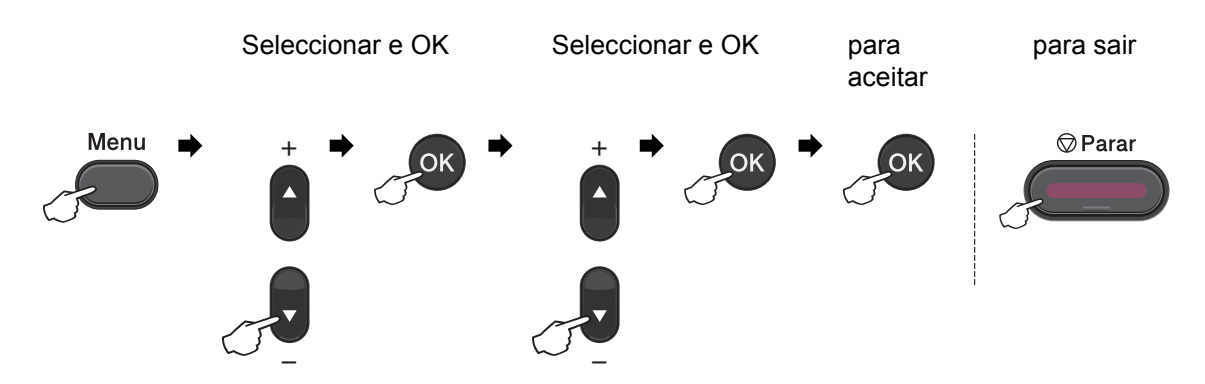

<span id="page-94-1"></span>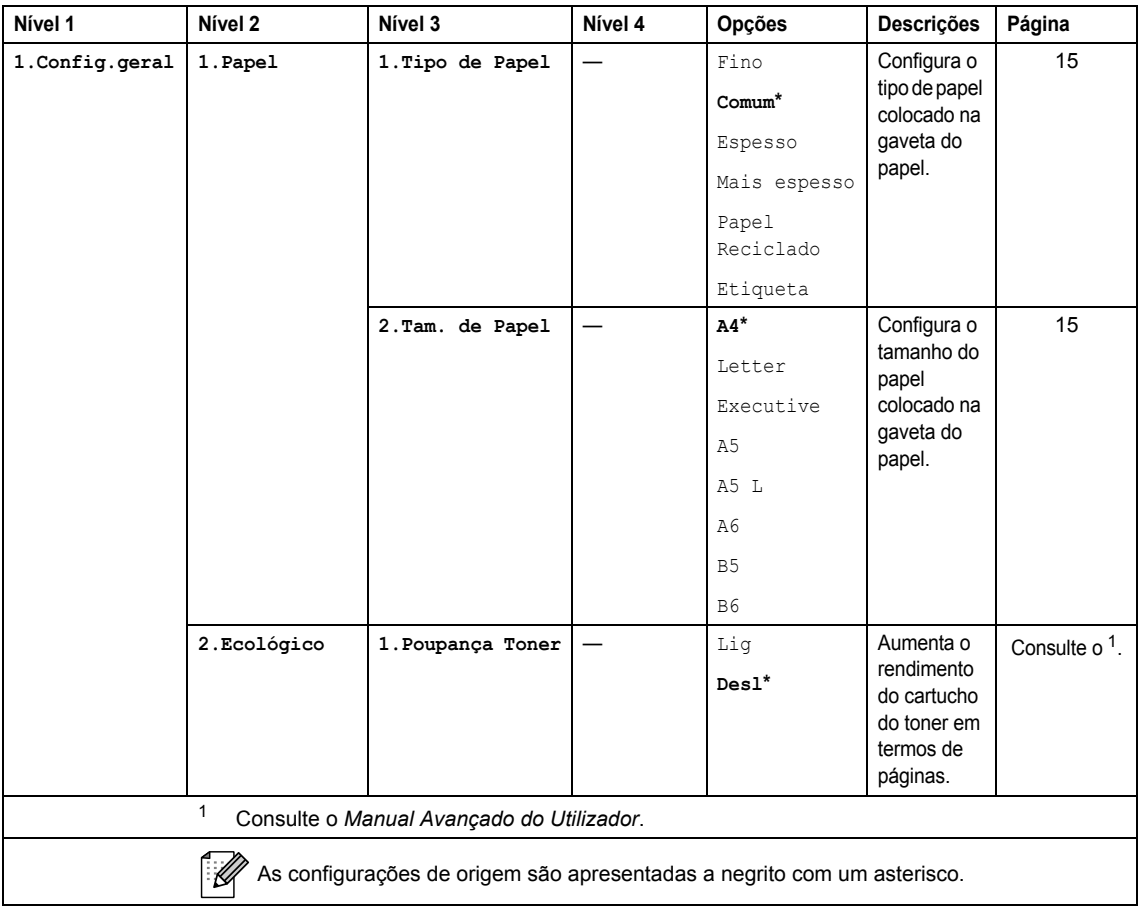

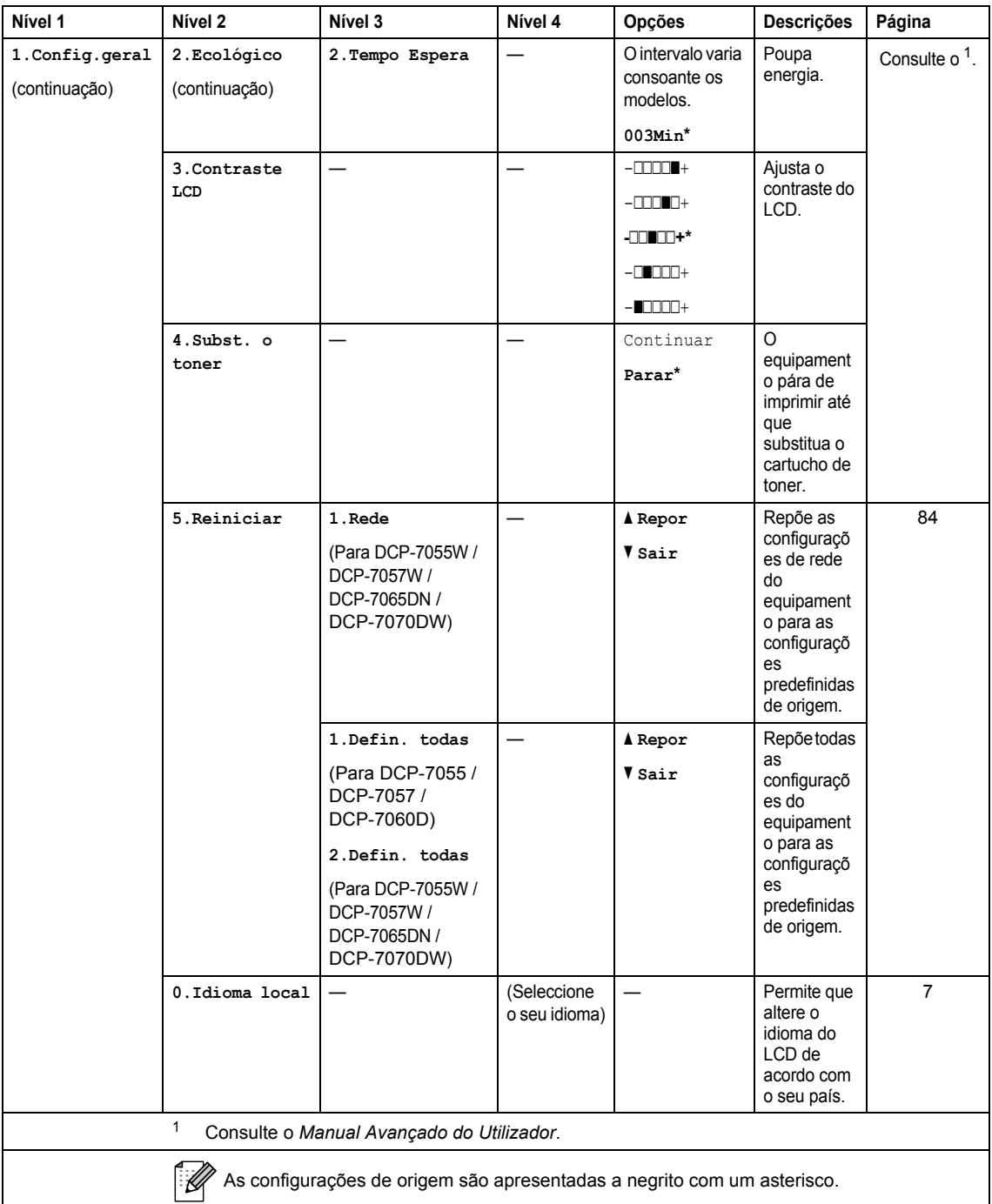

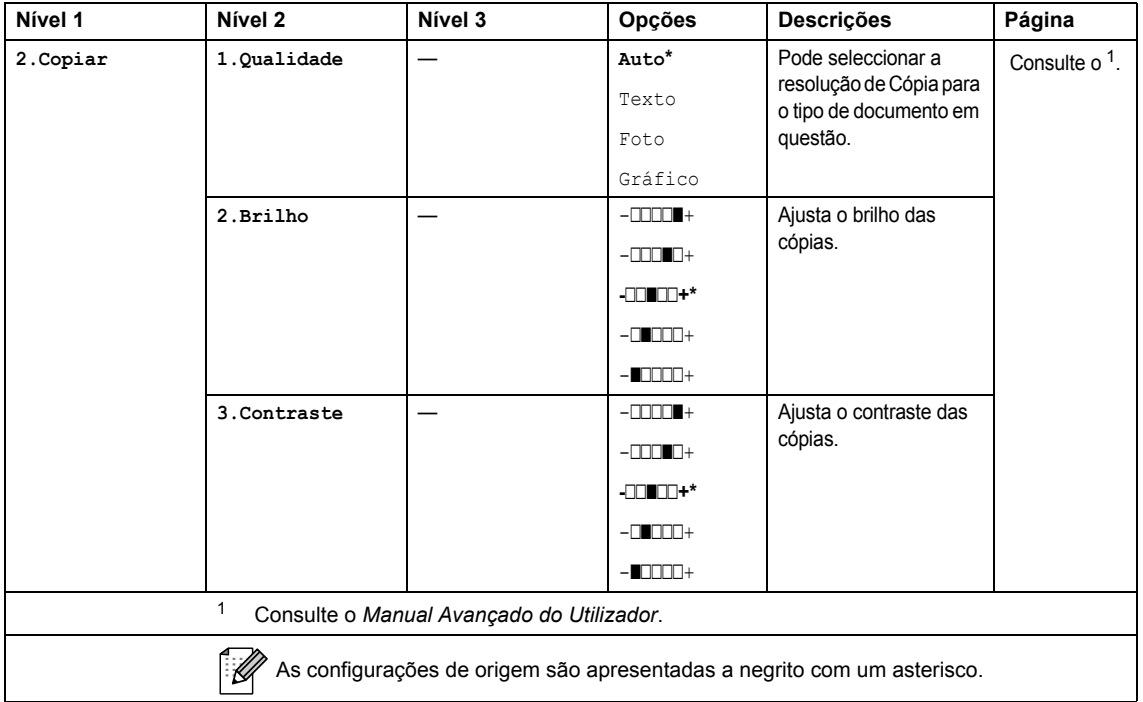

<span id="page-96-1"></span><span id="page-96-0"></span>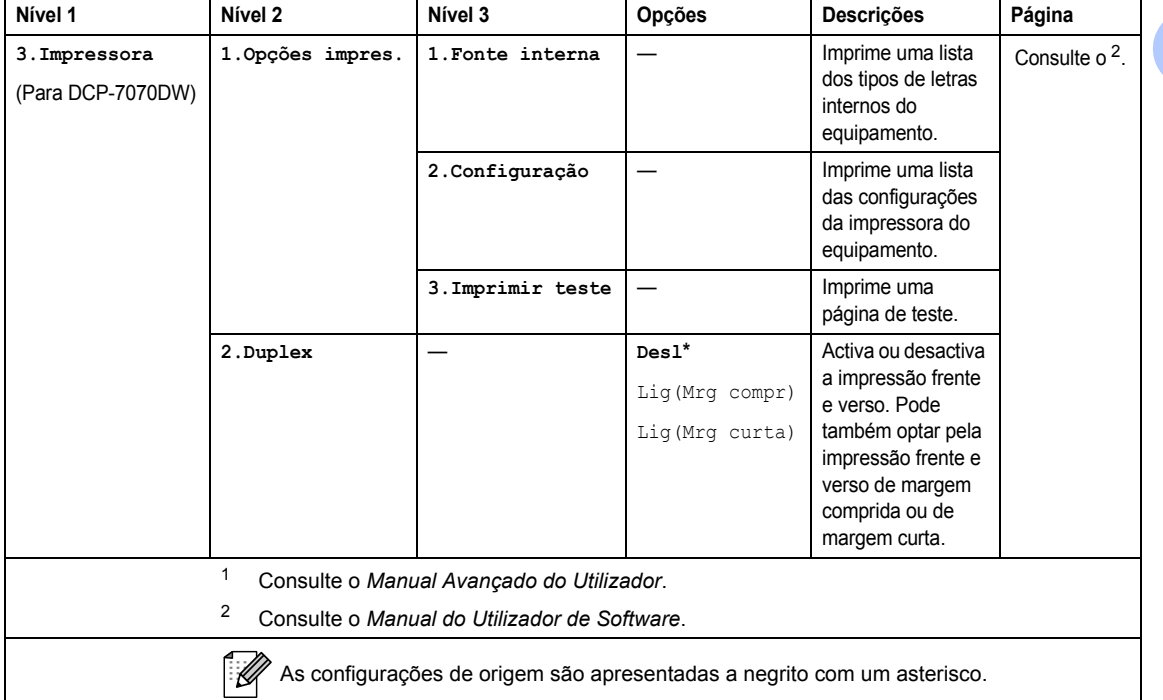

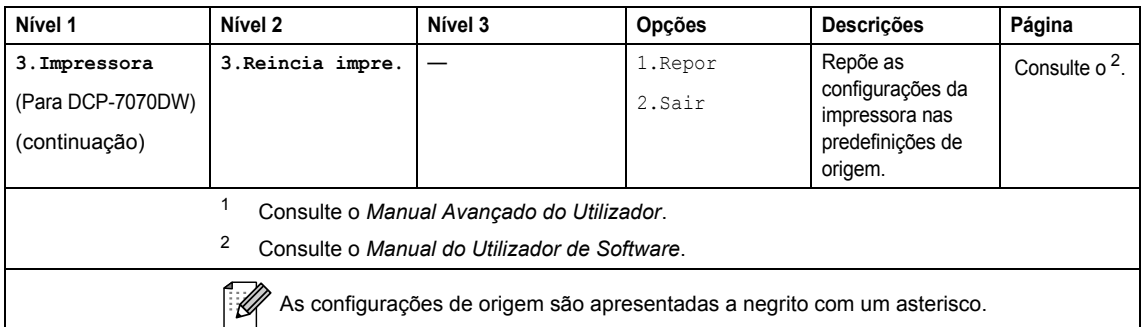

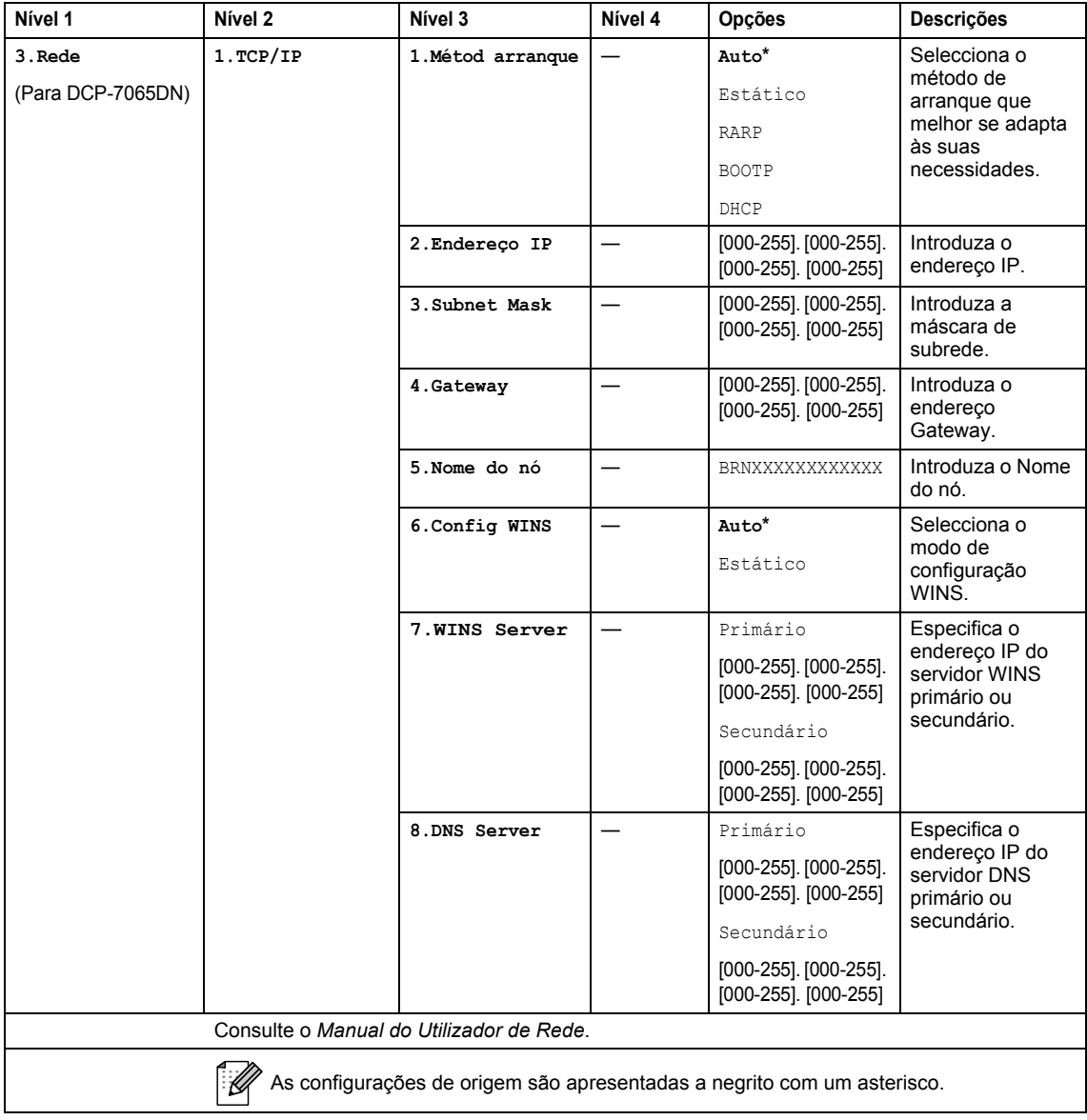

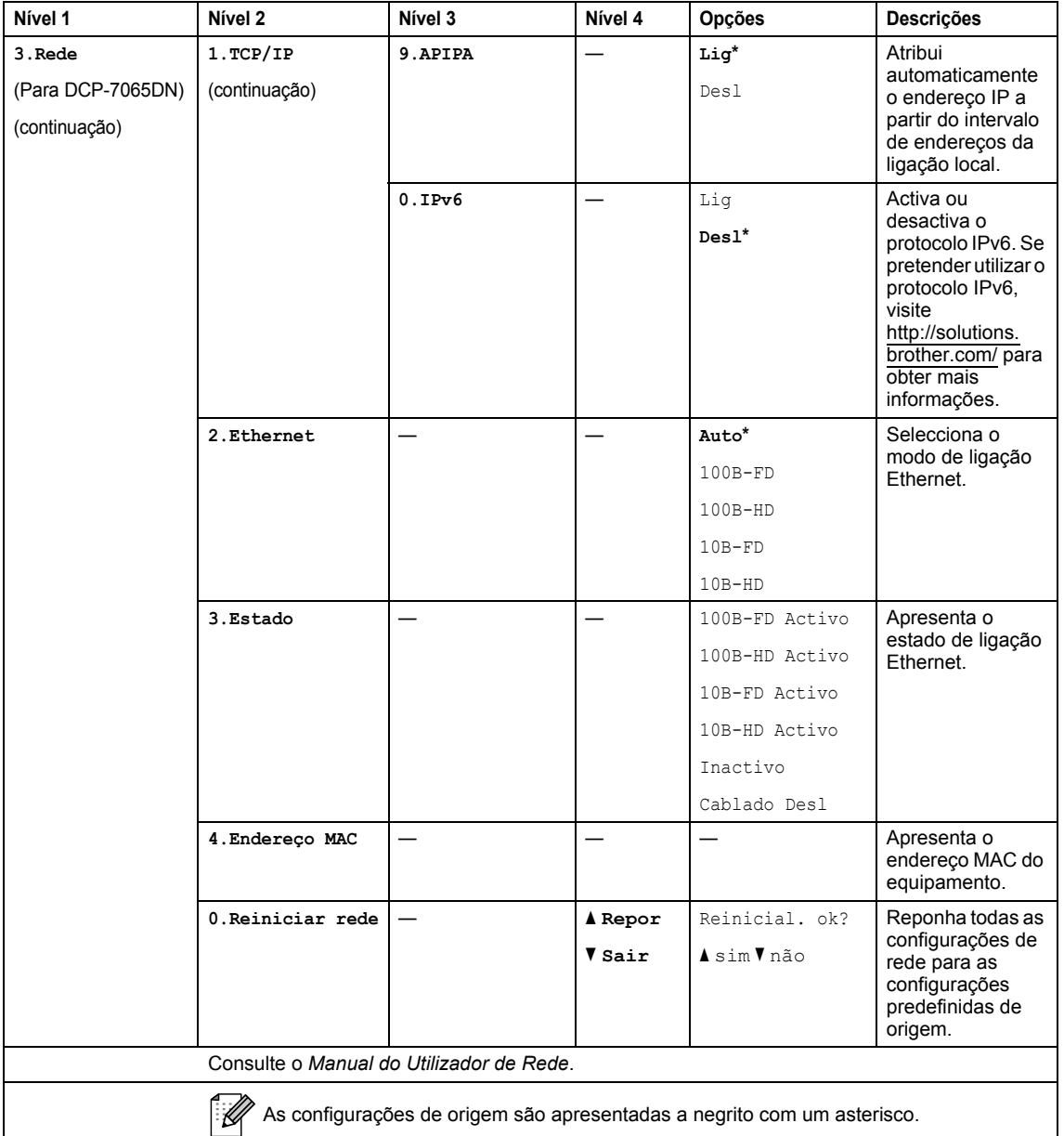

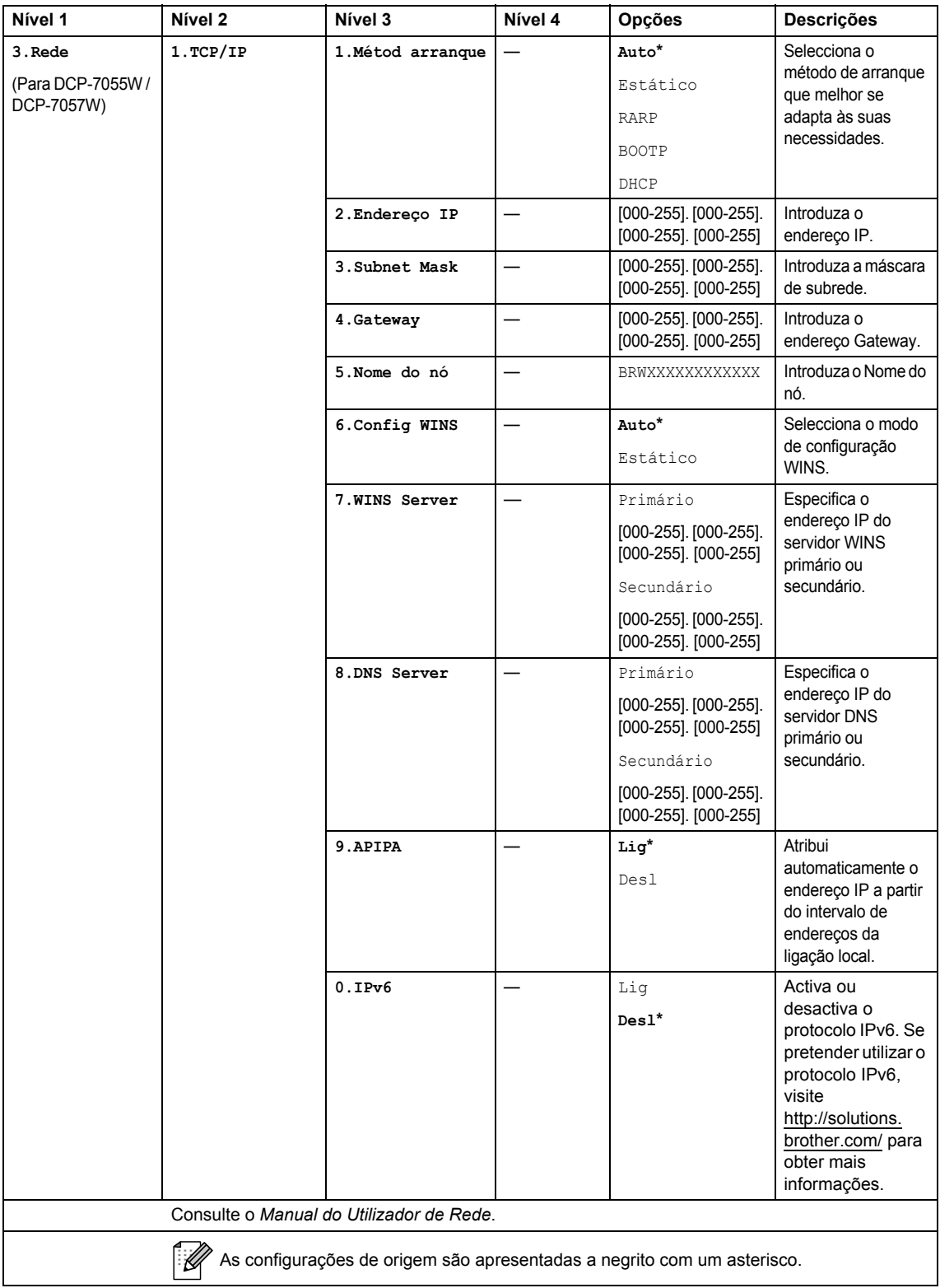

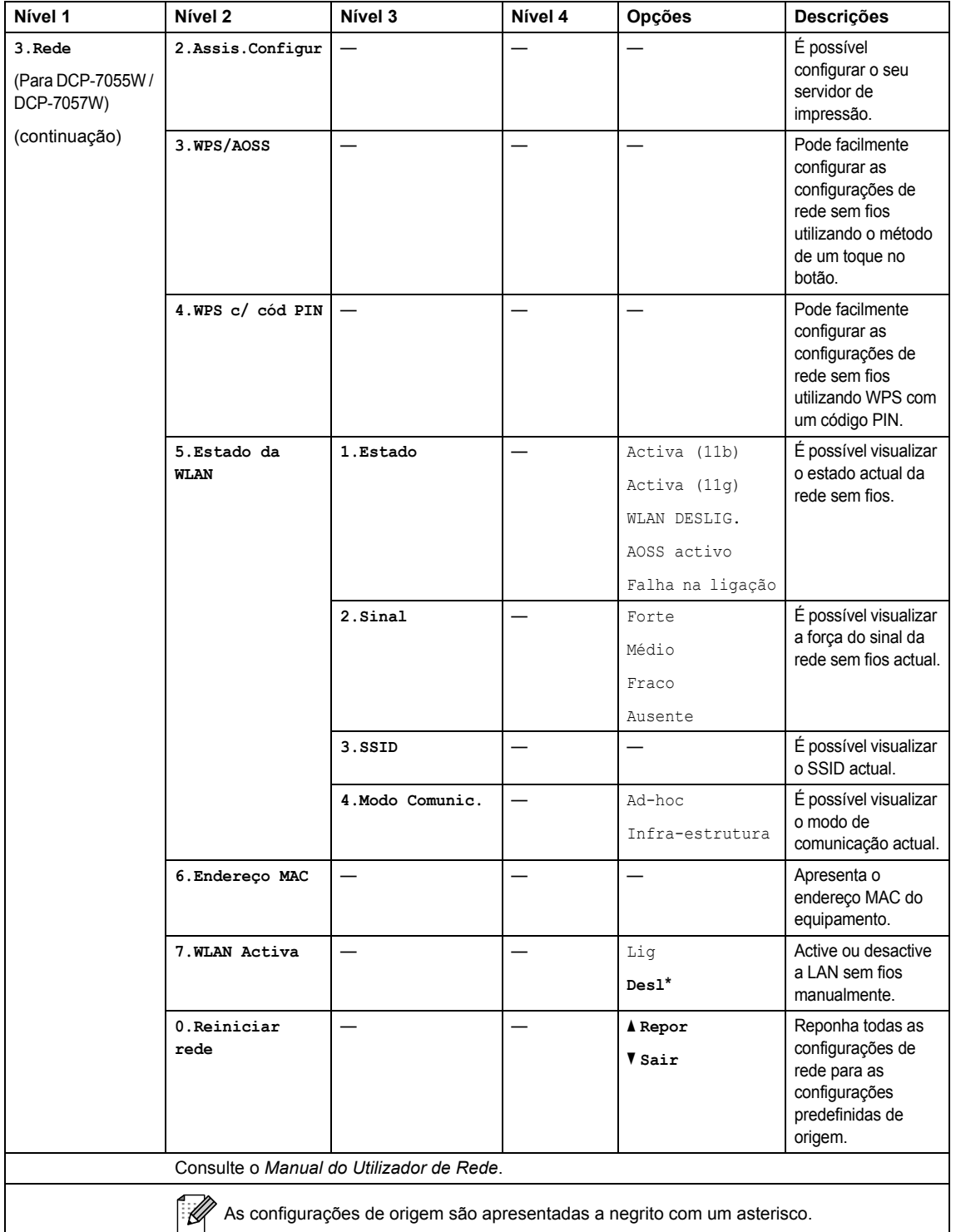

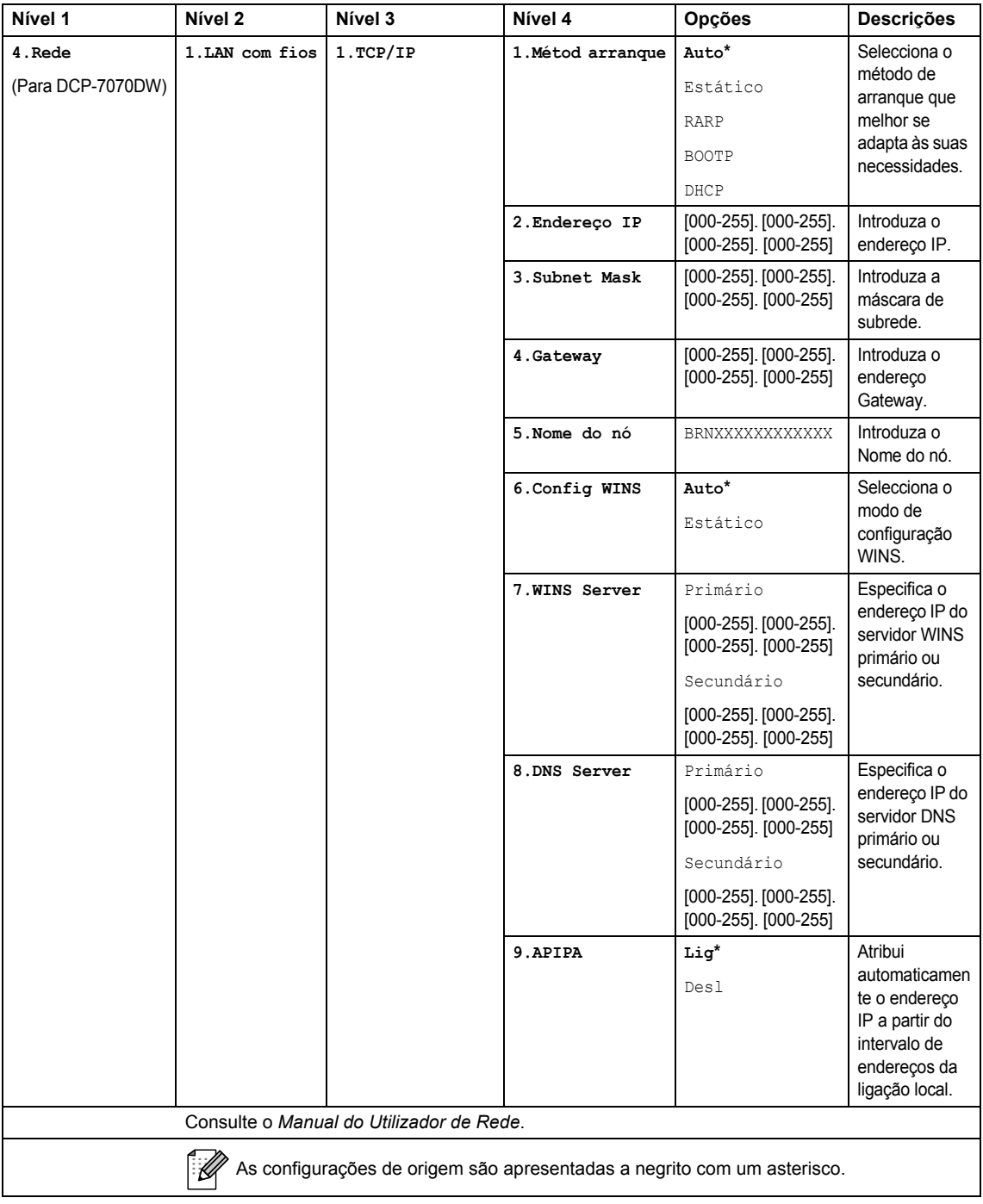

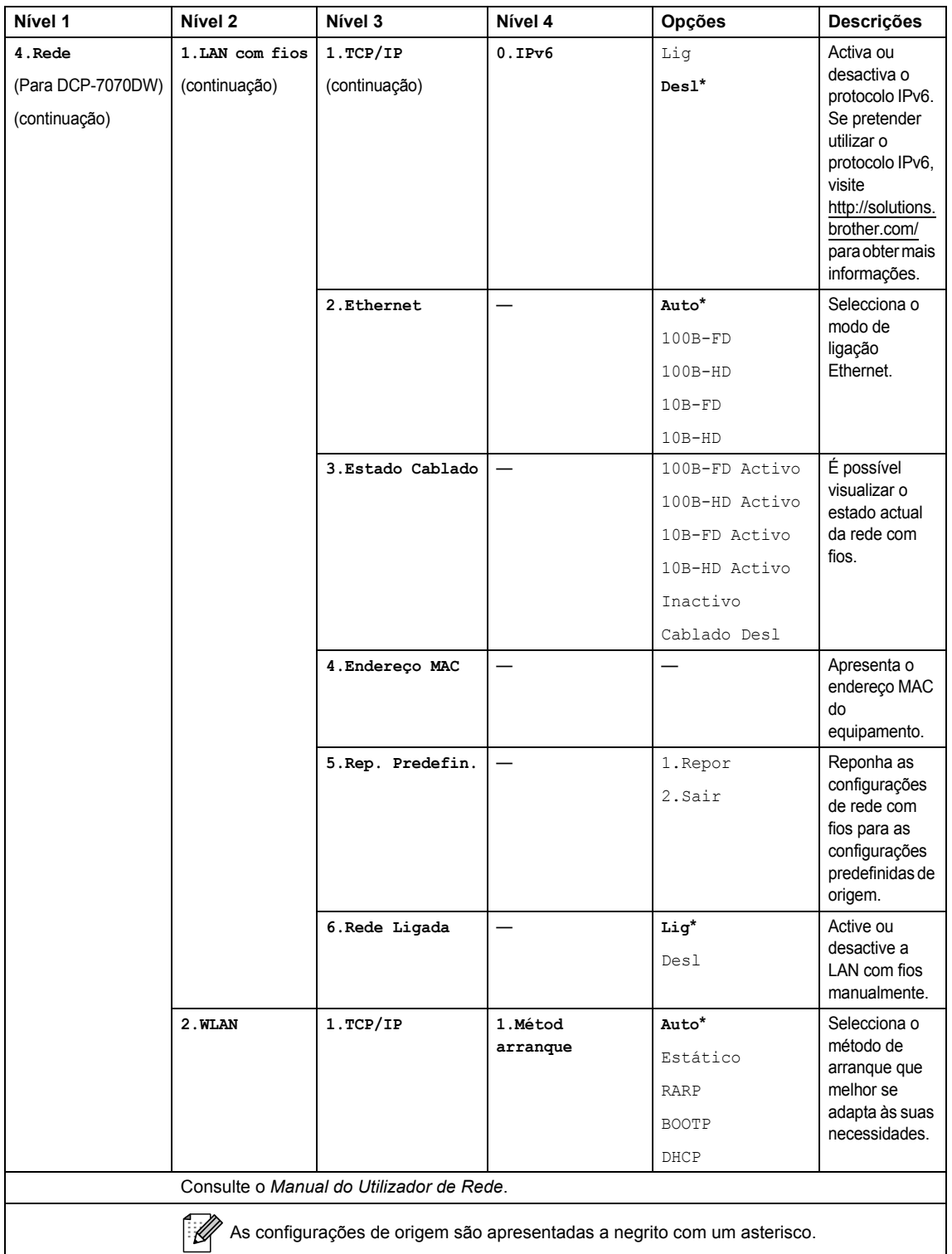

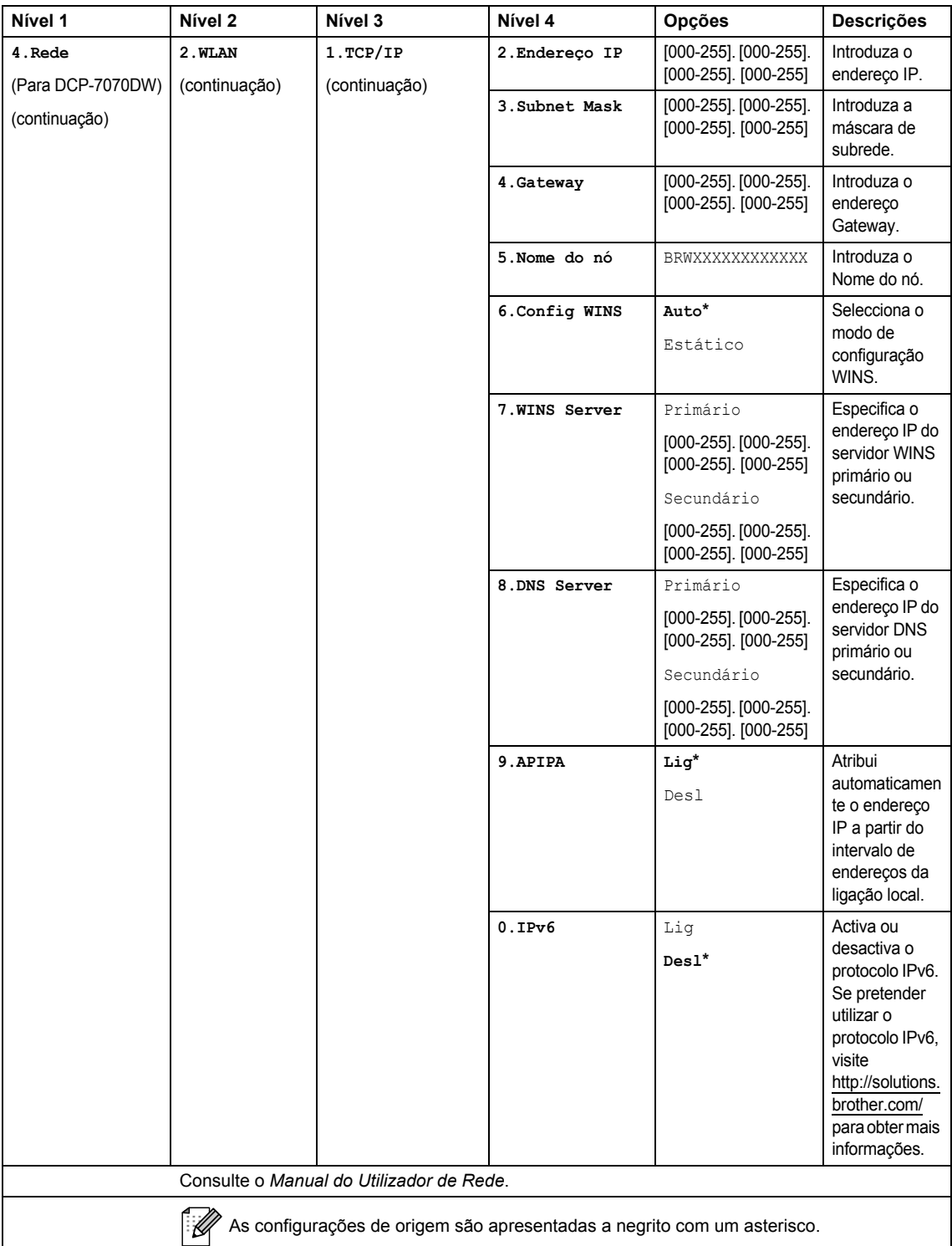

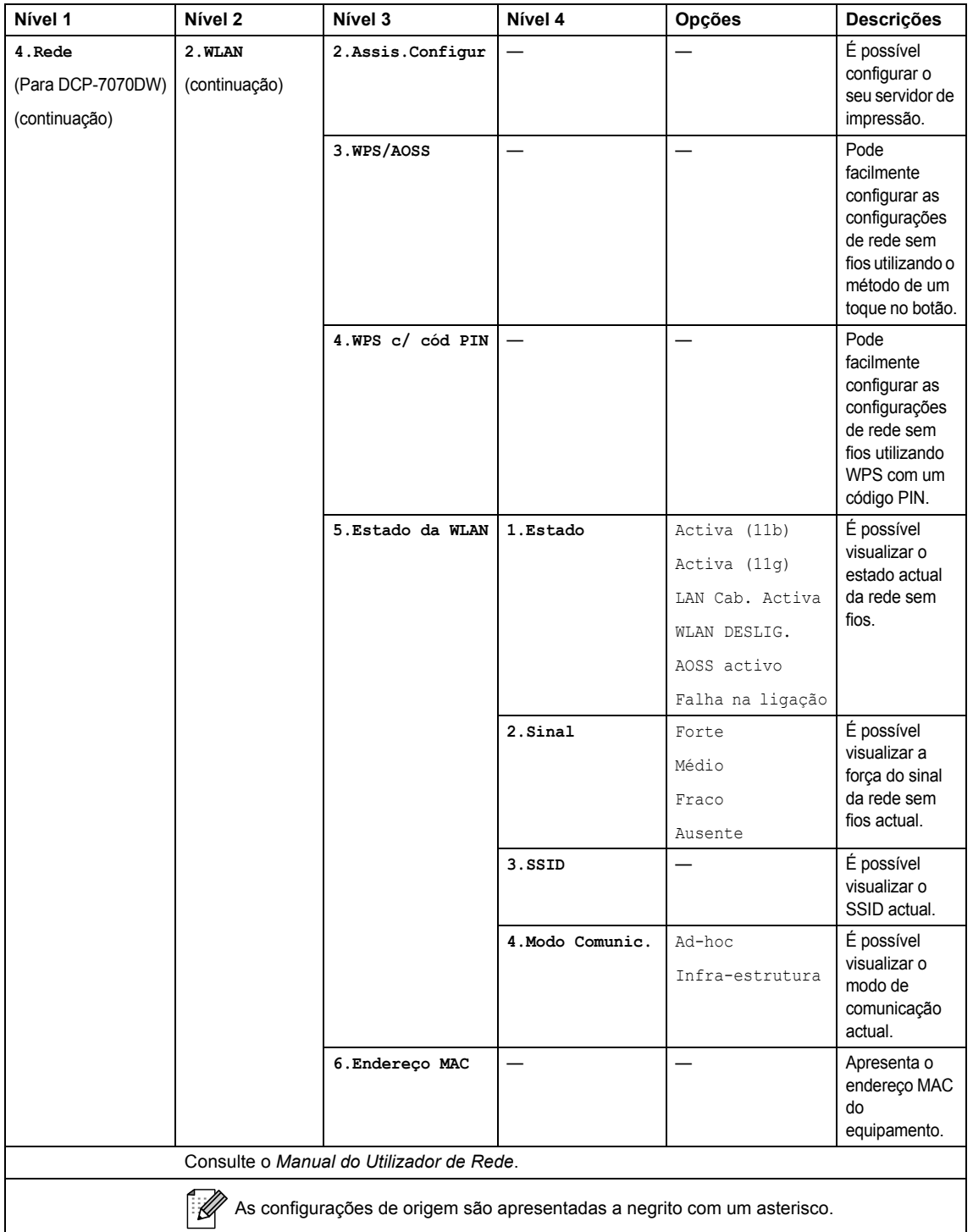

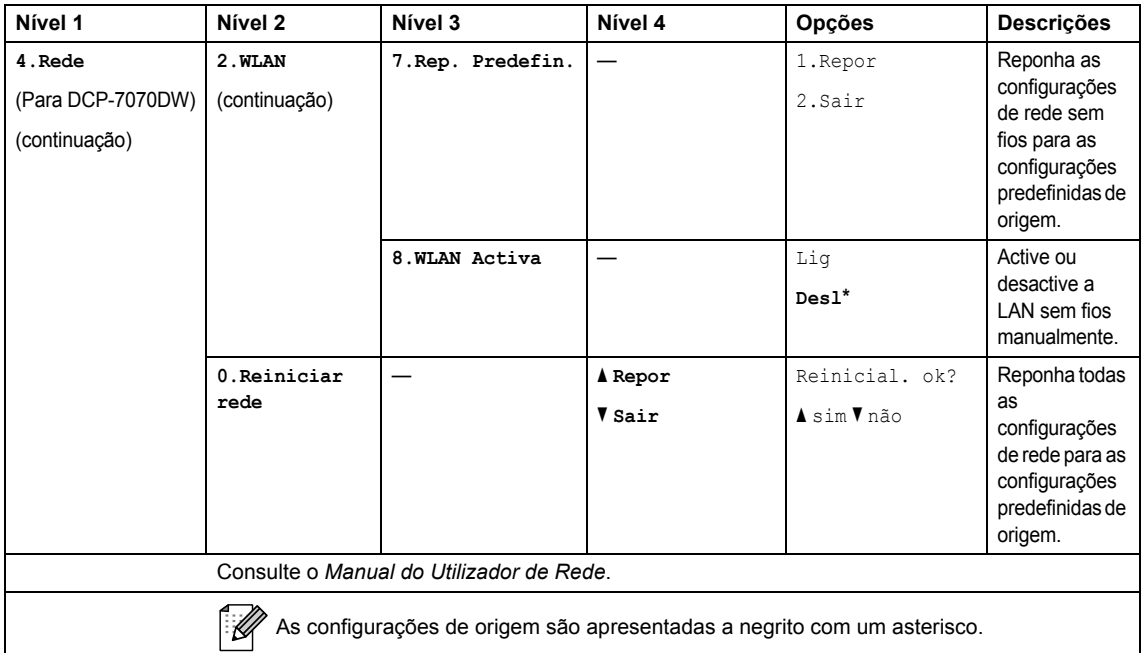

<span id="page-105-0"></span>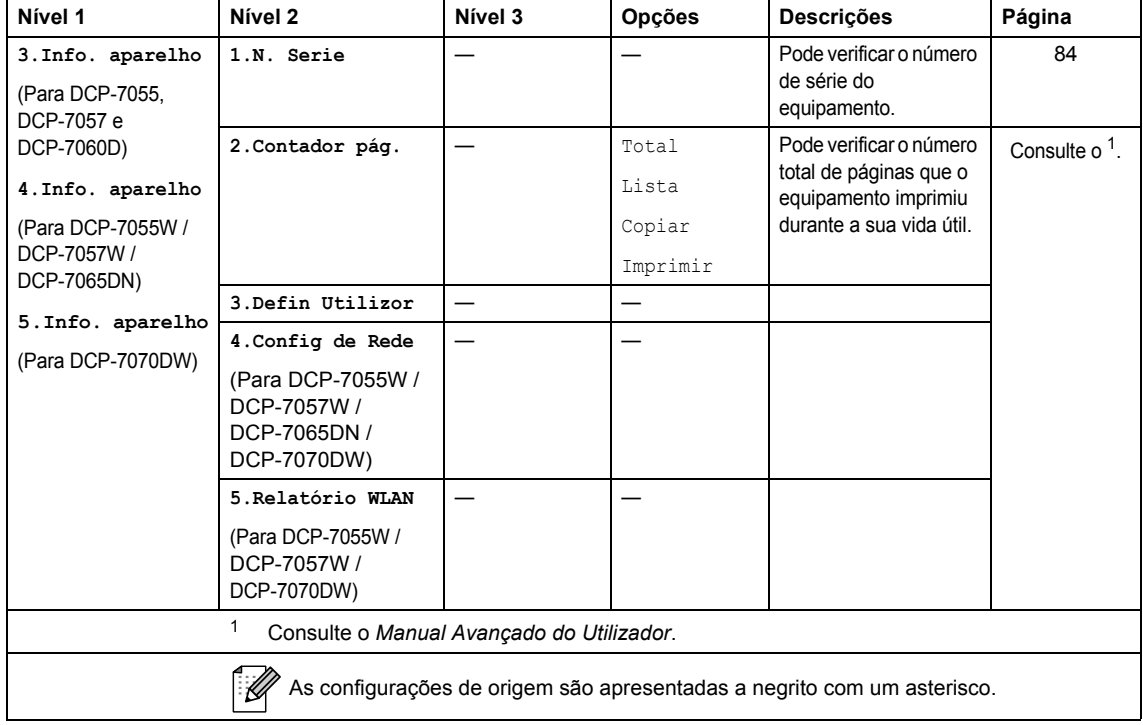

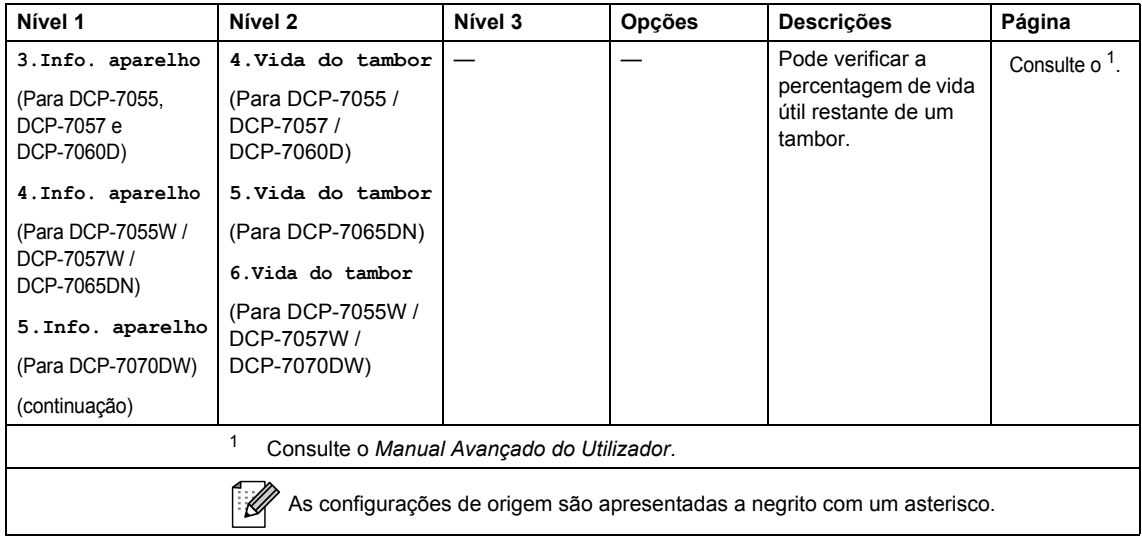

# **Especificações**

## **Geral DD DD DD DD DD DD DD DD**

## **Nota**

Este capítulo fornece um sumário das especificações do equipamento. Para obter especificações adicionais visite<http://www.brother.com/>para obter mais informações.

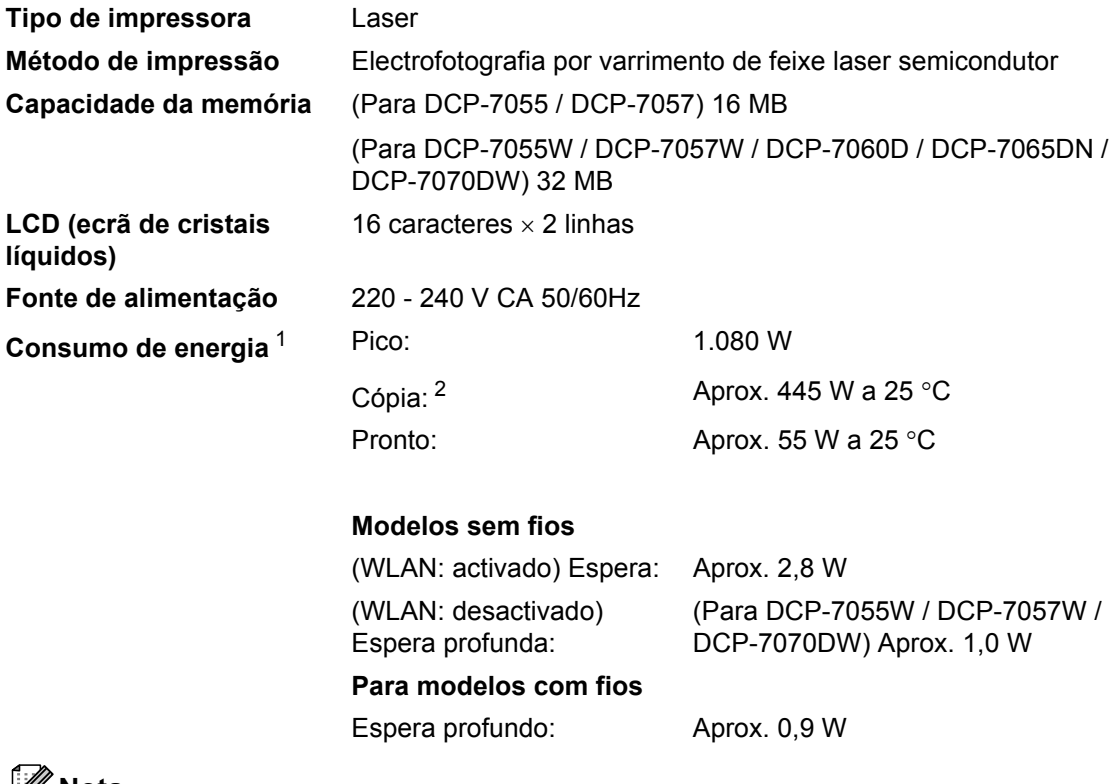

### **Nota**

Todos os números indicados acima (excepto Pico) são valores médios.

<span id="page-107-0"></span><sup>1</sup> Ligação USB ao computador

<span id="page-107-1"></span><sup>2</sup> Quando tirar uma cópia de uma folha
**Dimensões DCP-7065DN <sup>D</sup>**

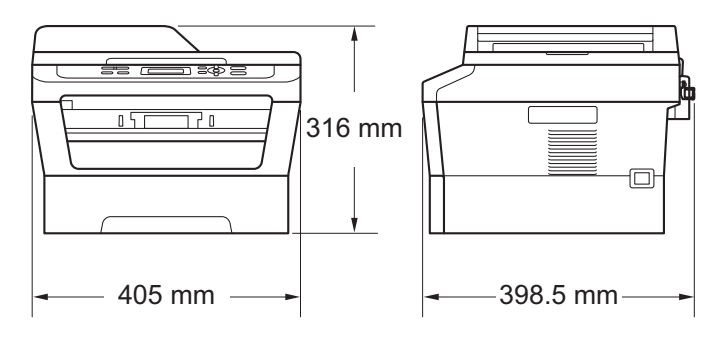

#### **DCP-7055 / DCP-7055W / DCP-7057 / DCP-7057W / DCP-7060D / DCP-7070DW <sup>D</sup>**

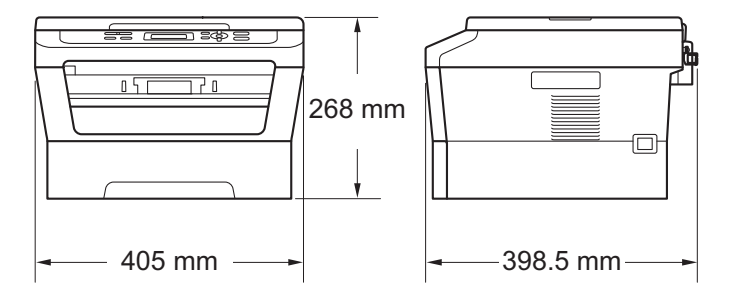

Peso **Com consumíveis:** (Para DCP-7055 / DCP-7055W / DCP-7057 / DCP-7057W) 9,8 kg (Para DCP-7060D) 10,1 kg (Para DCP-7065DN) 11,4 kg (Para DCP-7070DW) 10,3 kg

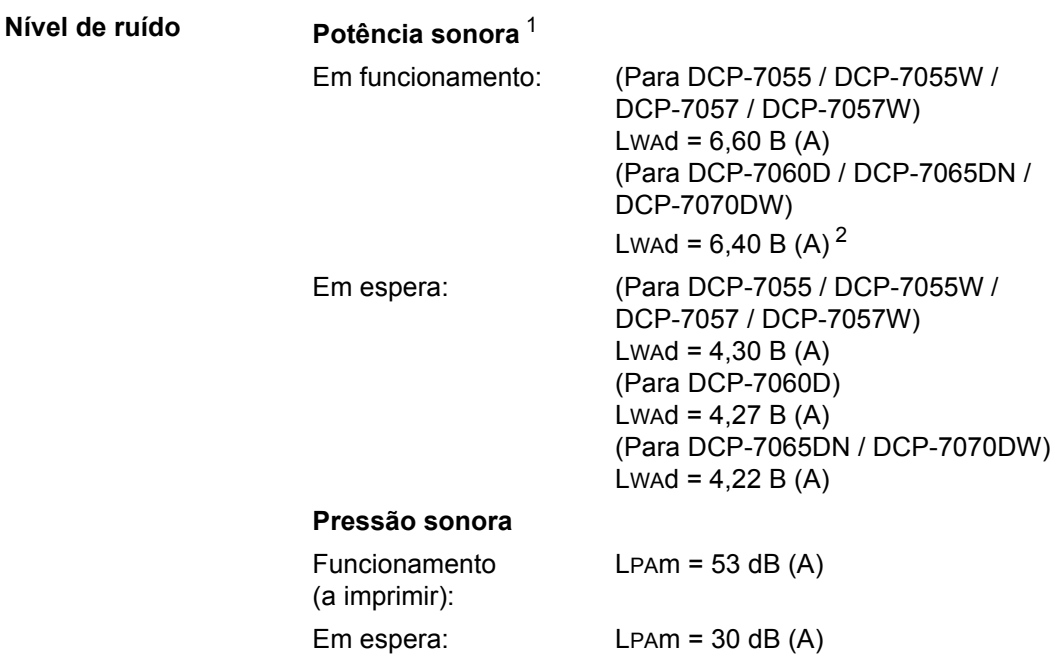

<span id="page-109-0"></span><sup>1</sup> Medida de acordo com a norma ISO 9296.

<span id="page-109-1"></span><sup>2</sup> Equipamento de escritório com um valor de LwAd > 6,30 B (A) não é adequado para utilização numa divisão onde se realize, essencialmente, trabalho intelectual. Tal equipamento deverá ser colocado em divisões independentes, devido à emissão de ruído.

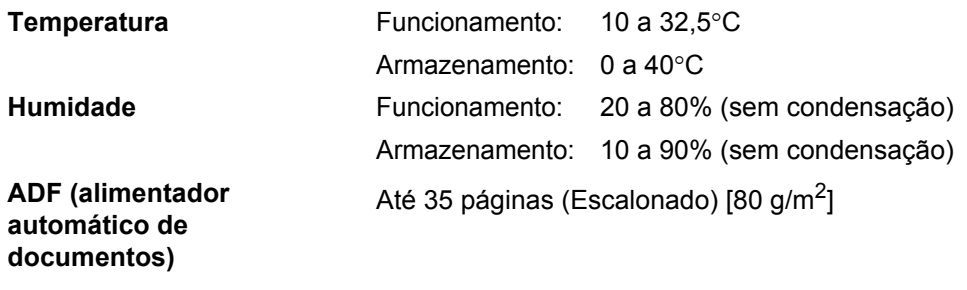

(Para DCP-7065DN)

## **Tamanho do Papel**

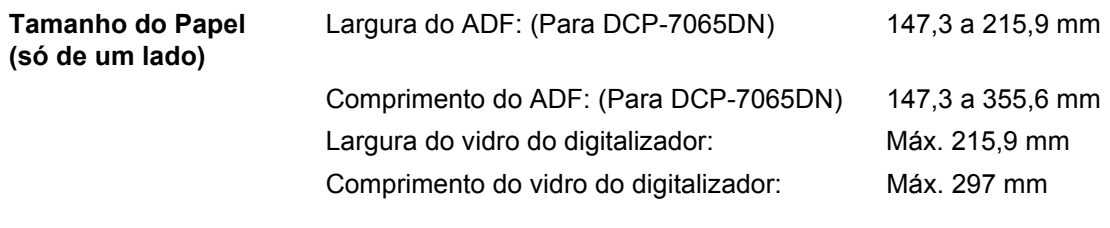

## **Suportes de impressão**

#### <span id="page-111-3"></span>**Entrada de Papel Gaveta do papel**

- 
- Tipo de papel: Papel simples, papel fino ou papel reciclado
- Tamanho do papel: Letter, A4, B5 (ISO/JIS), A5, A5 (Margem comprida), B6 (ISO), A6, Executive
- Gramagem do papel: 60 a 105 g/m<sup>2</sup>
- Capacidade máxima da gaveta do papel: Até 250 folhas de 80 g/m<sup>2</sup> Papel simples

#### **Ranhura de alimentação manual (Manual)**

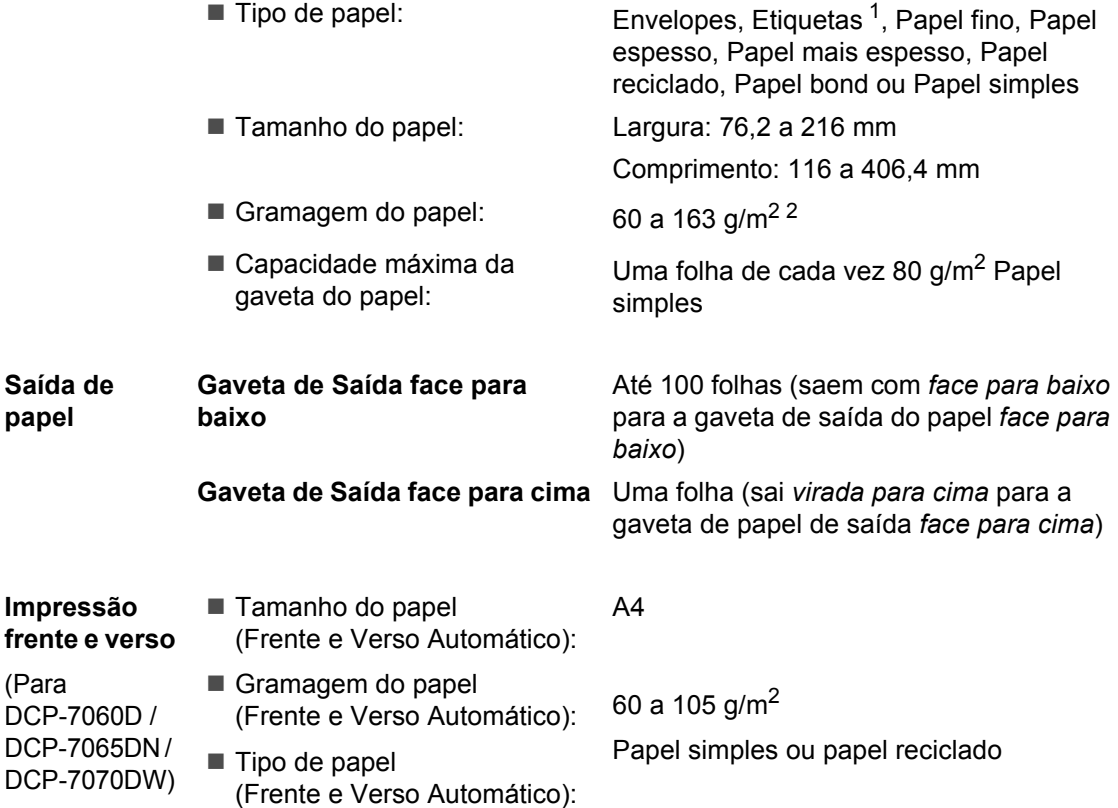

<span id="page-111-0"></span><sup>1</sup> Para etiquetas, recomendamos a remoção das páginas impressas da gaveta de saída do papel imediatamente depois de saírem do equipamento, para evitar a possibilidade de esborratarem.

<span id="page-111-1"></span> $2$  60 a 105 g/m<sup>2</sup> para impressão duplex.

**papel**

<span id="page-111-2"></span>(Para

## <span id="page-112-0"></span> $C$ ópia

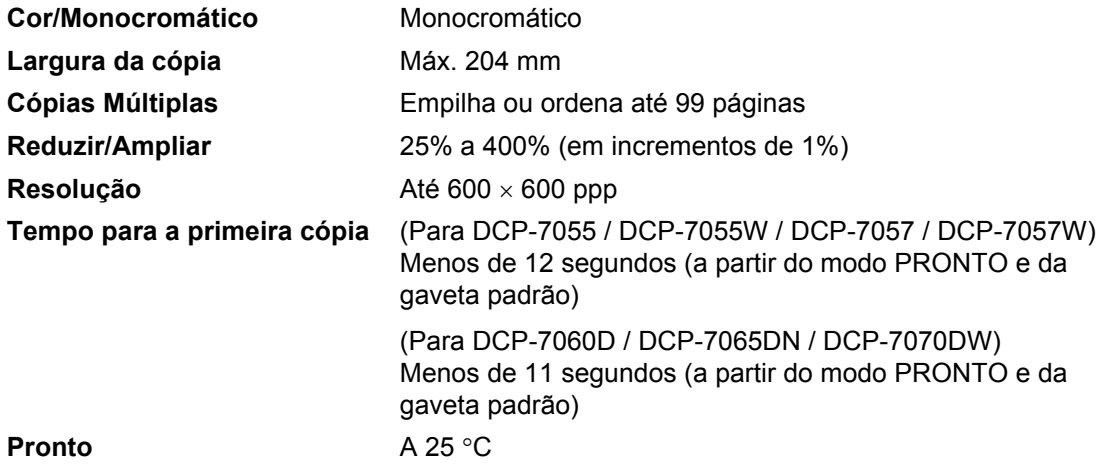

## <span id="page-113-3"></span>**Digitalizador <sup>D</sup>**

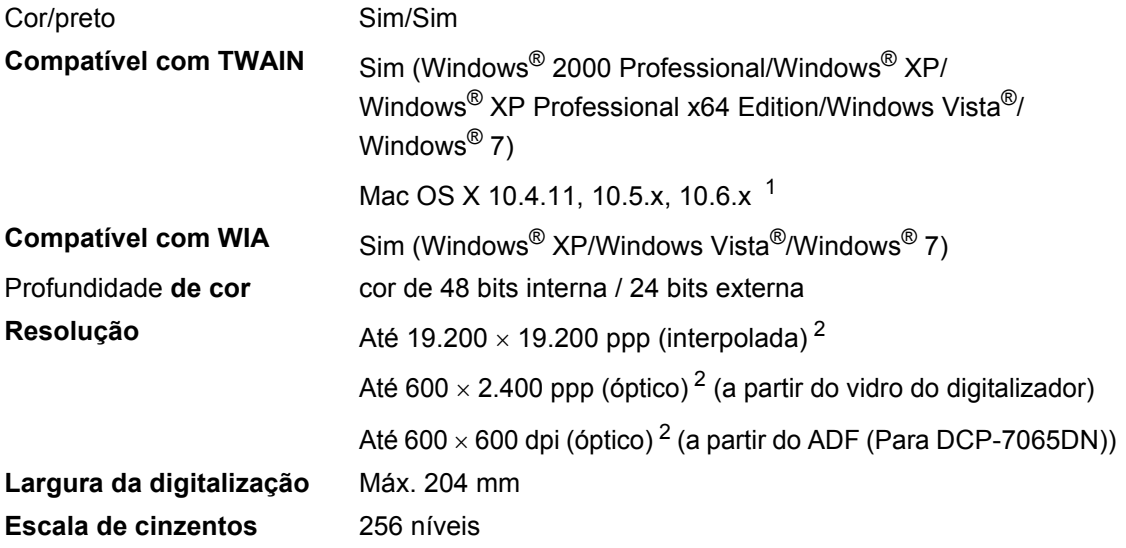

<span id="page-113-2"></span><span id="page-113-0"></span><sup>1</sup> Para obter as mais recentes actualizações dos controladores para o Mac OS X que utiliza, visite-nos em [http://solutions.brother.com/.](http://solutions.brother.com/)

<span id="page-113-1"></span><sup>2</sup> Digitalização máxima de 1.200  $\times$  1.200 ppp com o controlador WIA em Windows® XP, Windows Vista® e Windows® 7 (é possível seleccionar uma resolução até 19.200  $\times$  19.200 ppp no utilitário do digitalizador)

## <span id="page-114-1"></span>**Impressora**

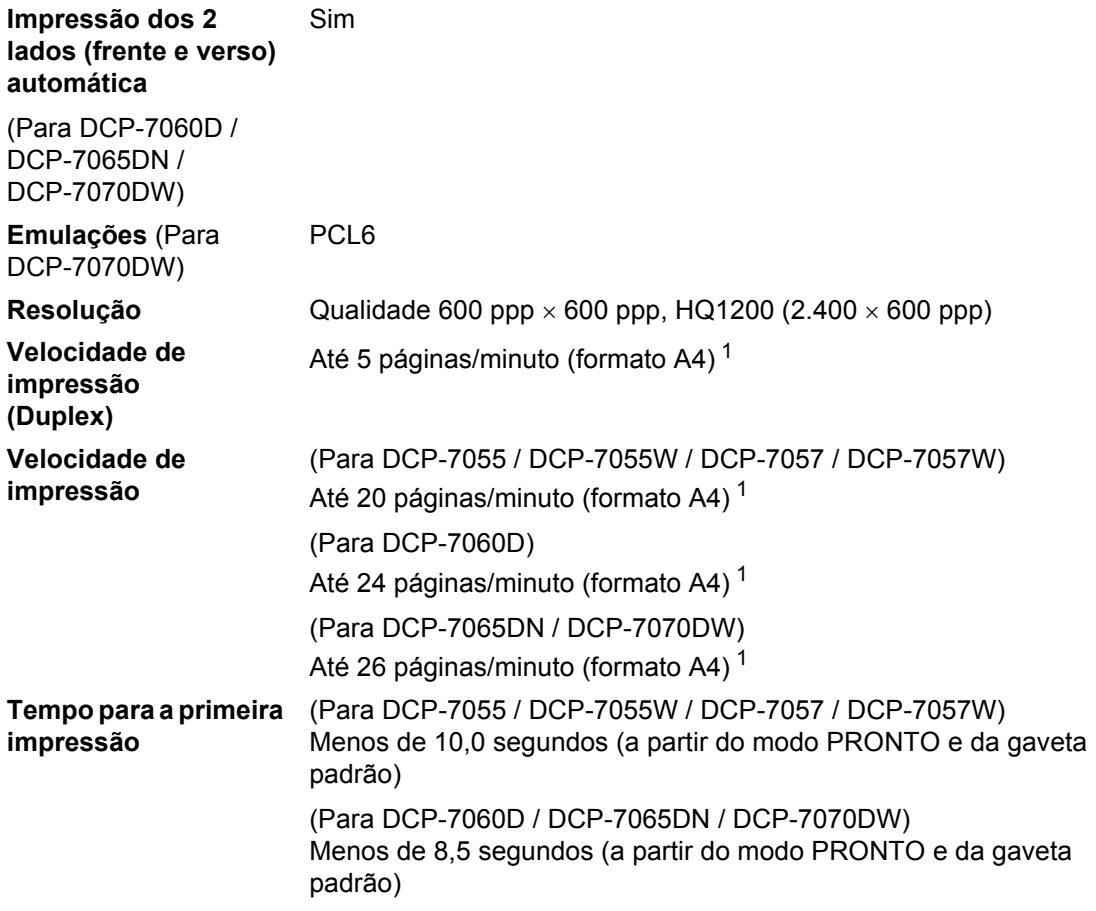

<span id="page-114-0"></span><sup>1</sup> A velocidade de impressão pode variar consoante o tipo de documento impresso.

## **Interfaces**

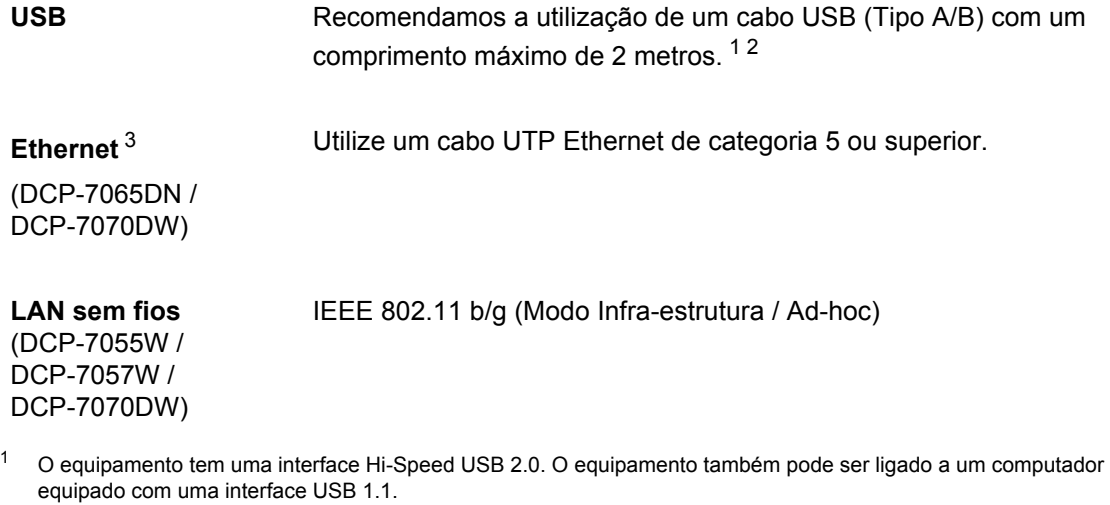

- <span id="page-115-1"></span><span id="page-115-0"></span><sup>2</sup> Não são suportadas portas USB de outros fabricantes.
- <span id="page-115-2"></span><sup>3</sup> Consulte *[Rede \(DCP-7055W / DCP-7057W / DCP-7065DN / DCP-7070DW\)](#page-119-0)* na página 112 e o Manual do Utilizador de Rede para obter especificações detalhadas sobre a rede.

## **Requisitos do computador**

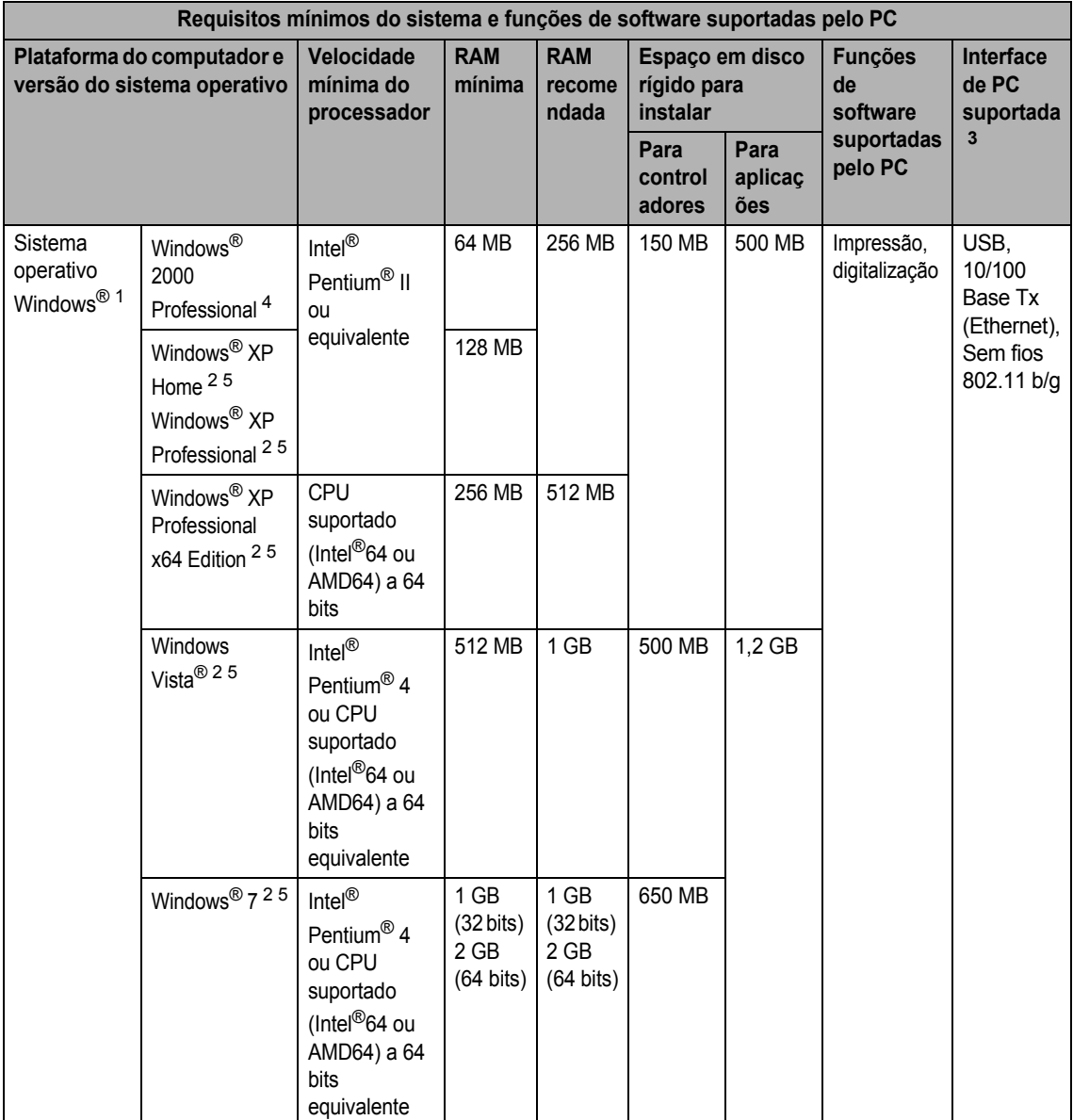

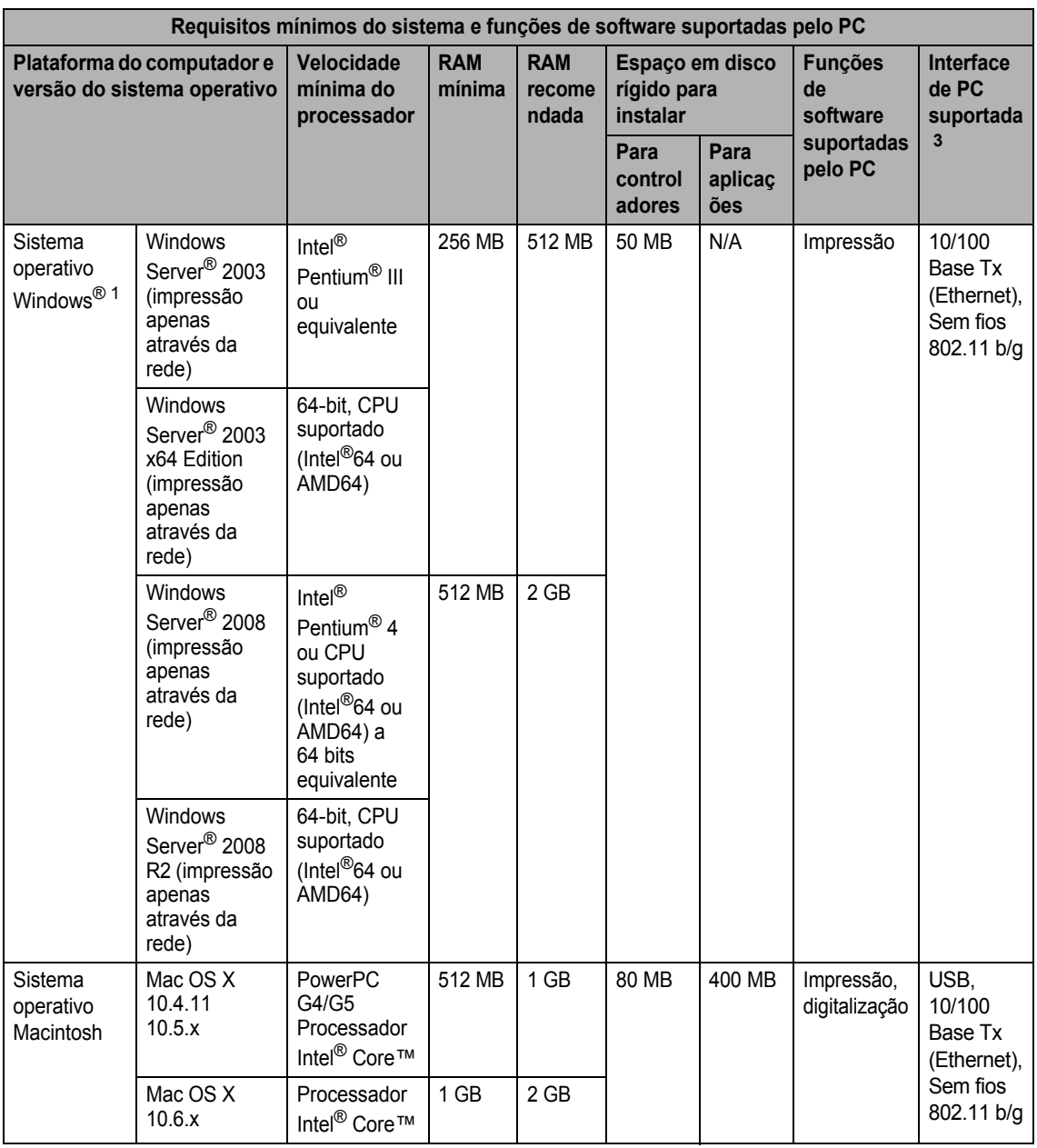

<span id="page-117-1"></span>1 Internet Explorer<sup>®</sup> 6,0 ou superior.

<span id="page-117-3"></span><sup>2</sup> Para WIA, resolução de 1.200 × 1.200. O Utilitário do Digitalizador da Brother permite optimizar até 19.200 × 19.200 ppp.

<span id="page-117-0"></span><sup>3</sup> Não são suportadas portas USB de outros fabricantes.

<span id="page-117-2"></span><sup>4</sup> O PaperPort™ 11SE suporta Microsoft® SP4 ou superior para Windows® 2000.

<span id="page-117-4"></span>5 O PaperPort™ 12SE suporta Microsoft® SP3 ou superior para Windows® XP e SP2 ou superior para Windows Vista® e Windows® 7.

Para obter as mais recentes actualizações dos controladores, visite<http://solutions.brother.com/>.

Todas as marcas comerciais e nomes de produtos são propriedade das respectivas empresas.

## $Consumiveis$

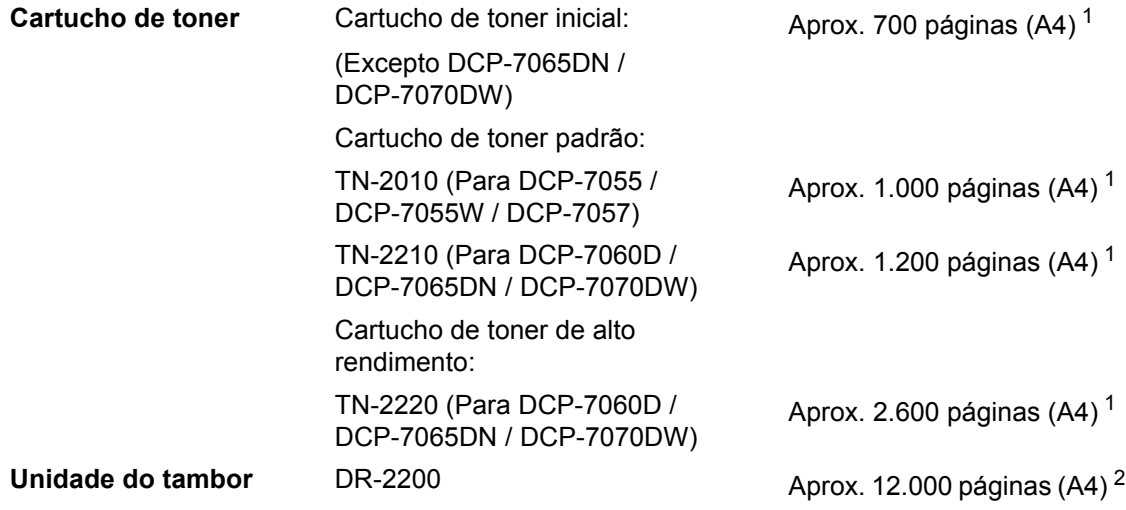

<span id="page-118-0"></span><sup>1</sup> O rendimento aproximado do cartucho é indicado em conformidade com a norma ISO/IEC 19752.

<span id="page-118-1"></span><sup>2</sup> O rendimento do tambor é aproximado e pode variar de acordo com o tipo de utilização.

**D**

## <span id="page-119-0"></span>**Rede (DCP-7055W / DCP-7057W / DCP-7065DN / DCP-7070DW) <sup>D</sup>**

## **Nota**

Para mais informações sobre as especificações de rede completas, consulte o *Manual do Utilizador de Rede*.

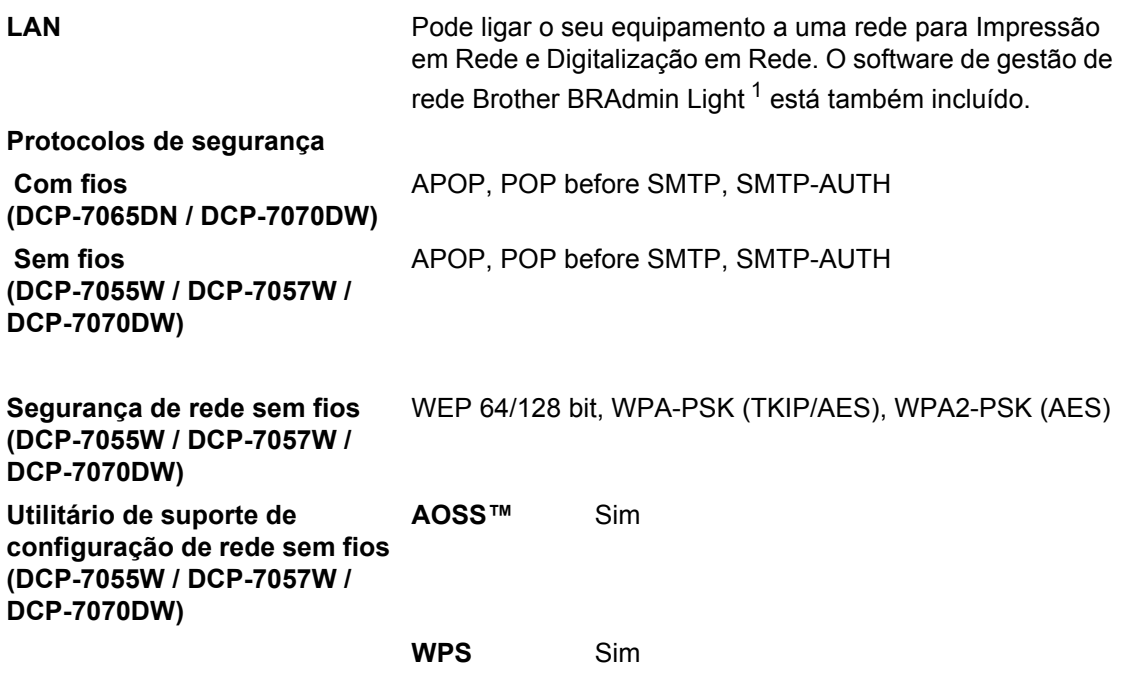

<span id="page-119-1"></span><sup>1</sup> O BRAdmin Professional e o Web BRAdmin (não disponível para DCP-7055W / DCP-7057W) estão disponíveis para transferência em <http://solutions.brother.com/>.

**E**

# **Índice remissivo**

#### **A**

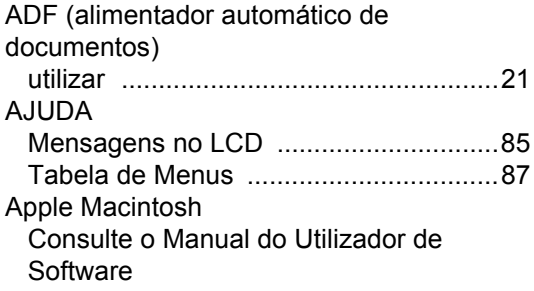

<u> 1989 - Johann Barbara, martxa a</u>

### **C**

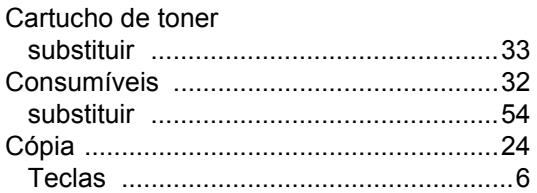

#### **D**

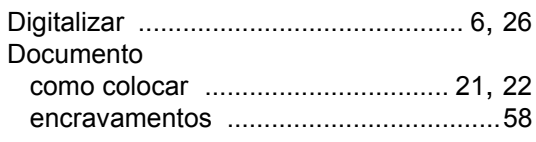

#### **E**

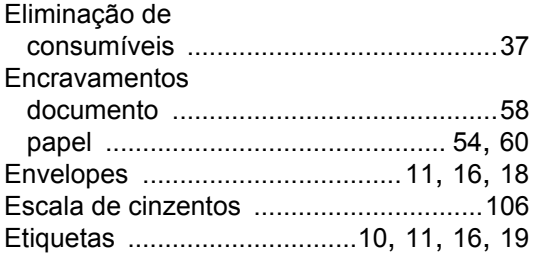

#### **F**

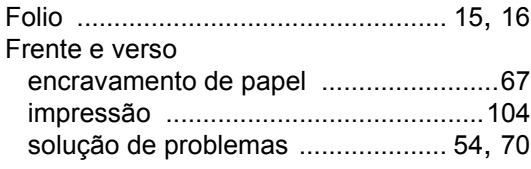

### **I**

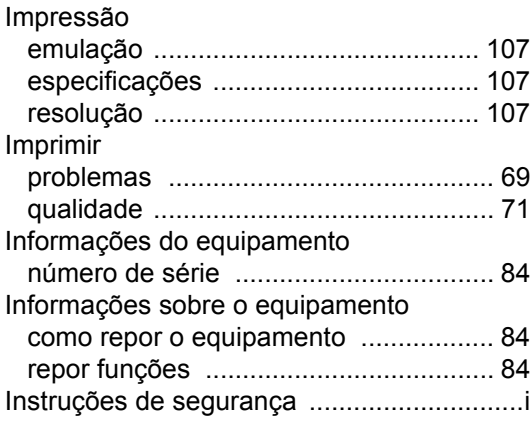

#### **L**

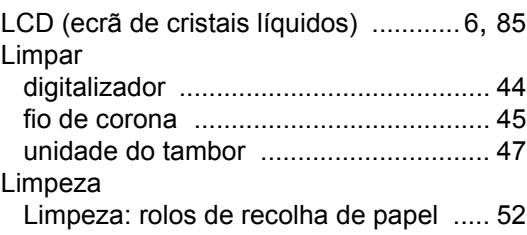

#### **M**

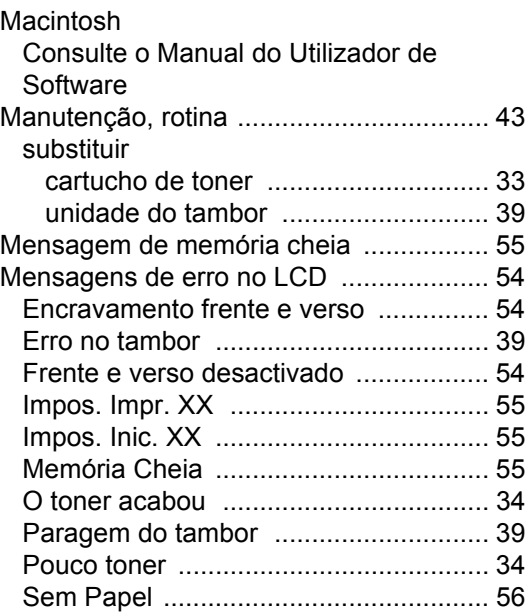

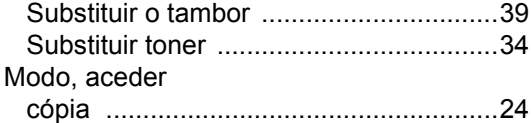

#### **N**

Número de série [como encontrar ............](#page-1-0) Veja no interior da tampa dianteira

#### **P**

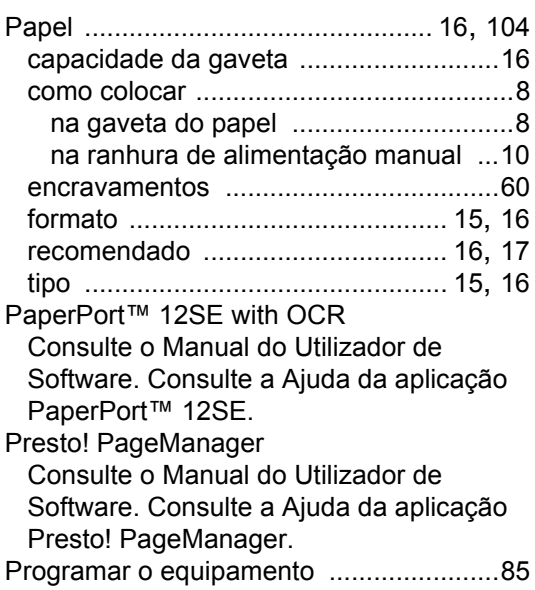

#### **Q**

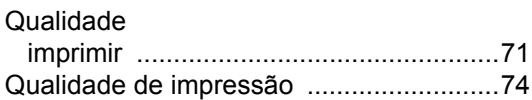

#### **R**

Rede

digitalização

Consulte o Manual do Utilizador de **Software** Imprimir

Consulte o Manual do Utilizador de Rede Rede sem fios

Consulte o Guia de Instalação Rápida e o Manual do Utilizador de Rede

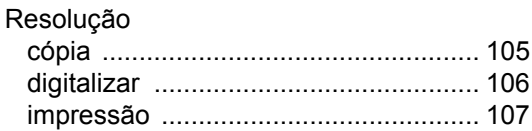

#### **S**

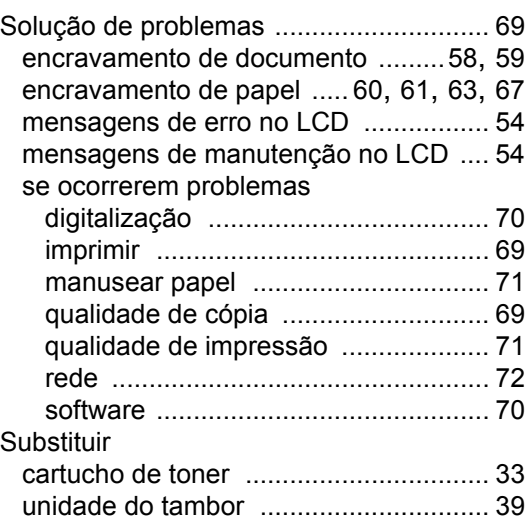

#### **T**

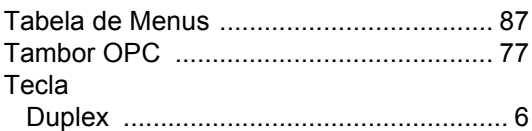

#### **U**

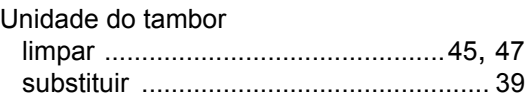

#### **V**

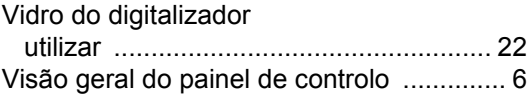

#### **W**

Windows® Consulte o Manual do Utilizador de **Software** 

# **brother.**

Estes equipamentos estão aprovados apenas para utilização no país de aquisição. As empresas locais Brother e seus revendedores irão apenas prestar assistência a equipamentos comprados nos respectivos países.